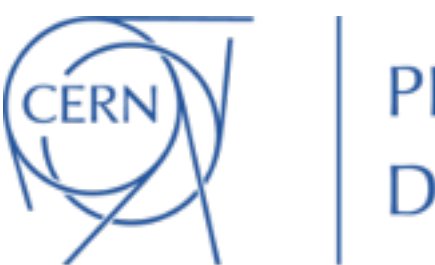

PH-DT **Detector Technologie** 

# DT Training

Nefeli Kousi Danilo Piparo

## Before we start

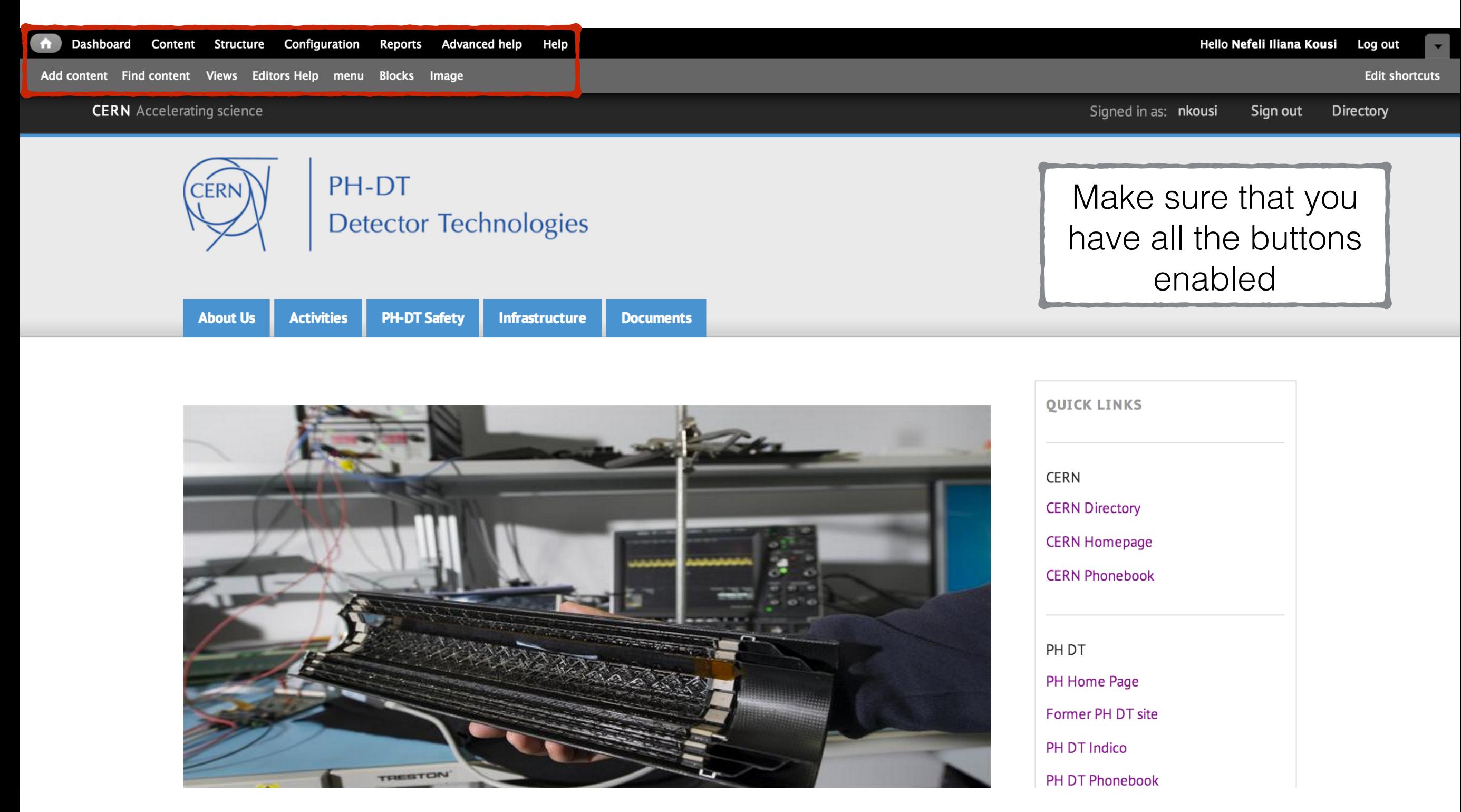

## What is Drupal

Powerful platform for website creation and management

## Drupal elements (that you will need to use)

- **Node:** for Drupal everything is a node (page, article, activity etc). Therefore when we say **"make a new article" you will create a new node of type article.** And when we say "edit the Irradiation activity" we mean to edit the node of type activity named Irradiation.
- **Regions:** Every Drupal is breaking down the space of your browser's window in regions. **Regions are buckets where content can be placed.** (on the top there is typically the header, on the bottom the footer)

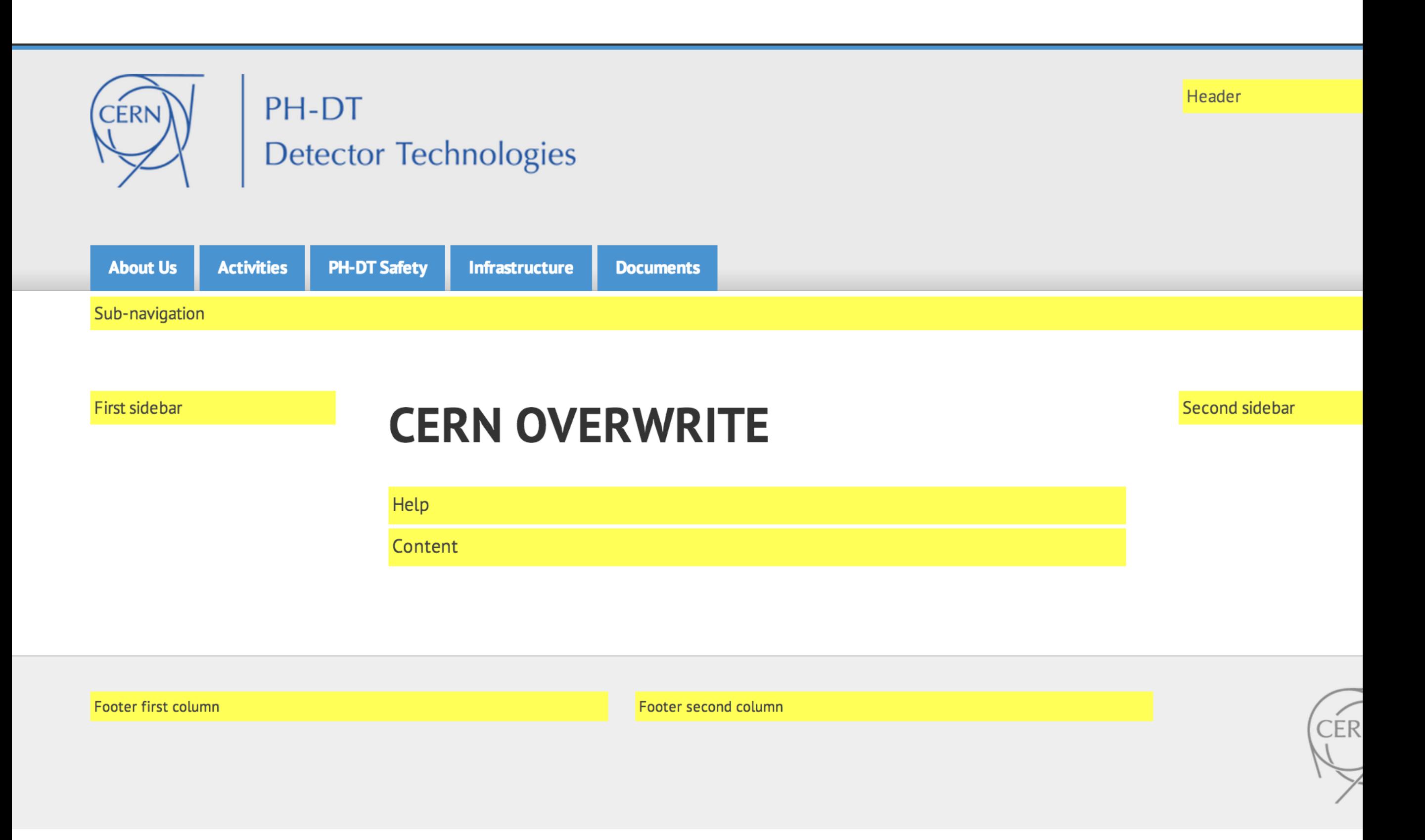

- **Node:** for Drupal everything is a node (page, article, activity etc). Therefore when we say **"make a new article" you will create a new node of type article.** And when we say "edit the Irradiation activity" we mean to edit the node of type activity named Irradiation.
- **Regions:** Every Drupal is breaking down the space of your browser's window in regions. **Regions are buckets where content can be placed.** (on the top there is typically the header, on the bottom the footer)
- **Block (of content):** Every node in order to be displayed has to belong to a block. By placing blocks in regions we decide where each piece of content will be placed.

### **Activities**

**Services** Infrastructure for **Experiments** 

B-field mapping

Detector cooling service

**Gas Systems** 

Instrumentation & Controls

**Infrastructure for Detector R&D Irradiation Facilities** 

Solid State Detector Lab

Thin Film & Glass service

Wire Bonding and **Reliability Testing Service** 

Micro-technologies **Service** 

**R&D Projects** 

**Radiation Tolerant Silicon Detectors** 

**Gas Detector R&D** 

Detector cooling R&D

Micro tochnologies R&D

## **B-field mapping & Magnet** support

### **Contact Person**

### **Felix Bergsma**

**Team** 

**Pascal Herve Blanc** 

Pierre-Ange Giudici

**Francois Garnier** 

### **Felix Bergsma**

The B-field mapping and magnet support service provides precise magnetic field measurements of large magnets for experiments. The team develops high precision 3D magnetic sensors and test benches, and related DAQ systems. Magnetic field calculations are also supported.

The service maintains a considerable magnet park for precise calibrations and measurements in magnetic fields, and specialized equipment that is available for loan.

The B-field mapping and magnet support service is open to CERN users.

### **B-Field Menu**

**PH Spectrometer Magnets** Inventory

**PH-DT Magnet Park** 

**Service Equipment List** 

## PH-DT site introduction

- Less is more approach.
- Based on CERN infrastructure (theme, Indico events, members presentation).
- Each team has one set of pages.
- Editing rights distribution.

## PH-DT site elements

Text (rich text editor):

- **"Rich text":** Drupal treats text like Microsoft word would using the rich text editor (**WYSIWYG**).
- **Text Formats: "Full HTML","Filtered HTML", "Plain text"** they are different levels of content creation freedom (rule of thumb: if your page does not look right check the text formats).
- **Images:** you can **upload images directly in the text**. Easy way to enhance your page. (rule of thumb: if you can not see the image without logging in make sure the image link begins with http and not https).
- Links: You can add any link in your text. The editor allows you to have links pointing to other site as well links pointing to the PH-DT site or even the same page (rule of thumb: for internal links make sure to use the **/node/<number>** format of the link).

## Users and Teams

- **There is one automatically updated node for every DT member (LDAP Users).** In those nodes there are information like name, phone and office as well as which activity you are working on.
- In every activity's page there is a view that presents all the DT members who are working for this activity as a list.
- The selection is done by checking **one field** on the "LDAP Users" nodes. Therefore in order to add/remove a person from an activity you need to edit the person's node and not the activity's.
- You can edit user's activities in the <your instance>/usersadministration page.

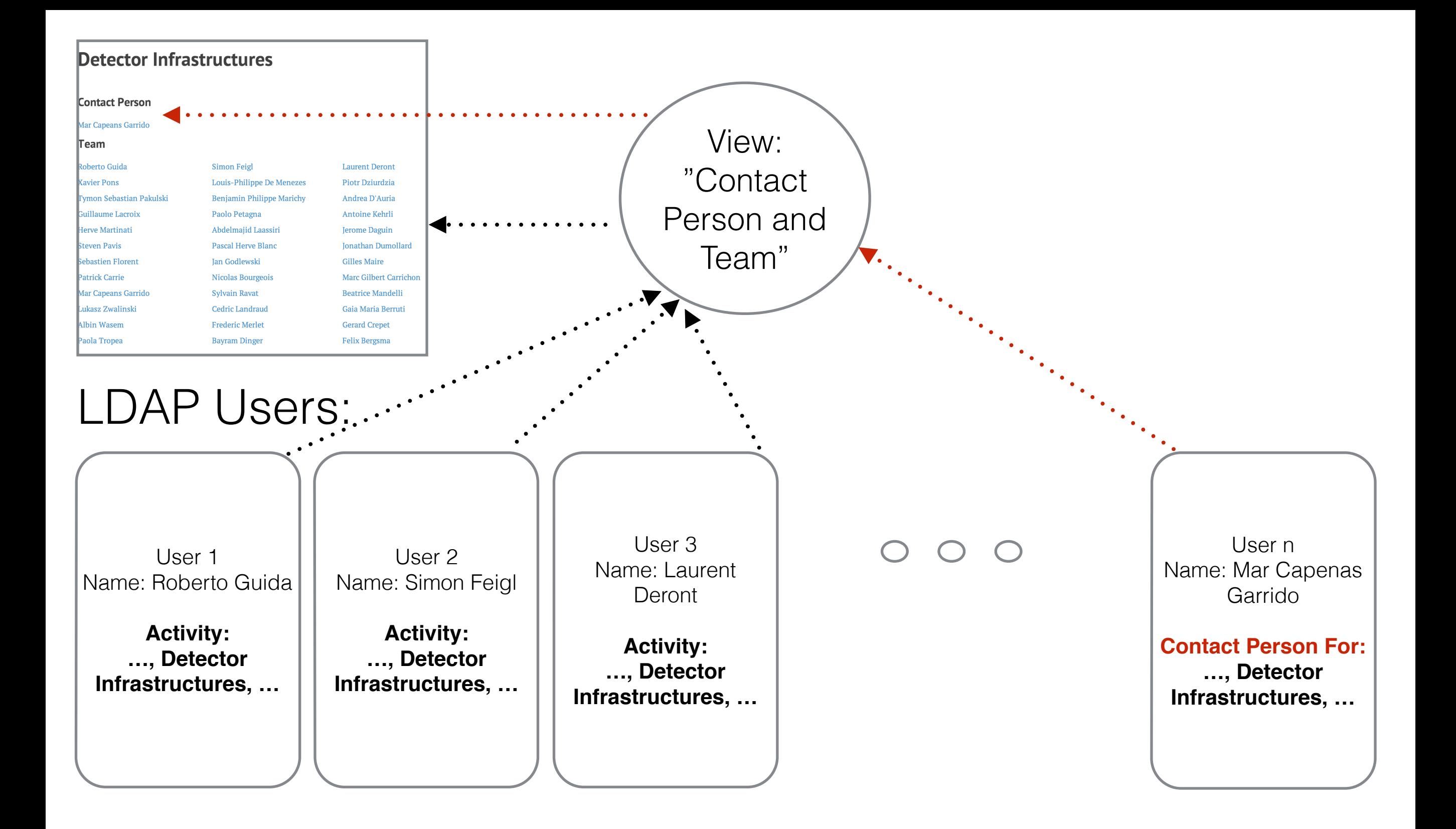

Menus (main and regional):

- **Main menu:** is the main navigation of the site. It occupies the left sidebar in (almost) every page. In every page only the relevant menu items are presented.
- **Regional menu(s):** they are mainly used in the activities sub-pages. They are used in order to navigate to the sub-pages of each activity.

### **Activities**

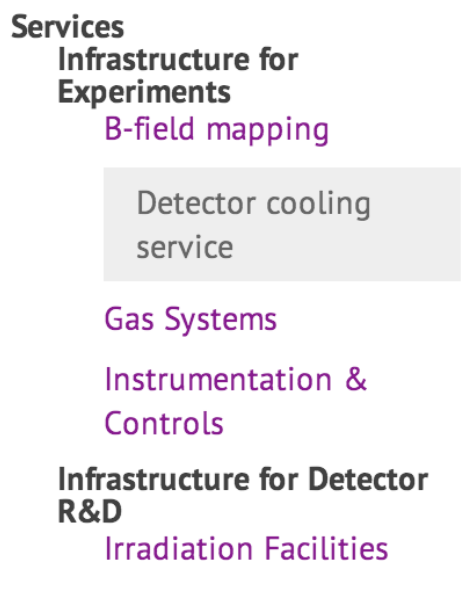

卷一

Paolo Petagna

Solid State Detector Lab

Thin Film & Glass service

Wire Bonding and **Reliability Testing**  $C$  and  $C$  and  $C$ 

## **Detector cooling service**

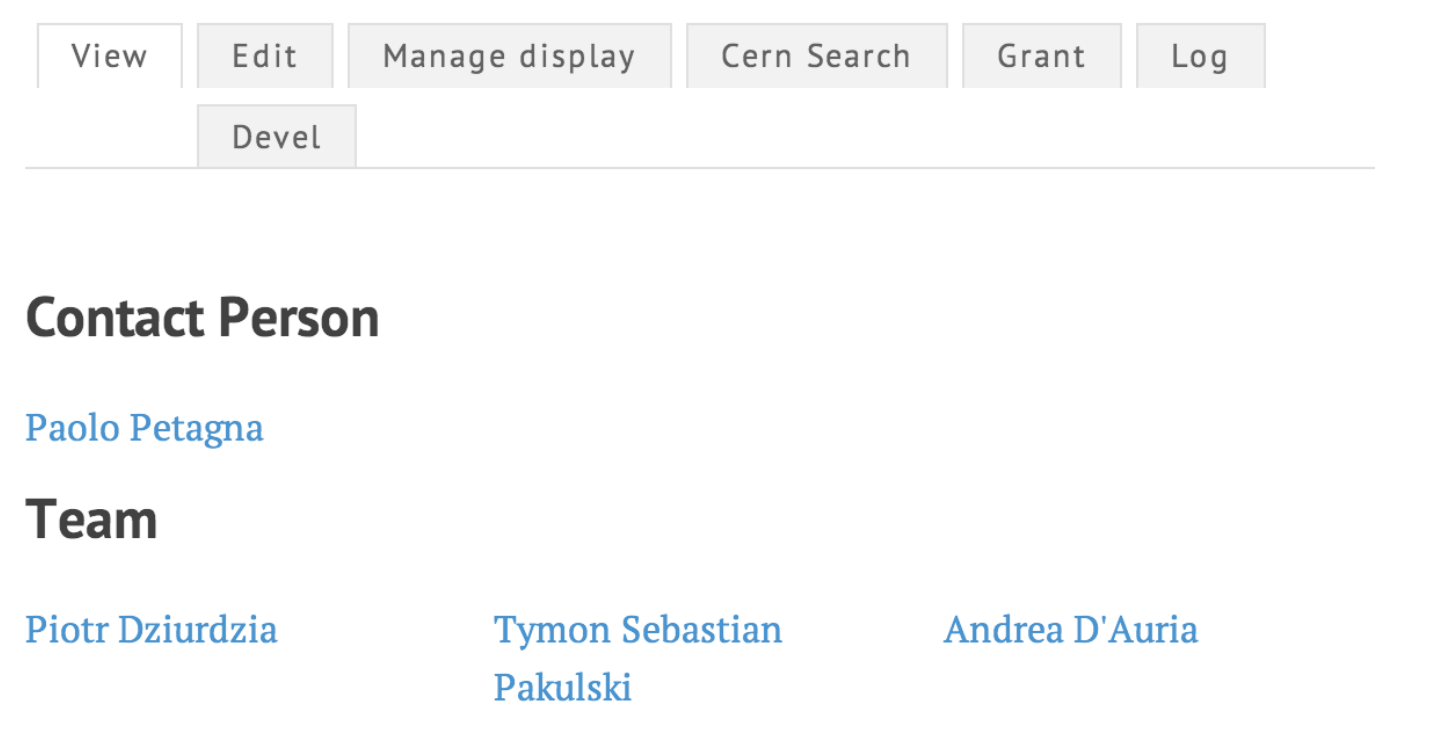

**Steven Pavis** 

Jerome Daguin

**Cooling Quick links** Detector cooling service Detector cooling R&D CO2 Cooling Service CO2 Cooling R&D **Fiber Optic Sensors Service Fibre Optic Sensors R&D Micro Channel Cooling Service** Micro Channel Cooling R&D **Documentation** 

# Navigating as an editor

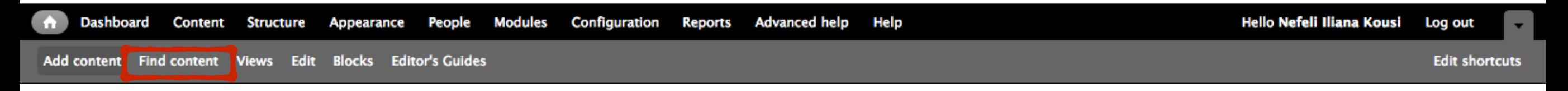

Usually you will be navigating to published nodes (pages) from the menu links.

If a node (page) is not linked to a menu then you can use the shortcut "Find Content" in order to search for it.

This option also provides a few options for node handling (direct link to edit node, publish and unpublish node, delete node).

#### + Add content

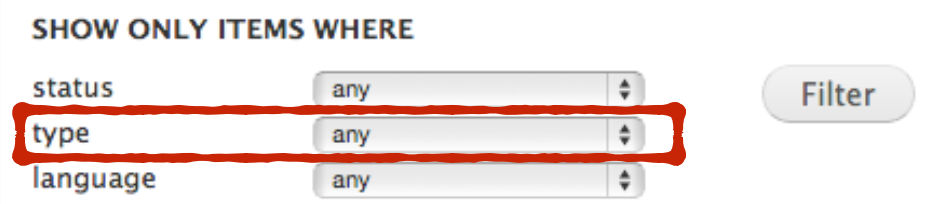

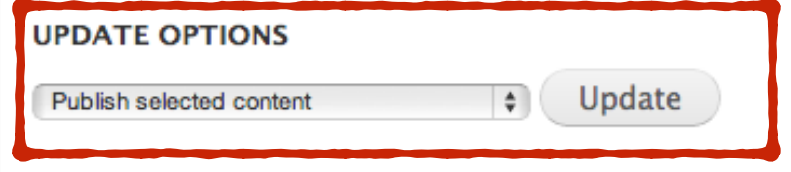

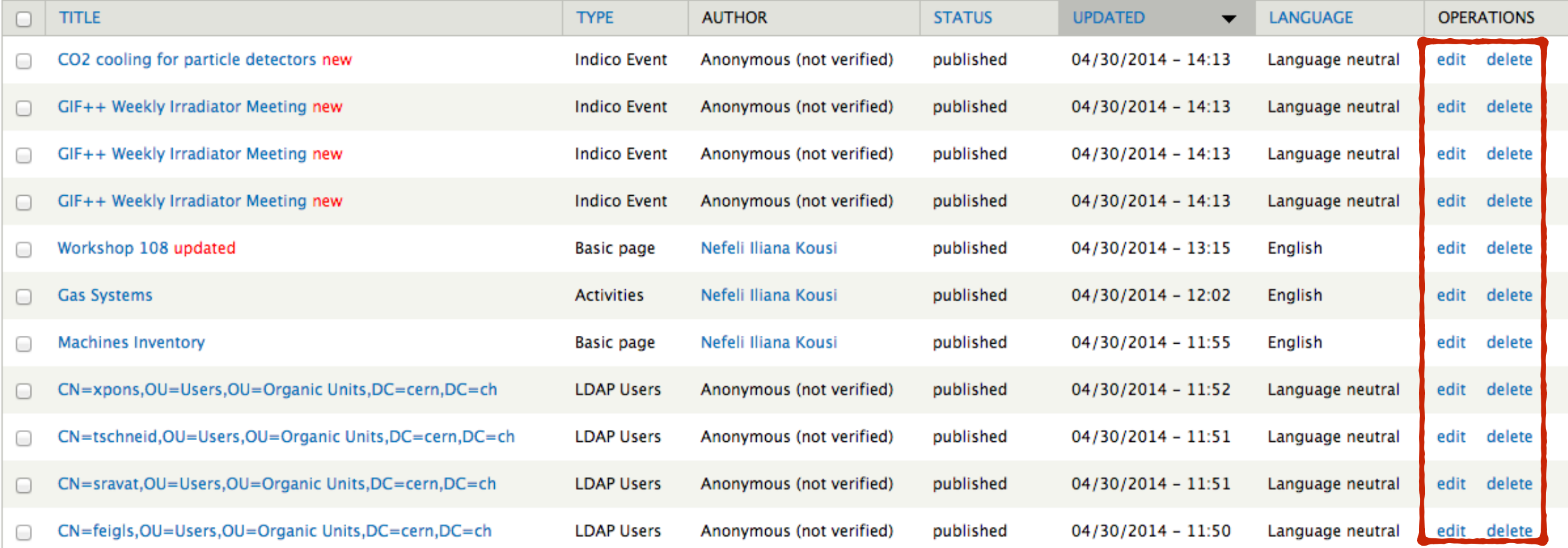

## Hands on editing

Editing text

# Typography

- Writing guidelines: http://writing-guidelines.web.cern.ch/
- Do not use any fonts.
- Do not use colors.
- Copy-pasting text/tables from Word/PDF/PPT or other formatted documents will discard the format.
- Tables and images are elements that have width and hight. Their width and hight should at all times be set to a percentage (10%, 50% up to 100%) never pixels.

## How to edit text

• At any page that you have the rights to edit you will see the editors toolbar under the Title.

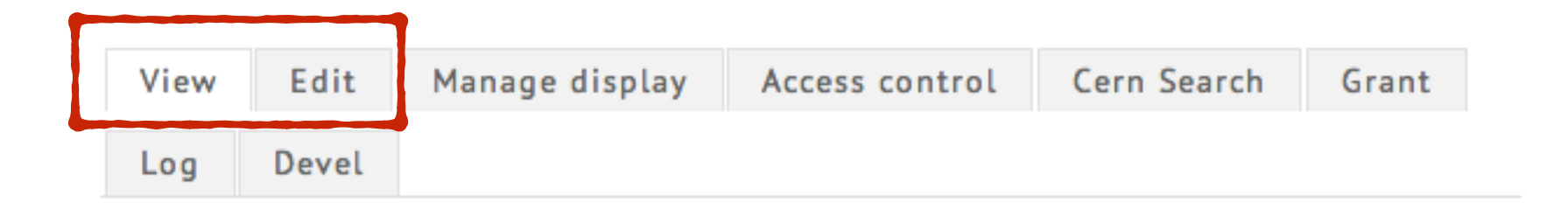

• And at every block of content that you have the right to edit you will see a strategier gear-looking icon on the top-right corner.

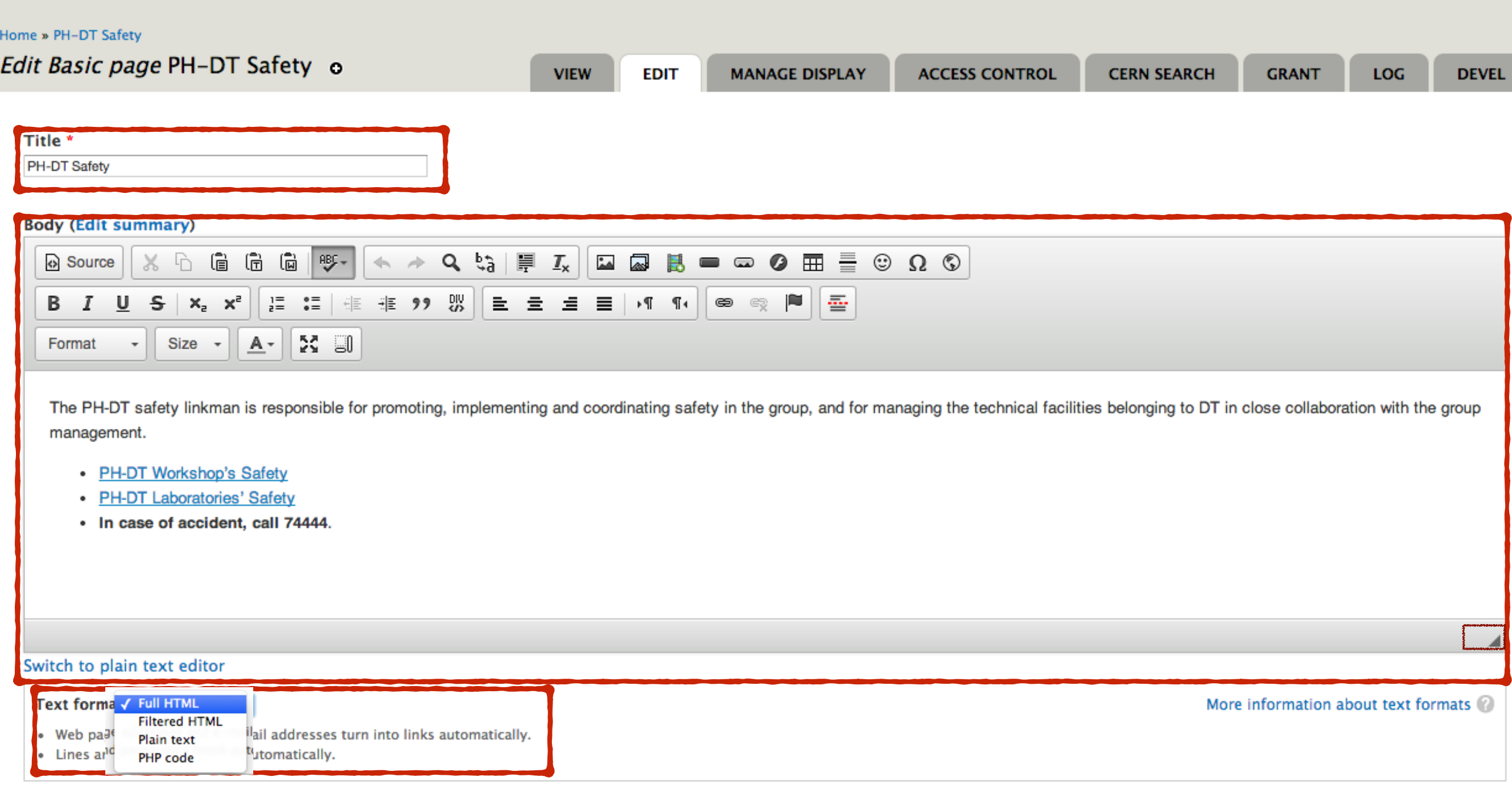

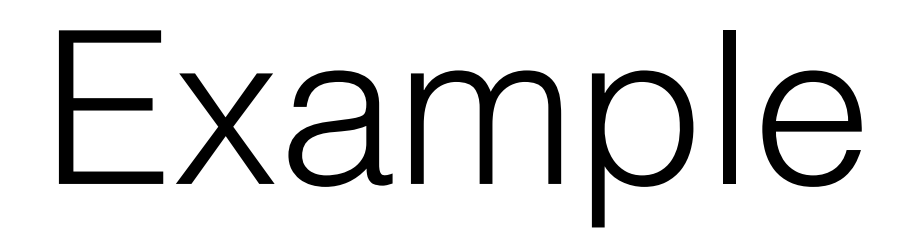

- 1. Create the node Test Page:
- Add content-> Basic page
- 2. Set Title to "Test Page".
- 3. Create a table.

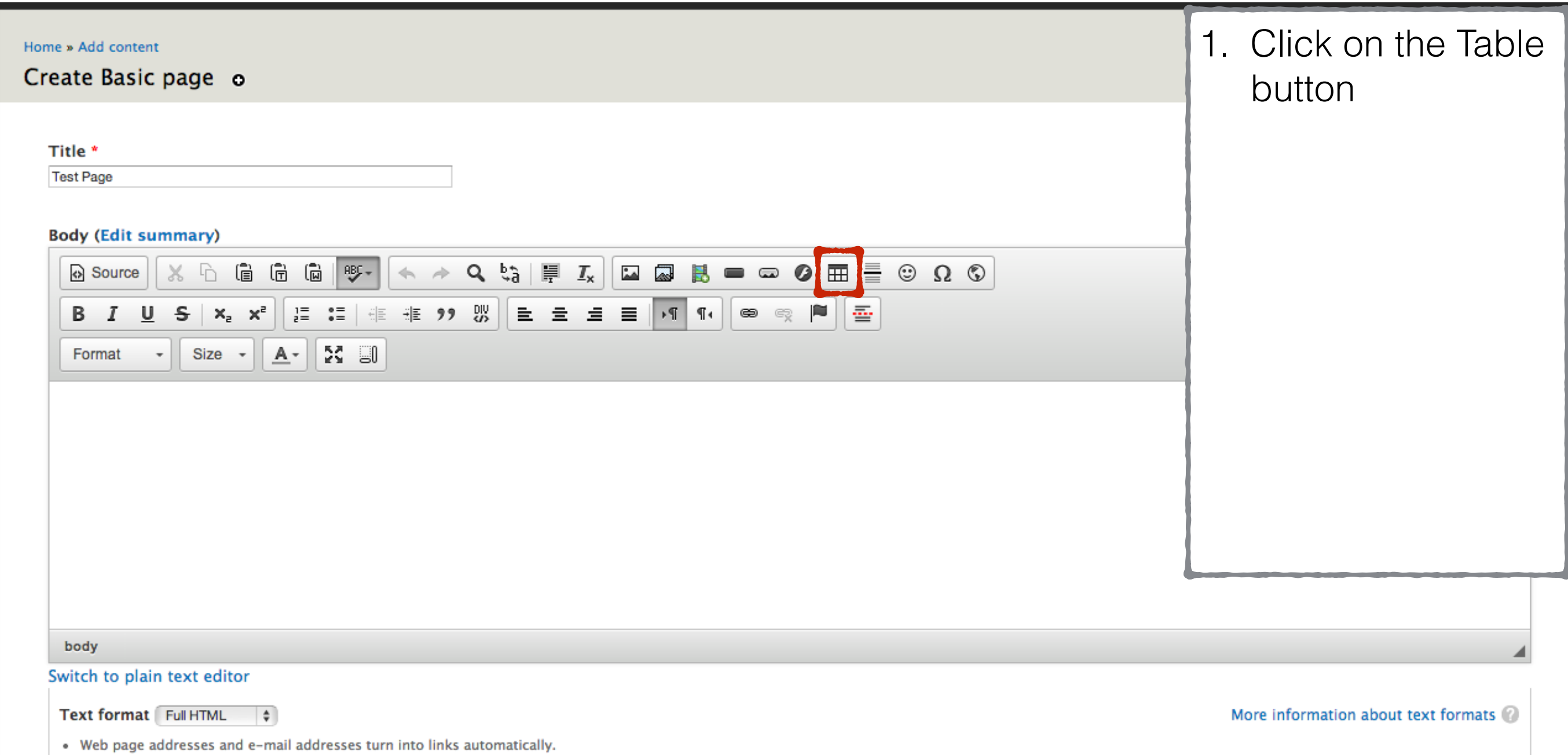

• Lines and paragraphs break automatically.

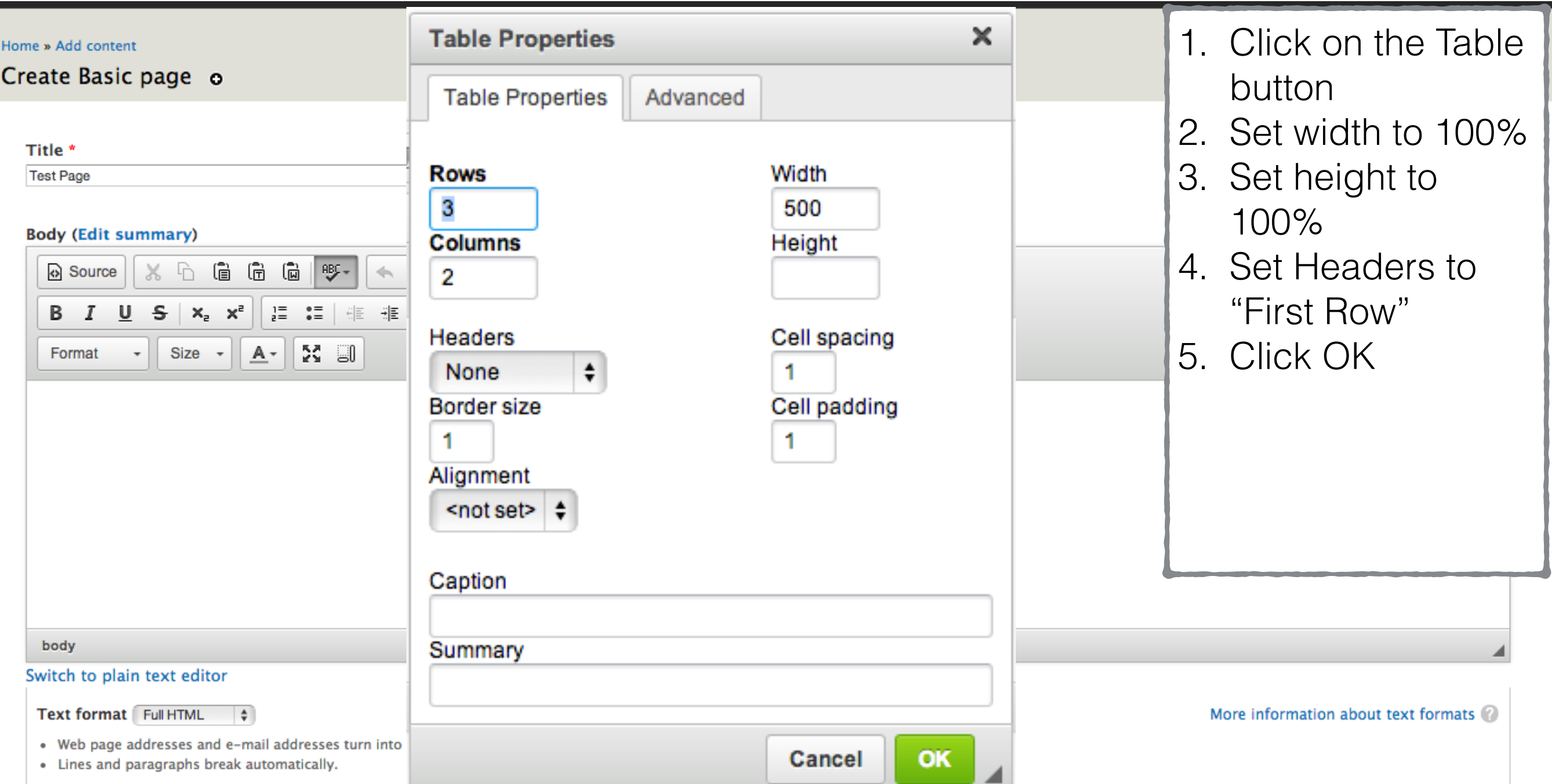

#### Home » Add content

### Create Basic page o

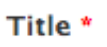

#### **Body (Edit summary)**

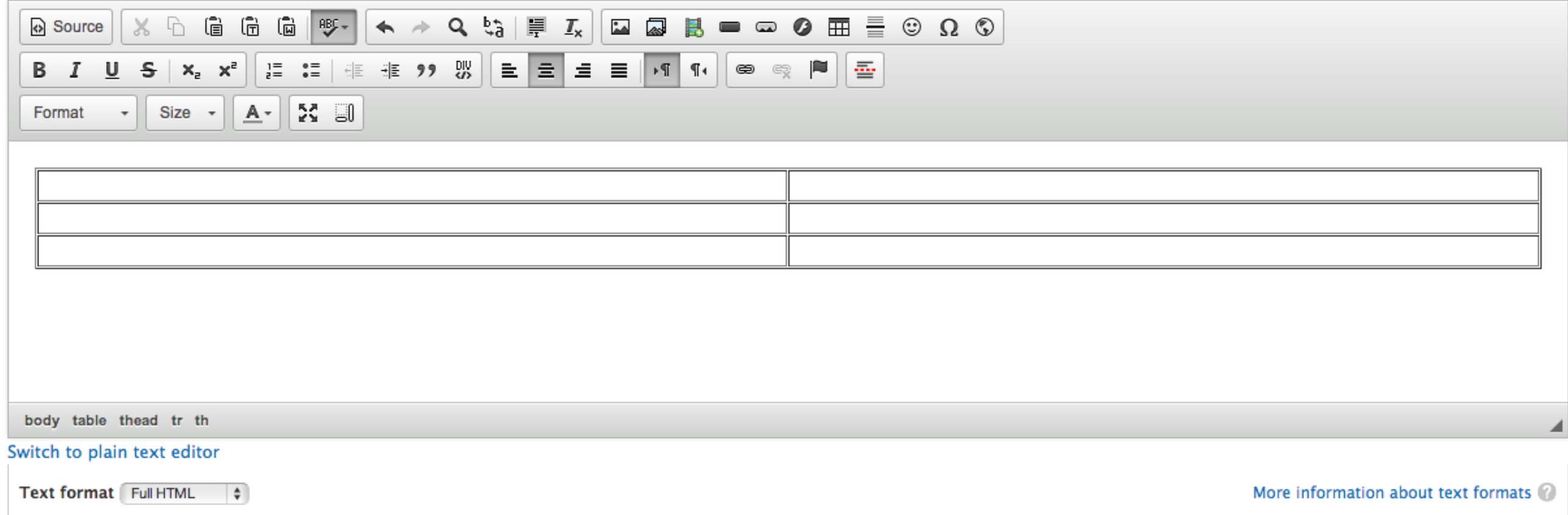

. Web page addresses and e-mail addresses turn into links automatically.

• Lines and paragraphs break automatically.

- 1. Create the node Test Page:
- Add content-> Basic page
- 2. Set Title to "Test Page".
- 3. Create a table.
- **4. Add an image.**

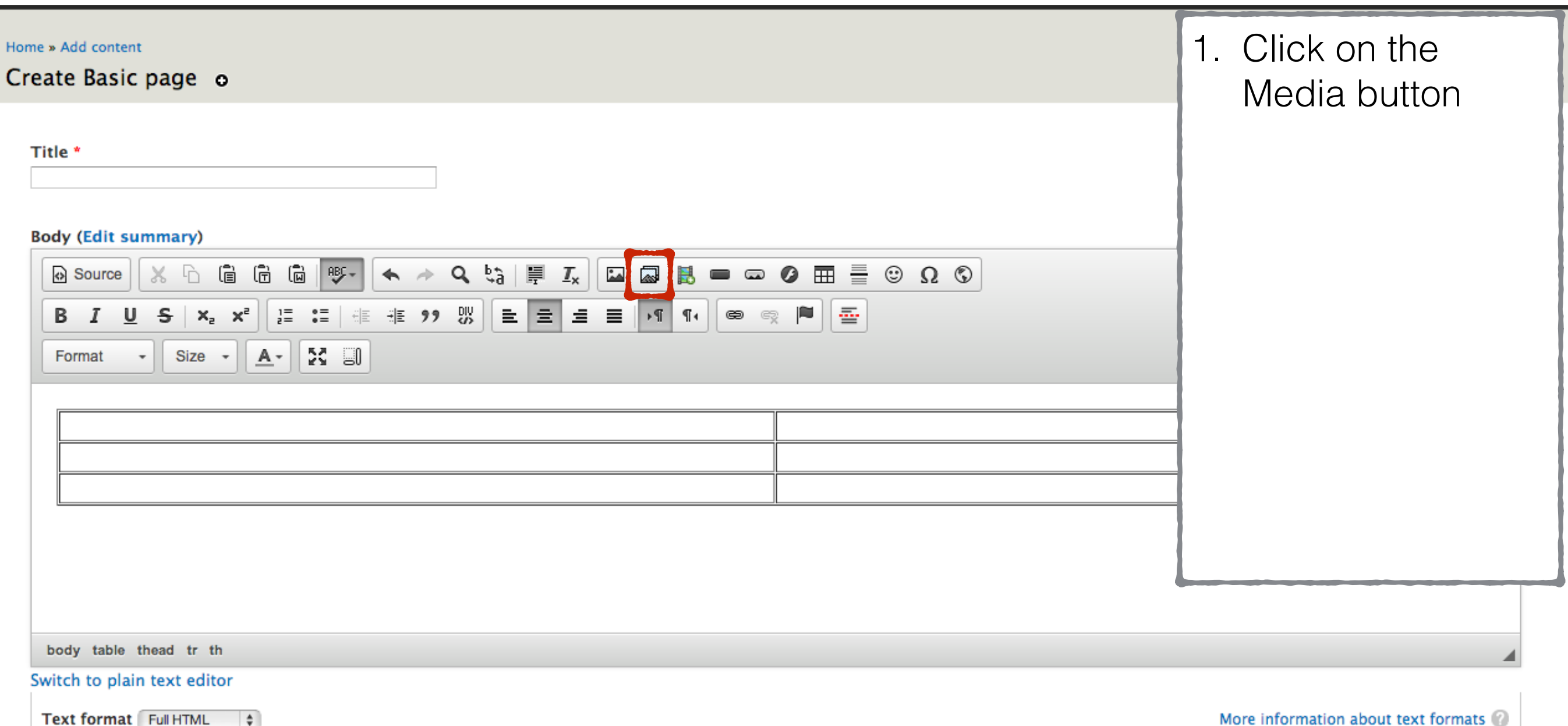

• Web page addresses and e-mail addresses turn into links automatically.<br>• Lines and paragraphs break automatically.

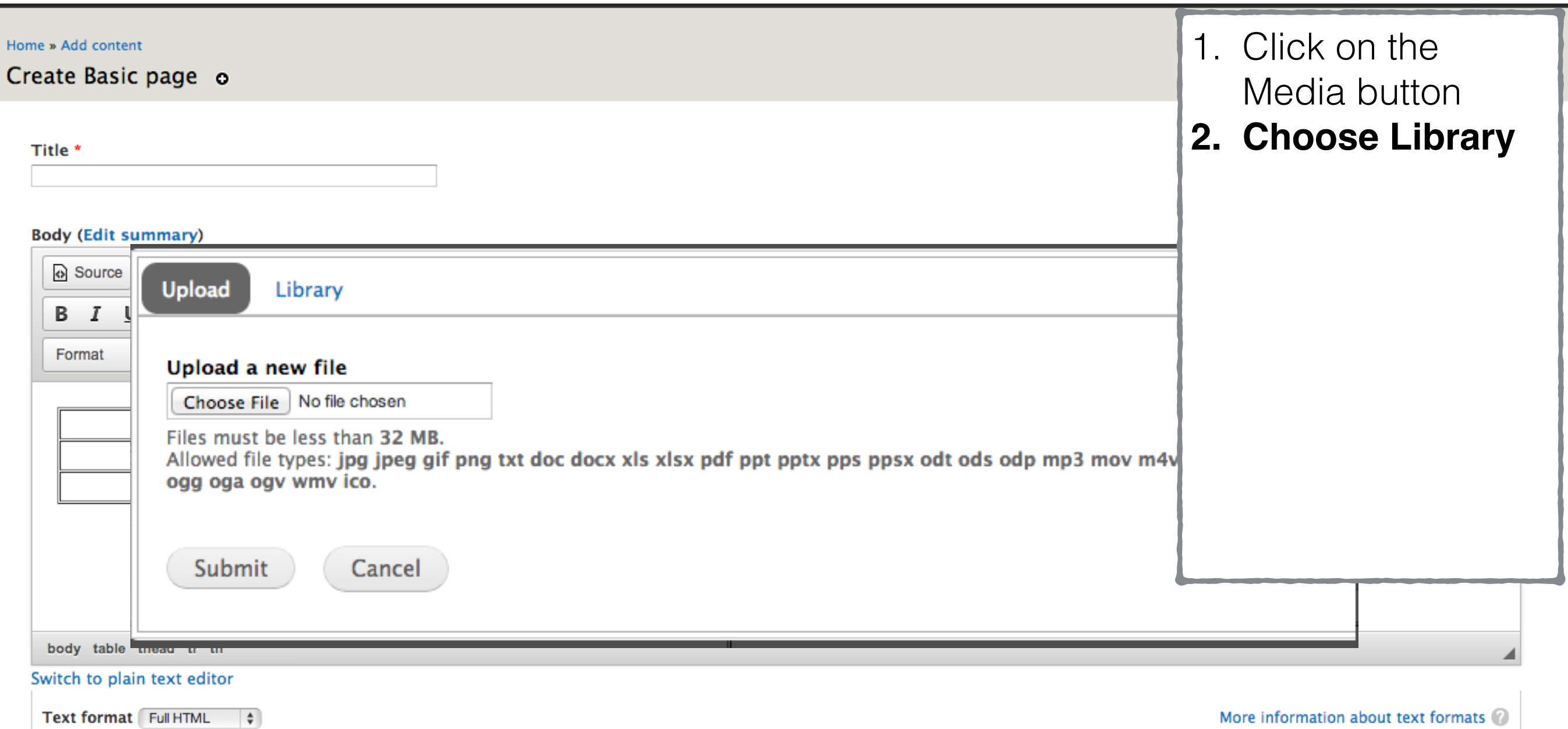

- Web page addresses and e-mail addresses turn into links automatically.<br>• Lines and paragraphs break automatically.
- 

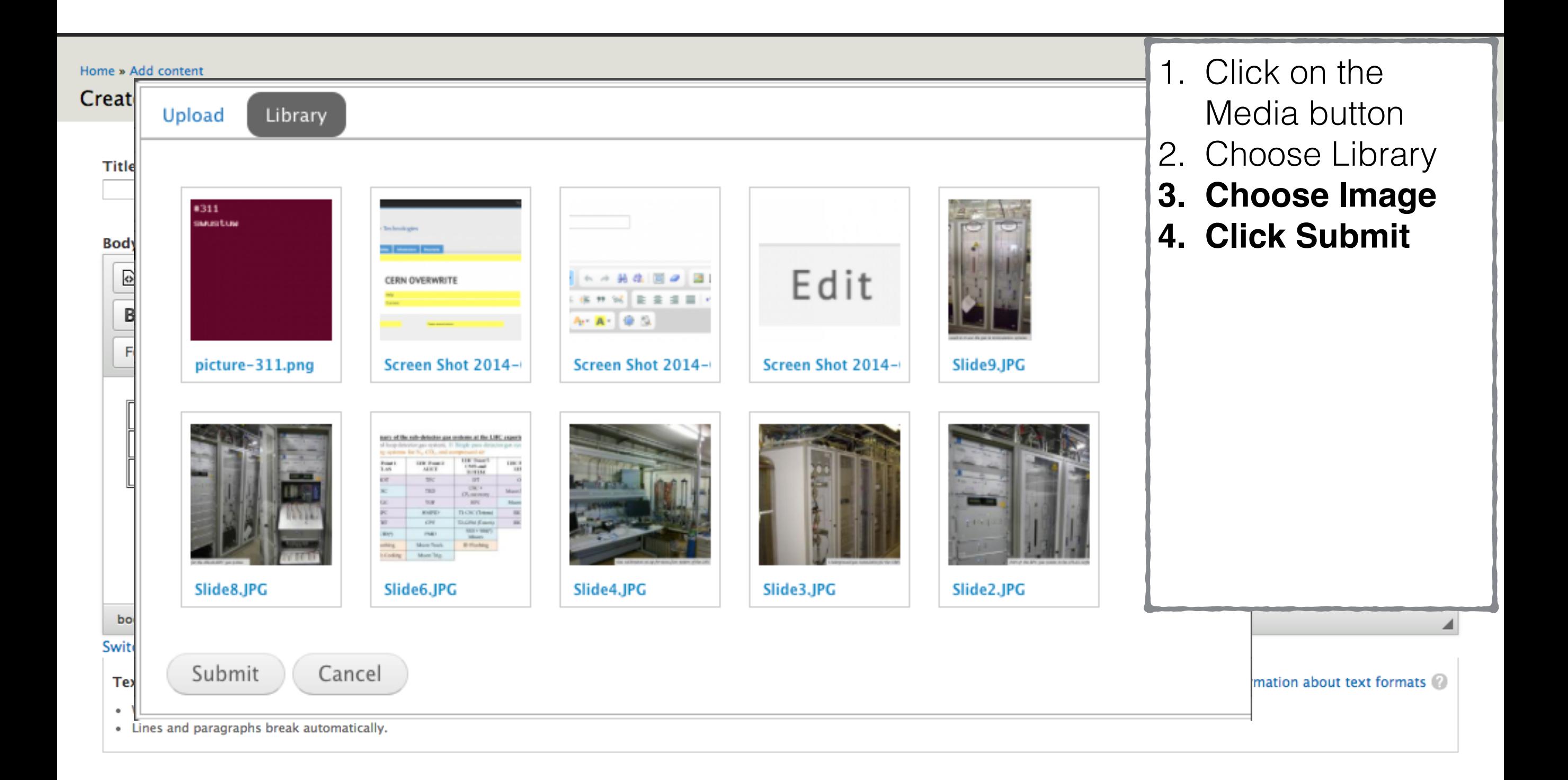

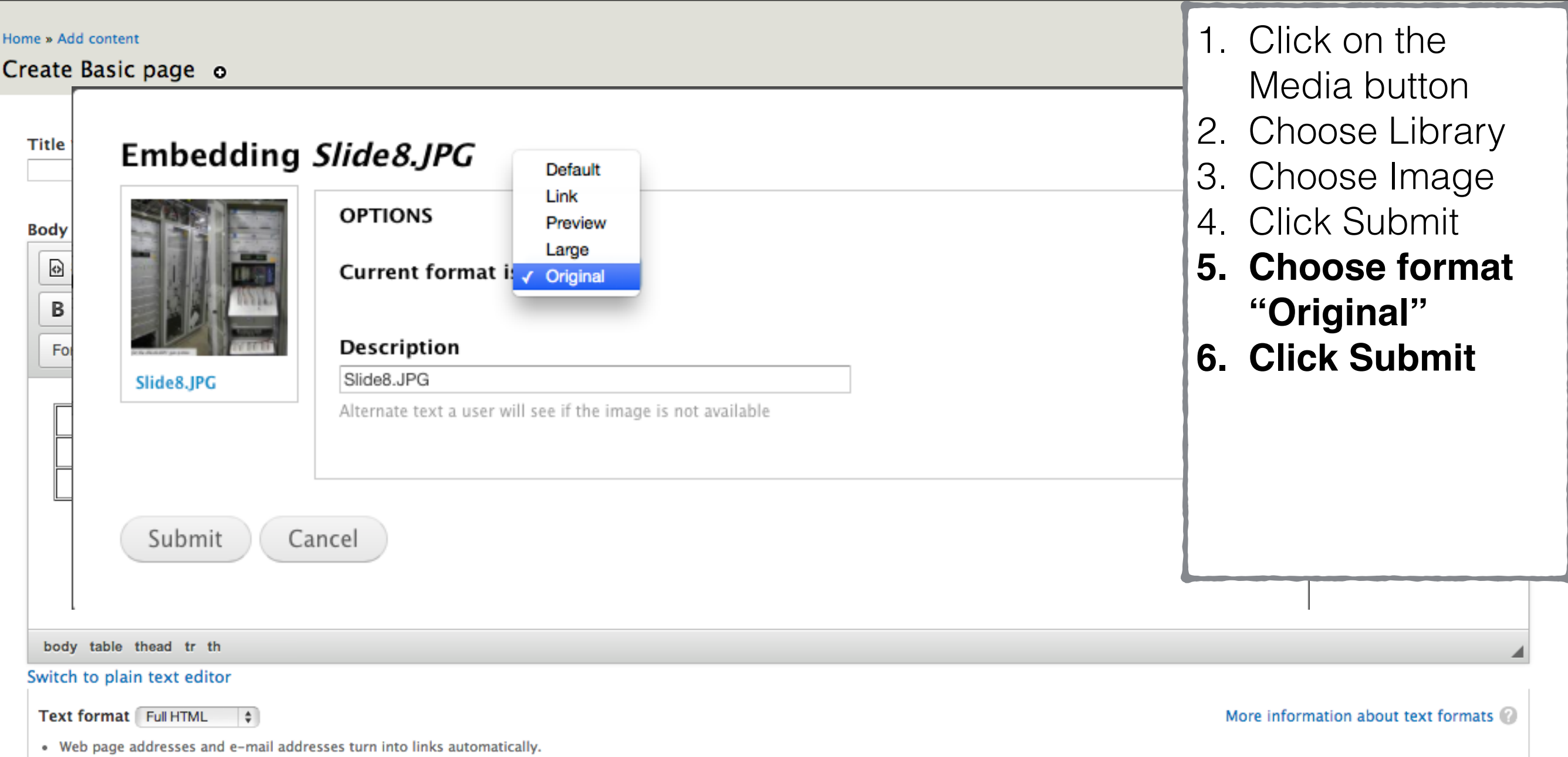

• Lines and paragraphs break automatically.

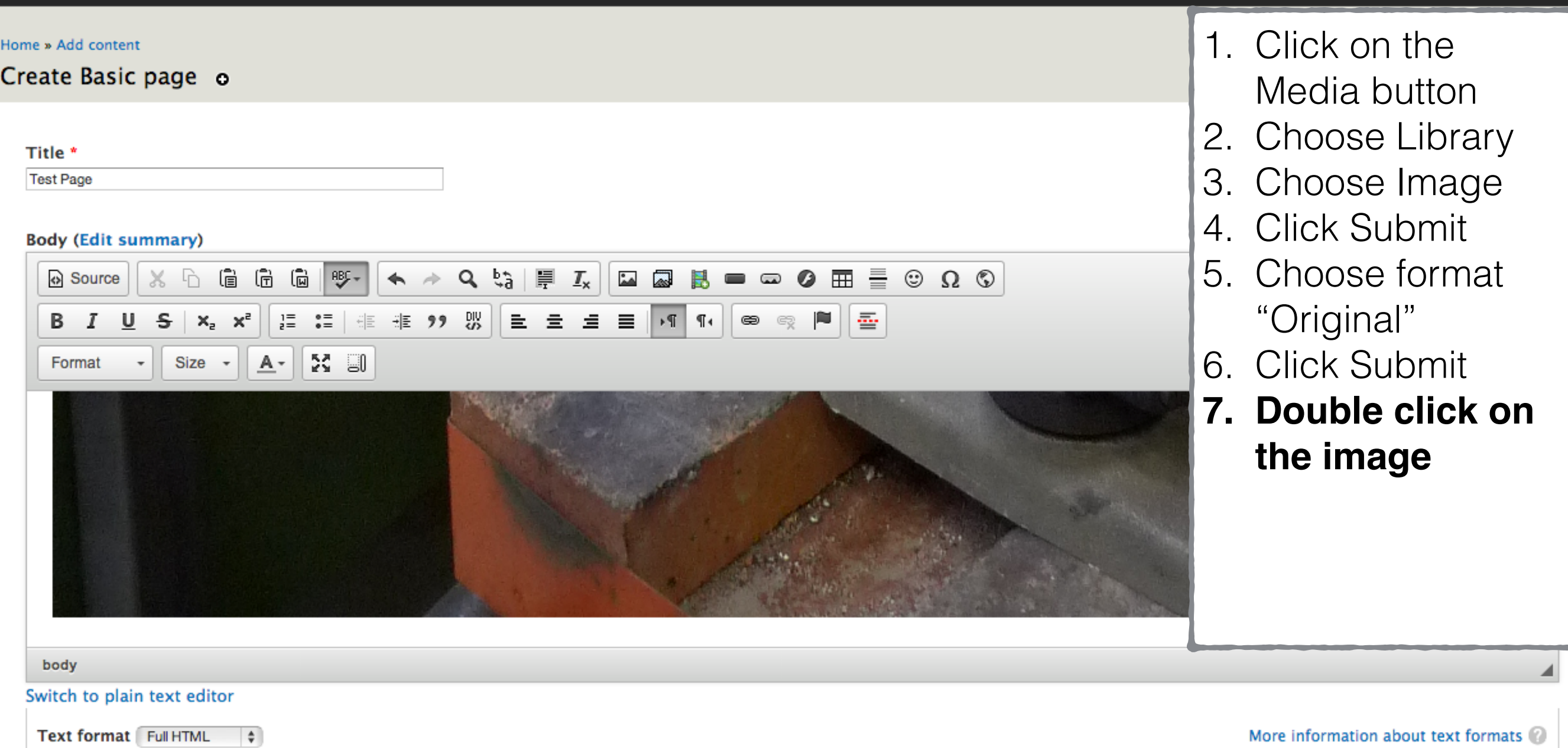

• Web page addresses and e-mail addresses turn into links automatically.

• Lines and paragraphs break automatically.

More information about text formats

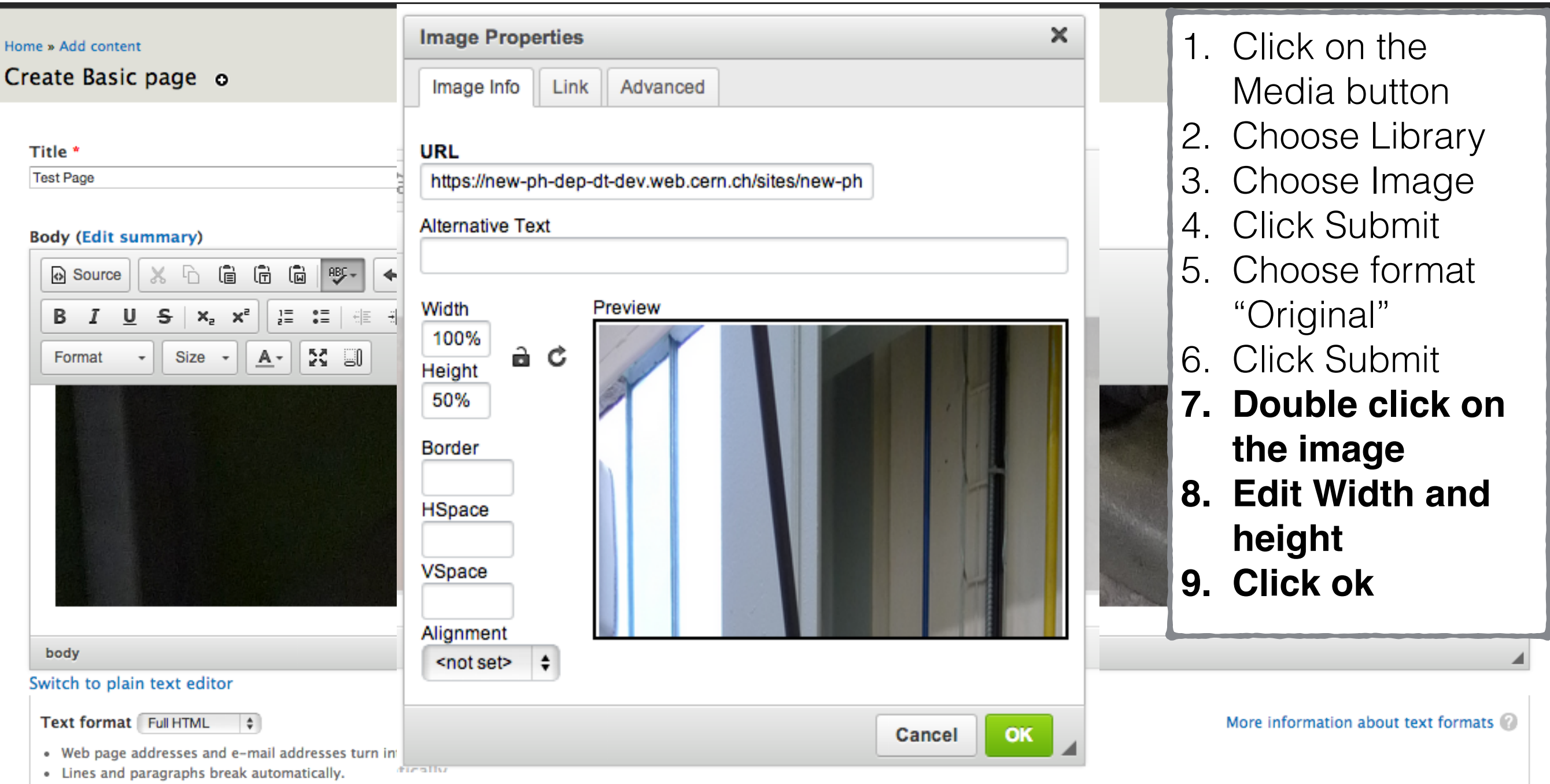

- 1. Create the node Test Page:
- Add content-> Basic page
- 2. Set Title to "Test Page".
- 3. Create a table.
- 4. Add an image.
- **5. Add a Link.**

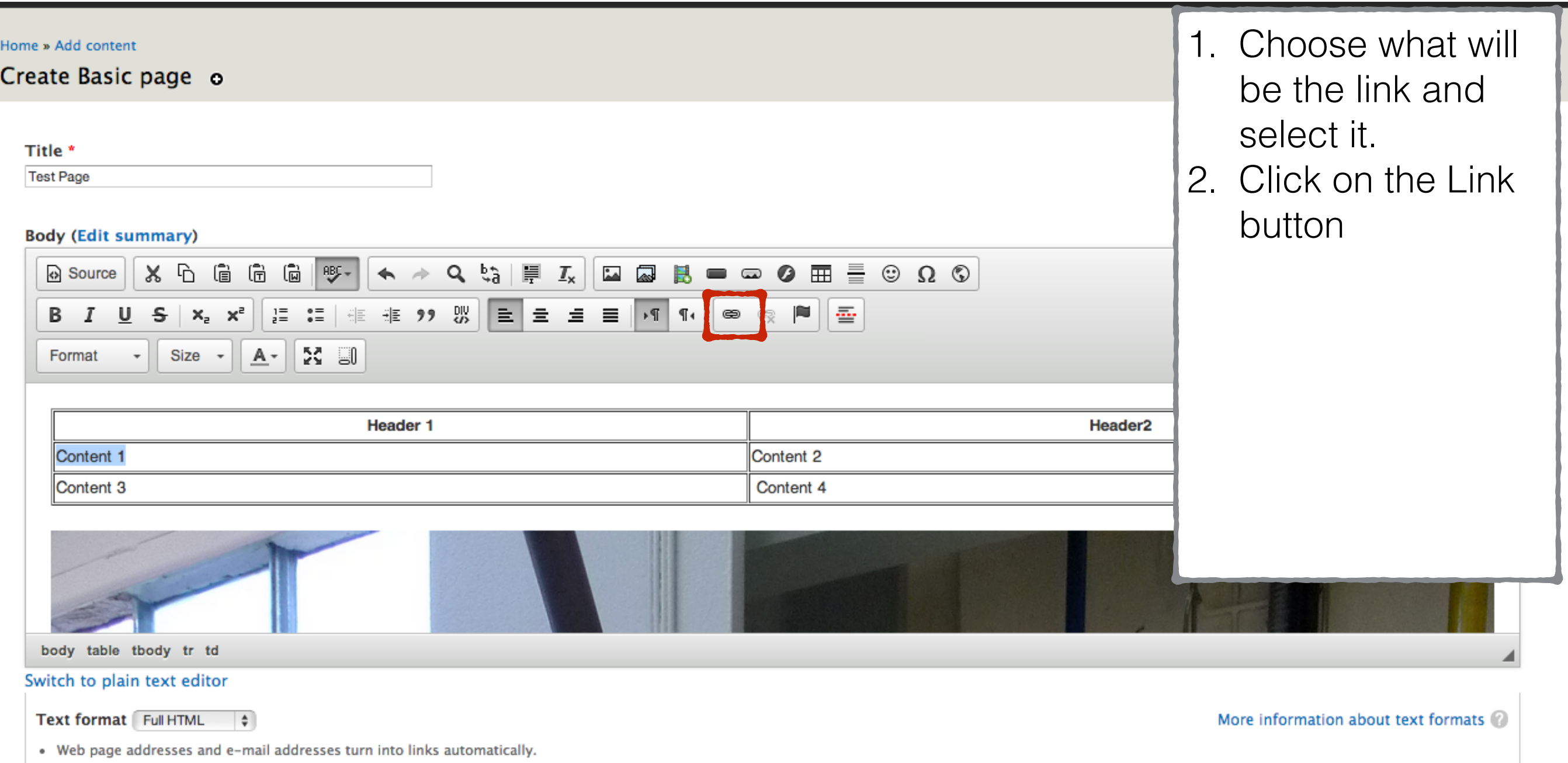

• Lines and paragraphs break automatically.
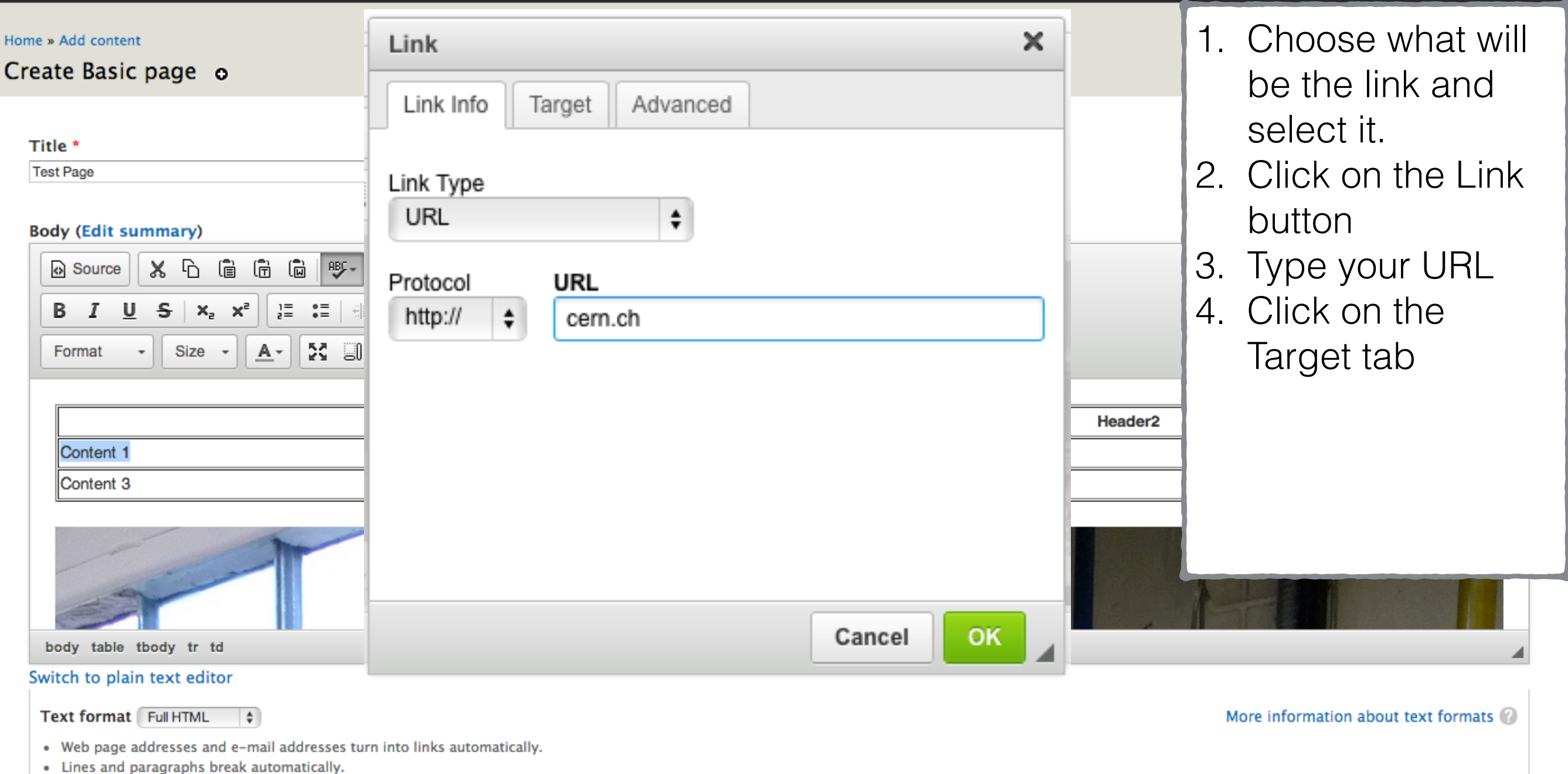

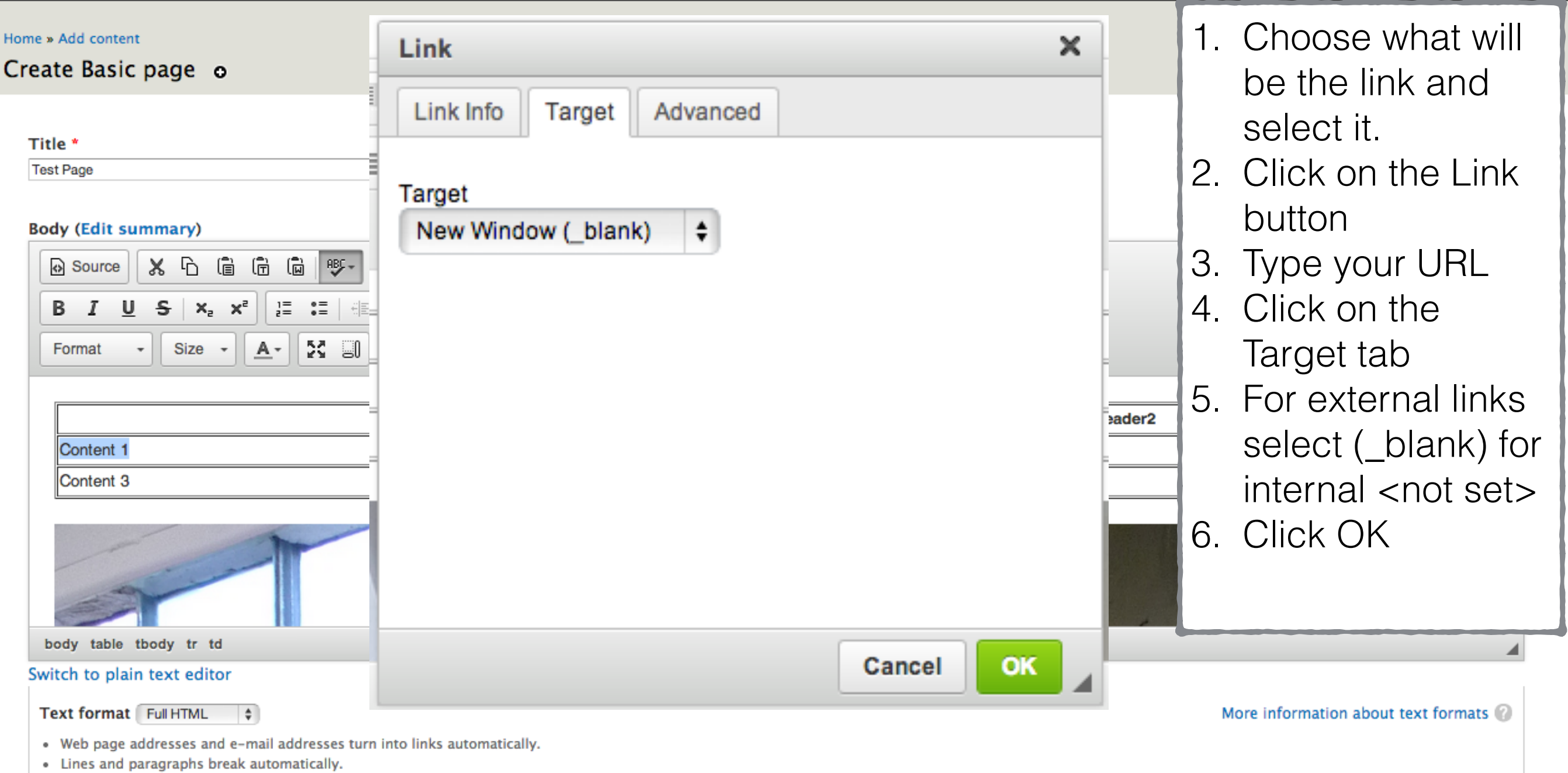

# Some Linking rules

- If a page requires CERN login it is good to link is with https protocol.
- You are making an internal link use the relevant URL (**/node/<number>**) and make sure that you have selected the **<other> protocol.**
- 1. Create the node Test Page:
- Add content-> Basic page
- 2. Set Title to "Test Page".
- 3. Create a table.
- 4. Add an image.
- 5. Add a Link.
- **6. Add an Anchor.**

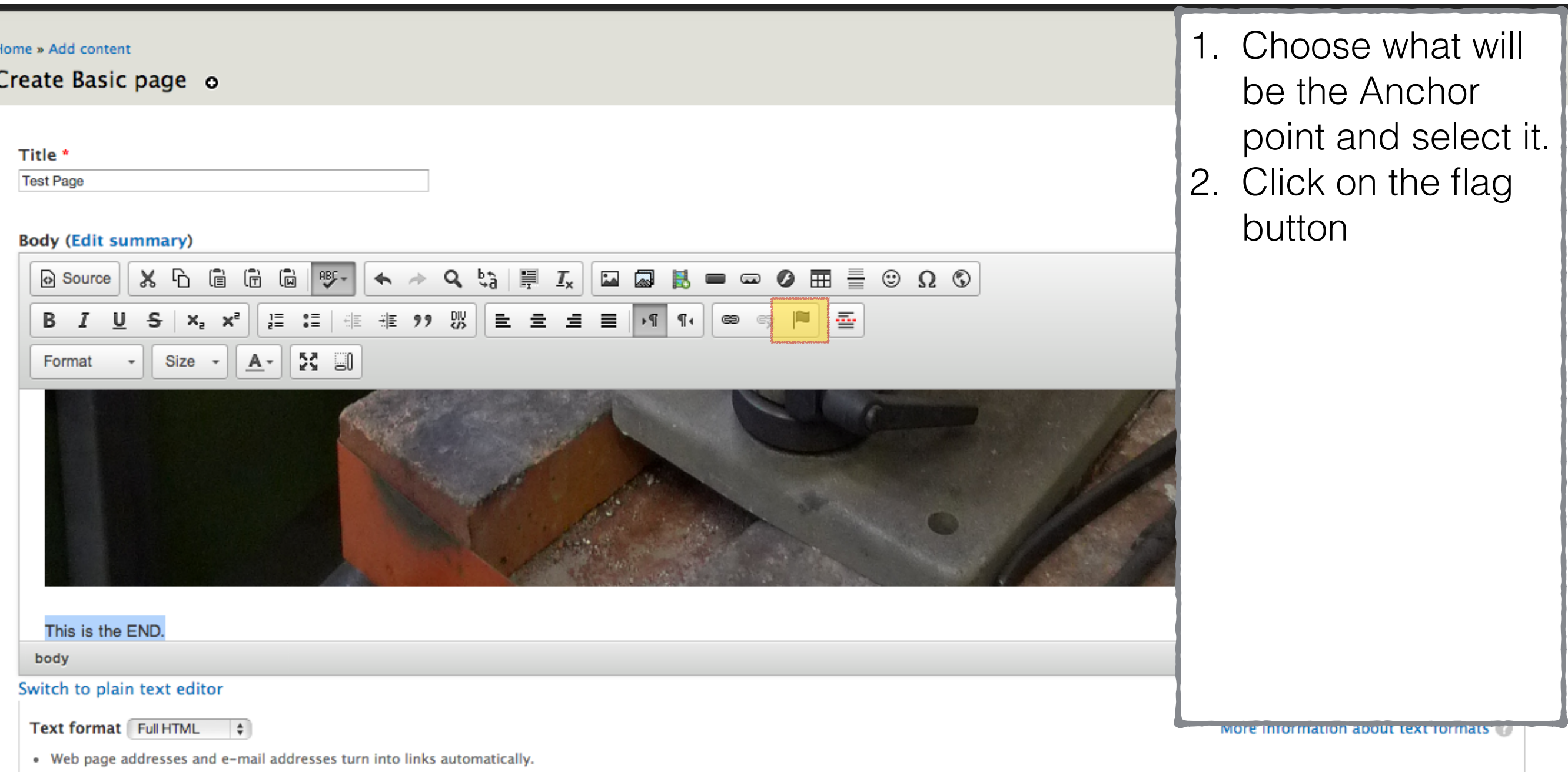

• Lines and paragraphs break automatically.

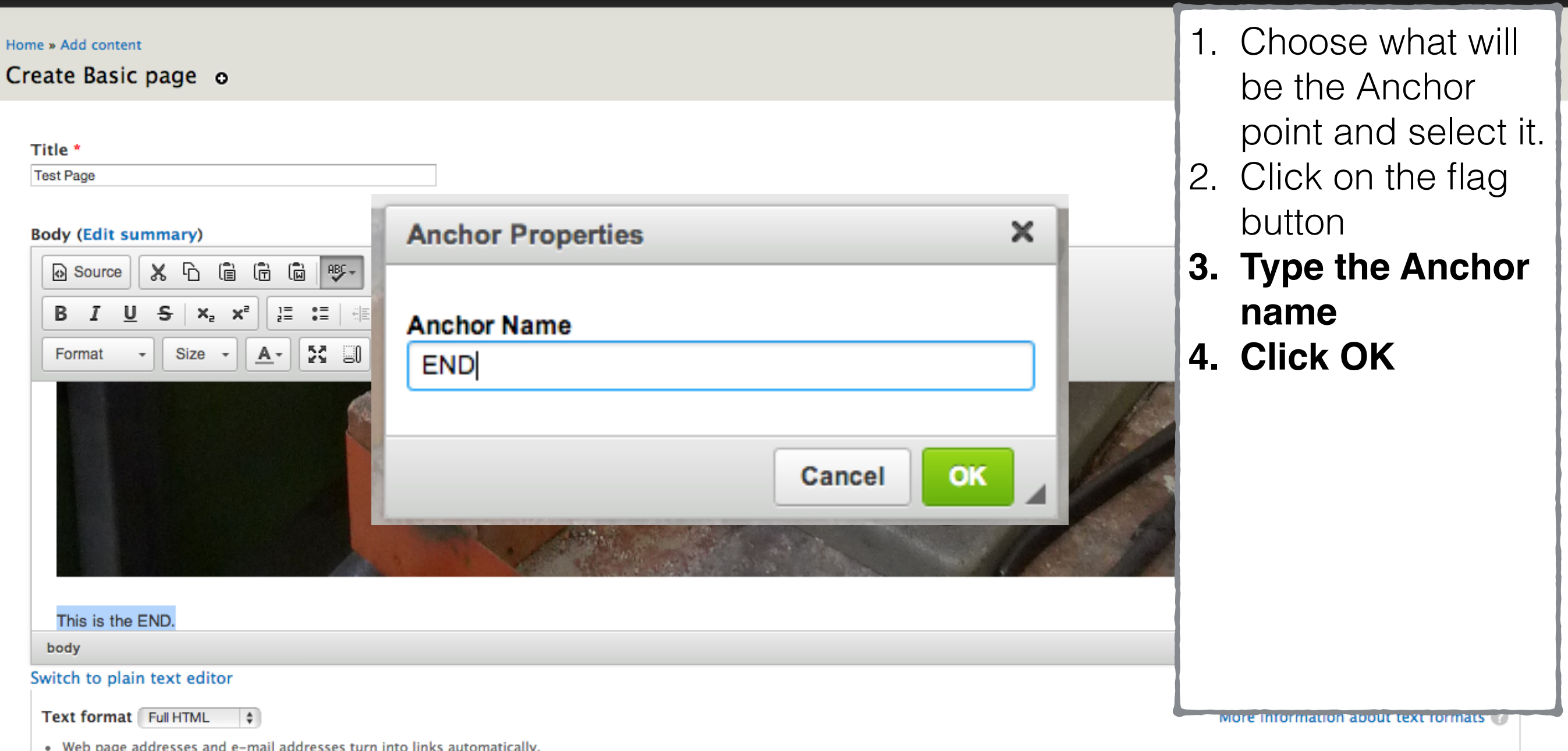

• Web page addresses and e–mail addresses<br>• Lines and paragraphs break automatically.

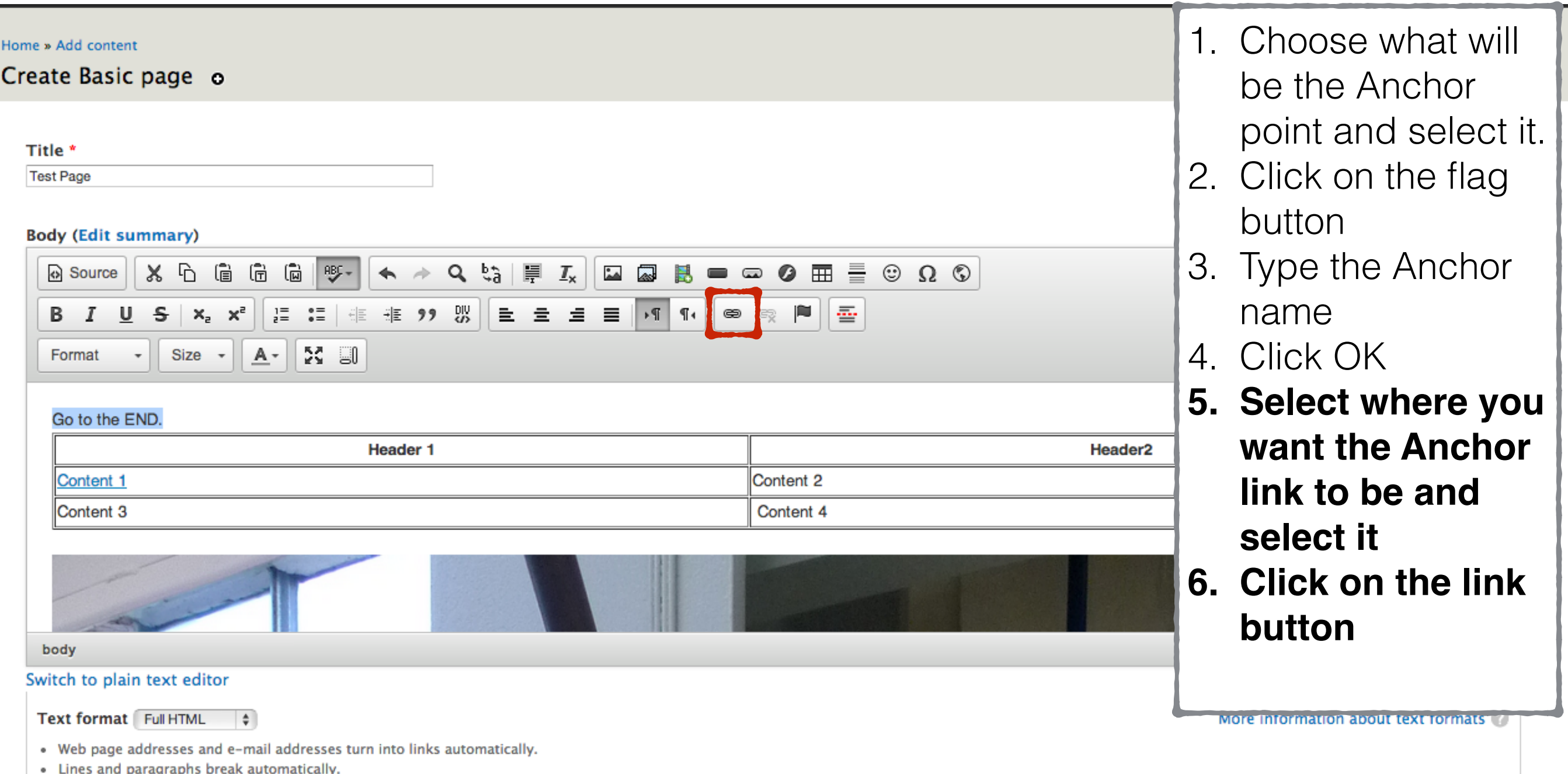

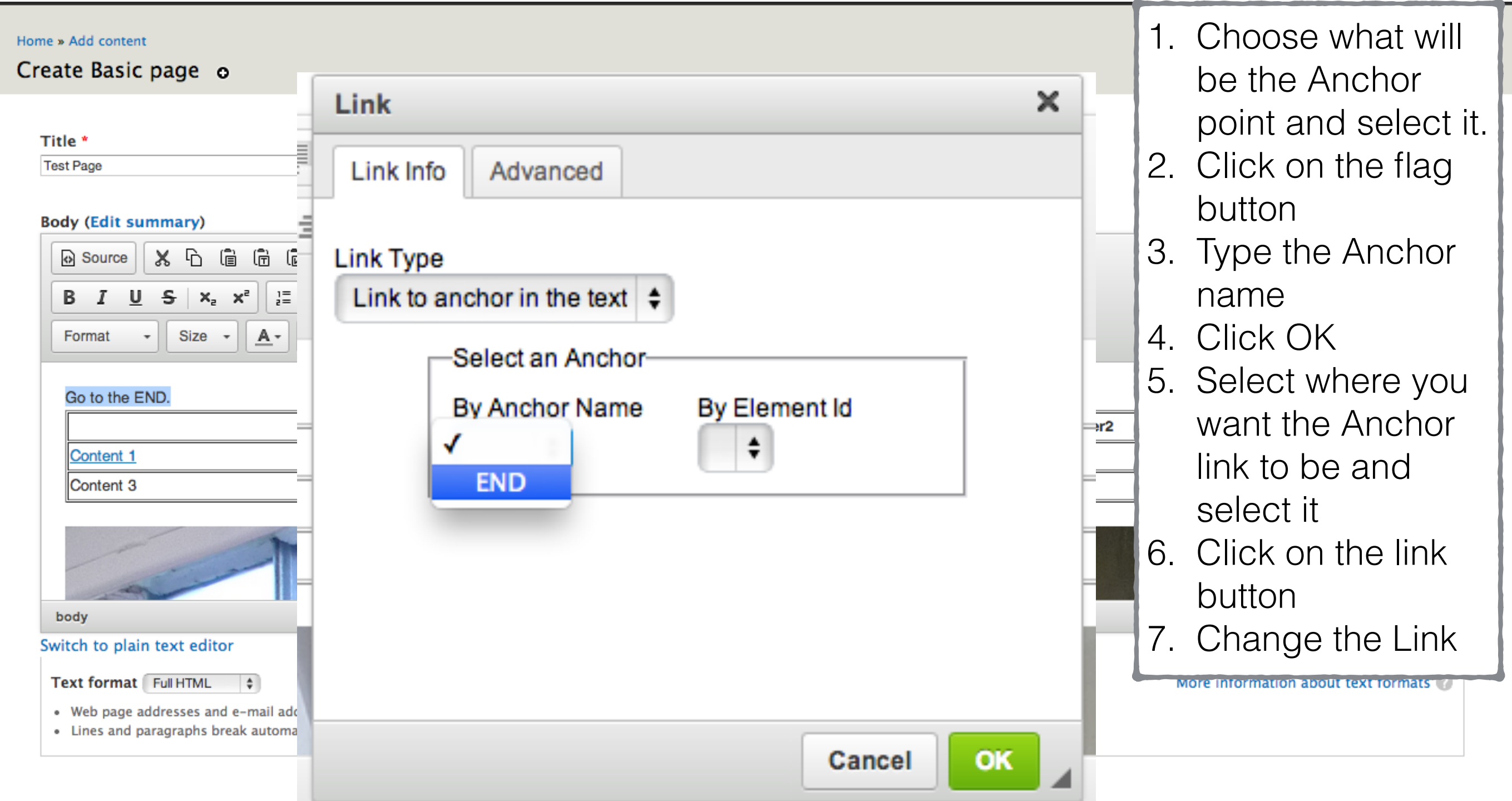

# Page creation

- Create new pages only when necessary.
- Make sure that the pages are reachable from one the menus or linked somewhere on the site.
- Save changes as revisions.

Note: since page creation is a trivial task we will focus on the page set-up.

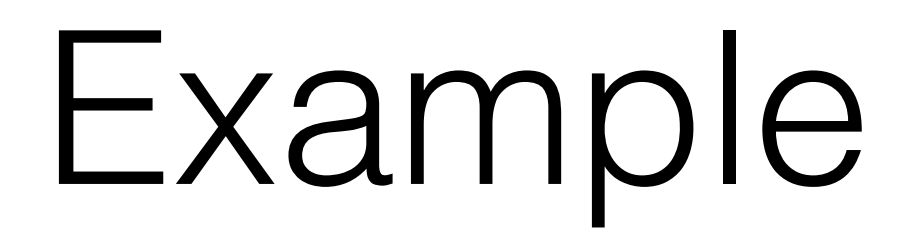

Back to the Test Page

• Set up the menu.

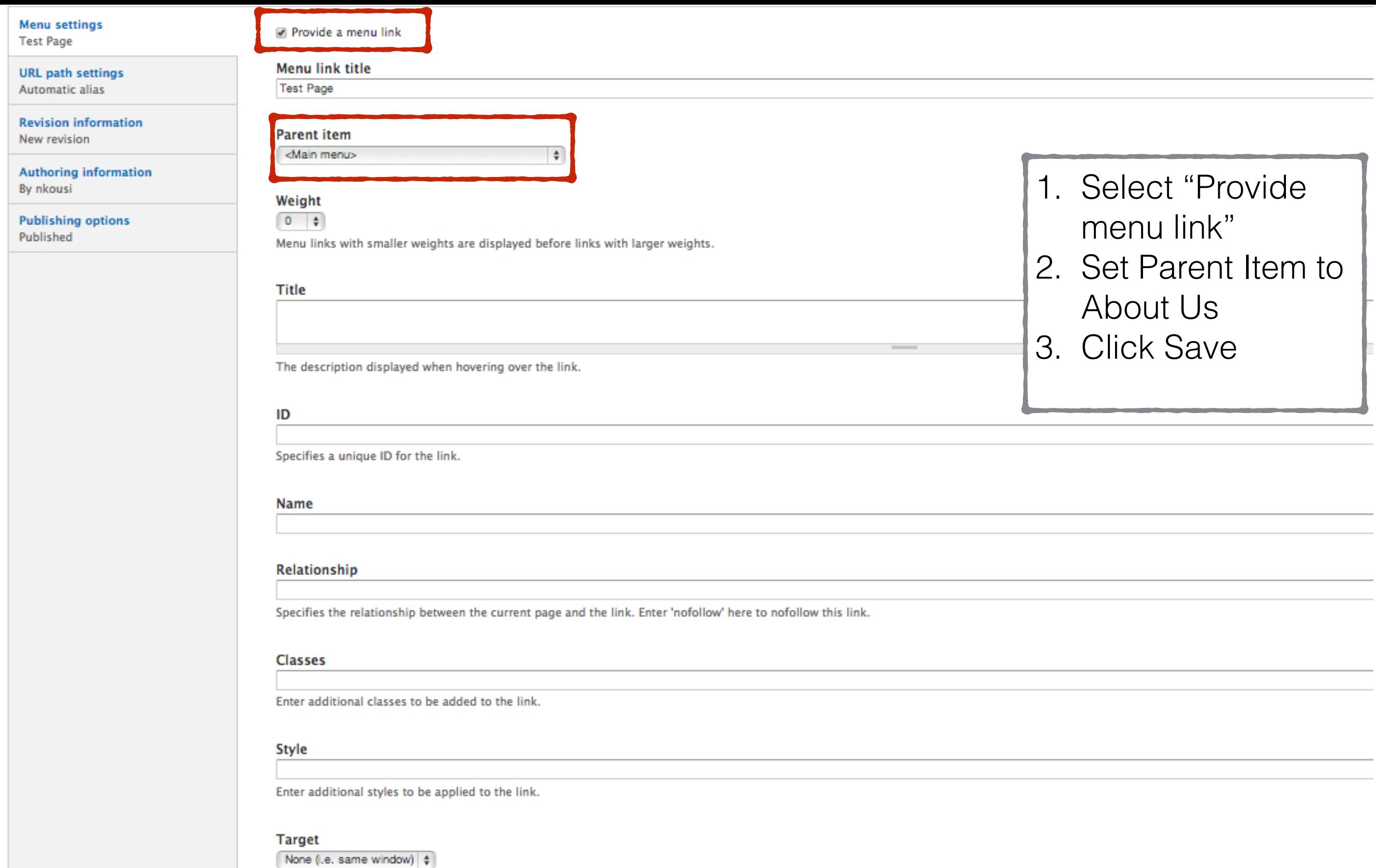

Specifies where to open the link. Using this attribute breaks XHTML validation.

### **Access Key**

Specifies a keyboard shortcut  $\Phi$  to access this link.

Preview

Back to the Test Page

- Set up the menu
- **• URL set-up.**

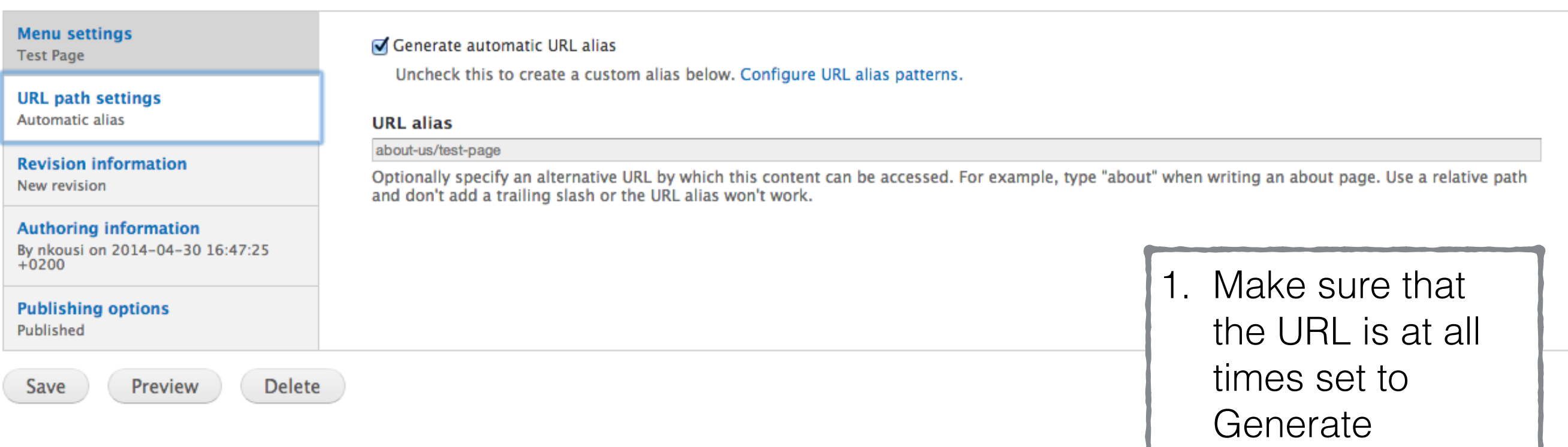

automatic URL

Back to the Test Page

- Set up the menu.
- URL set-up.
- **• Save your changes as a new Revision.**

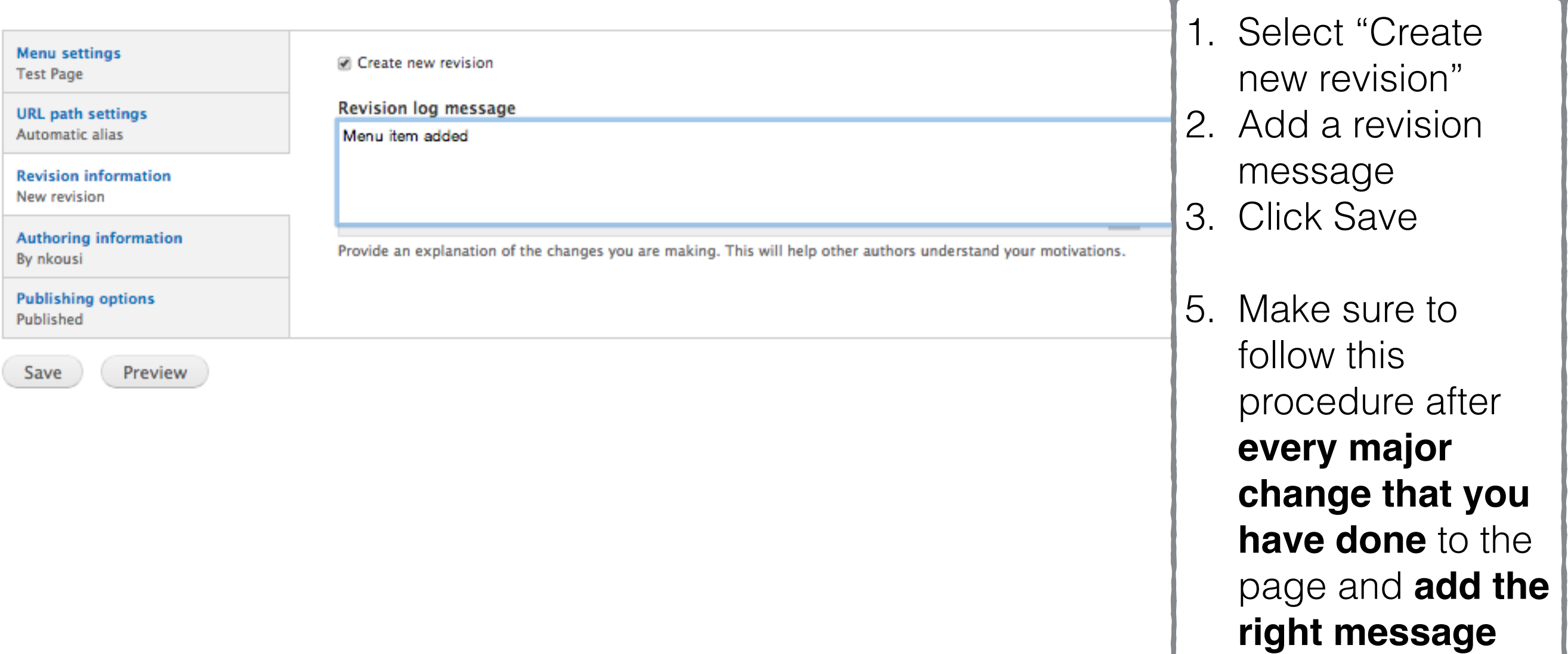

Back to the Test Page

- Set up the menu.
- Save your changes as a new Revision.
- **• Fall back to a past revision.**

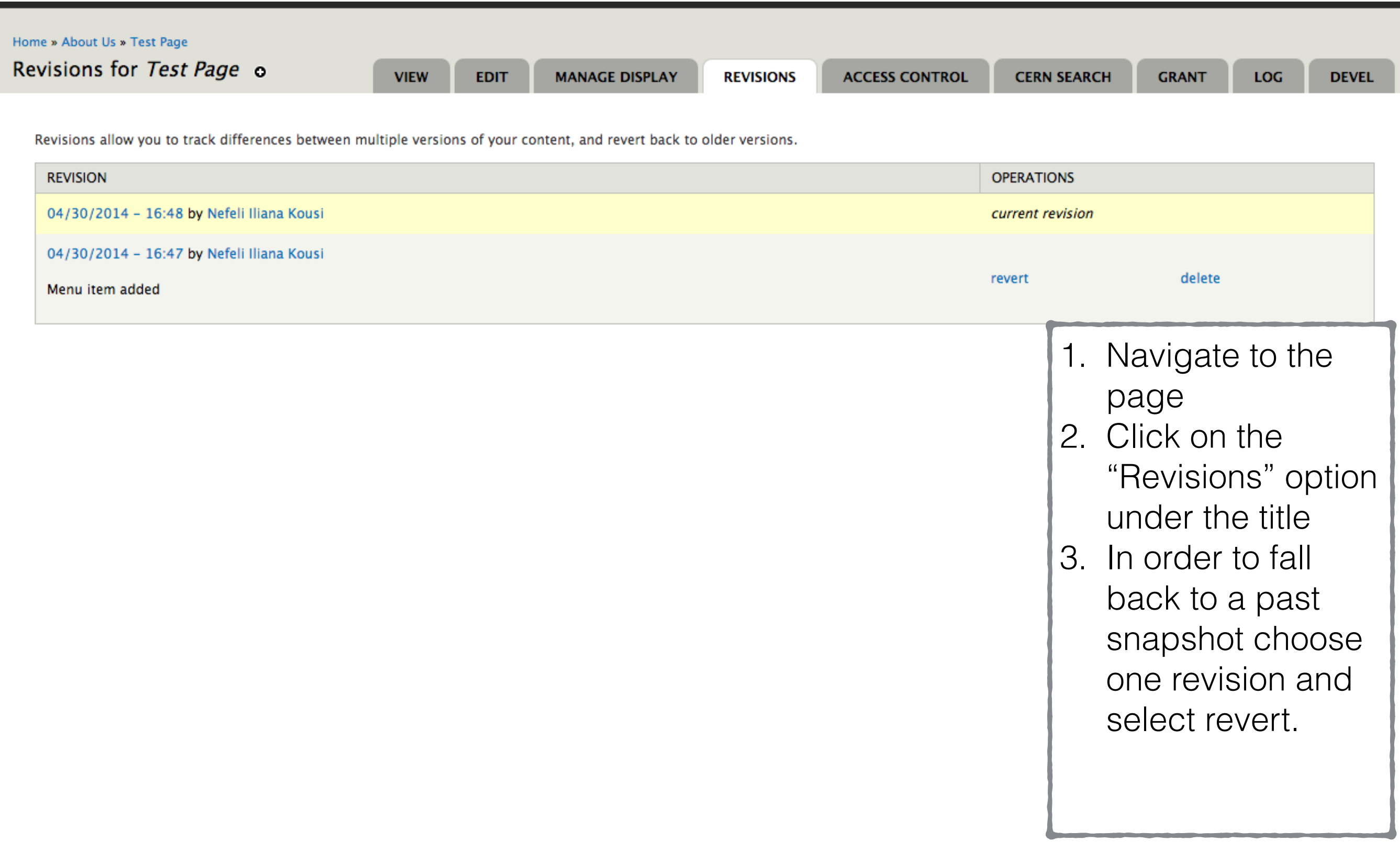

## Menus

## Edit Main menu

• Navigate to the menu administration page:

Structure -> Menus -> Main Menu (List links)

- Or from the shortcut "menu".
- Or from a page that the main menu is visible select:

## Gear Icon -> List links

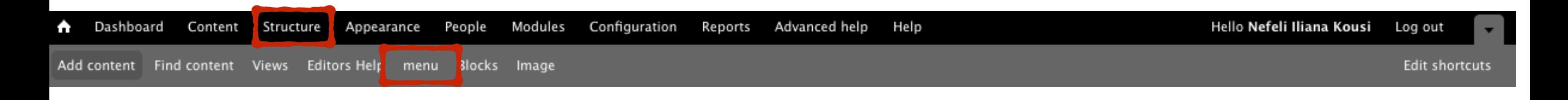

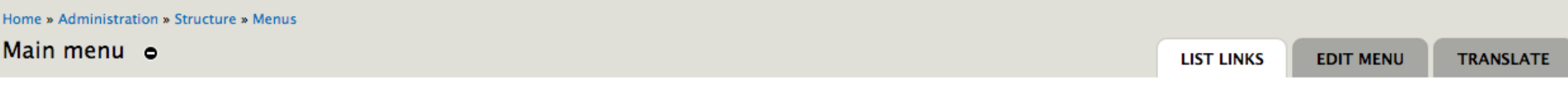

+ Add link

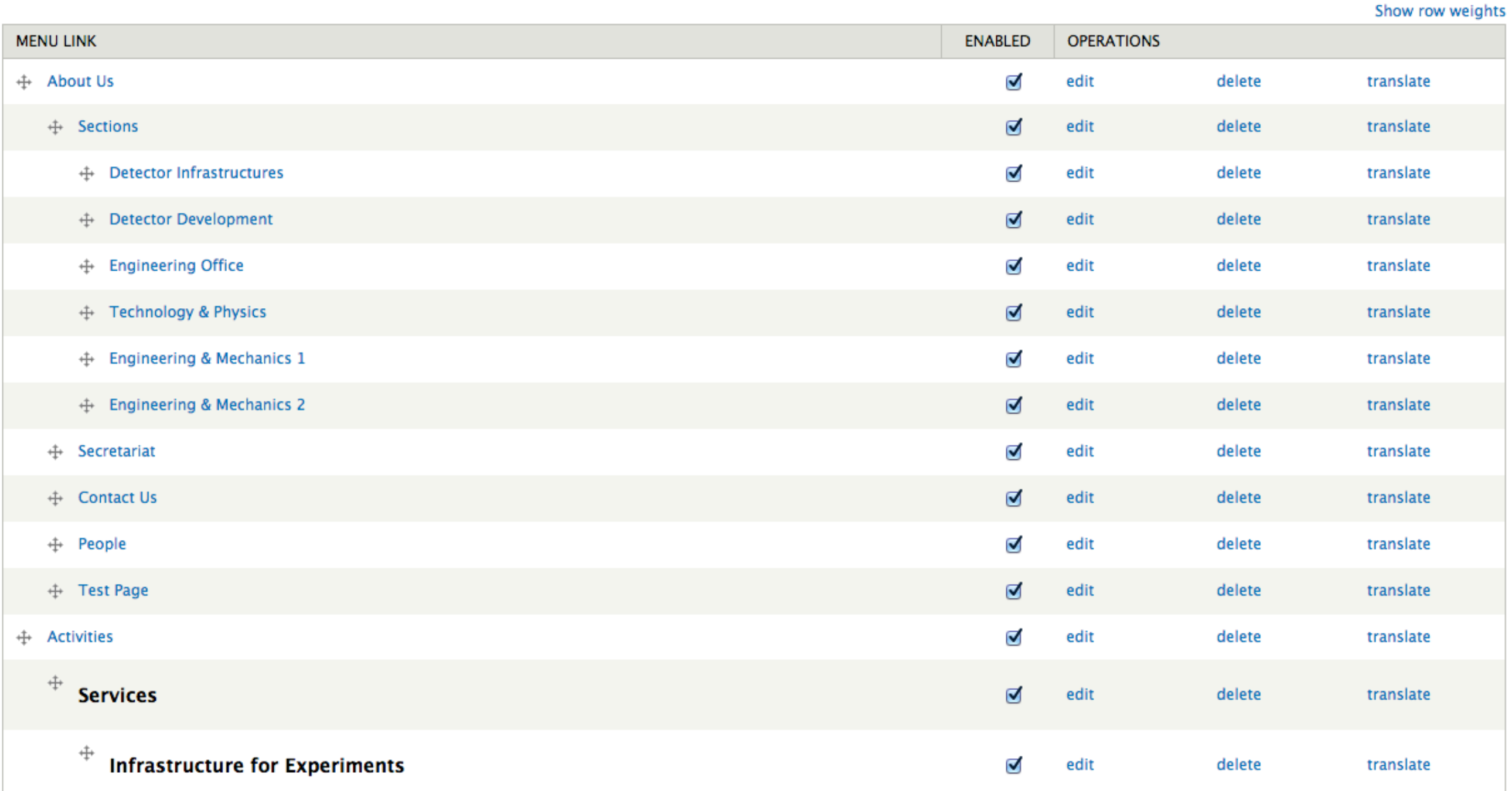

• Change a menu item's position (try to put the test page we just made the first child under About Us).

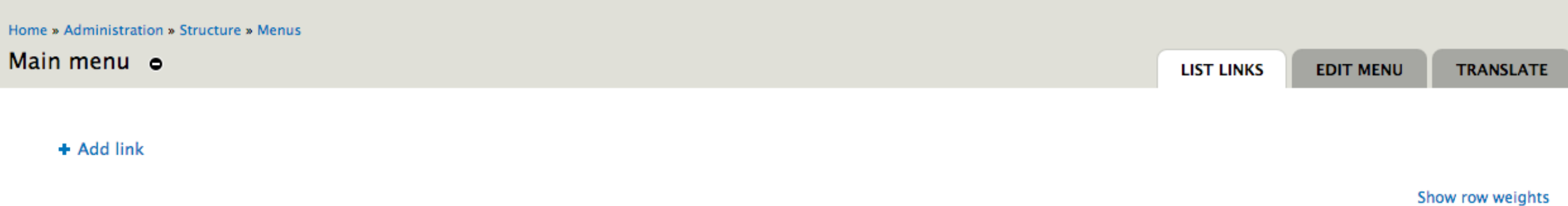

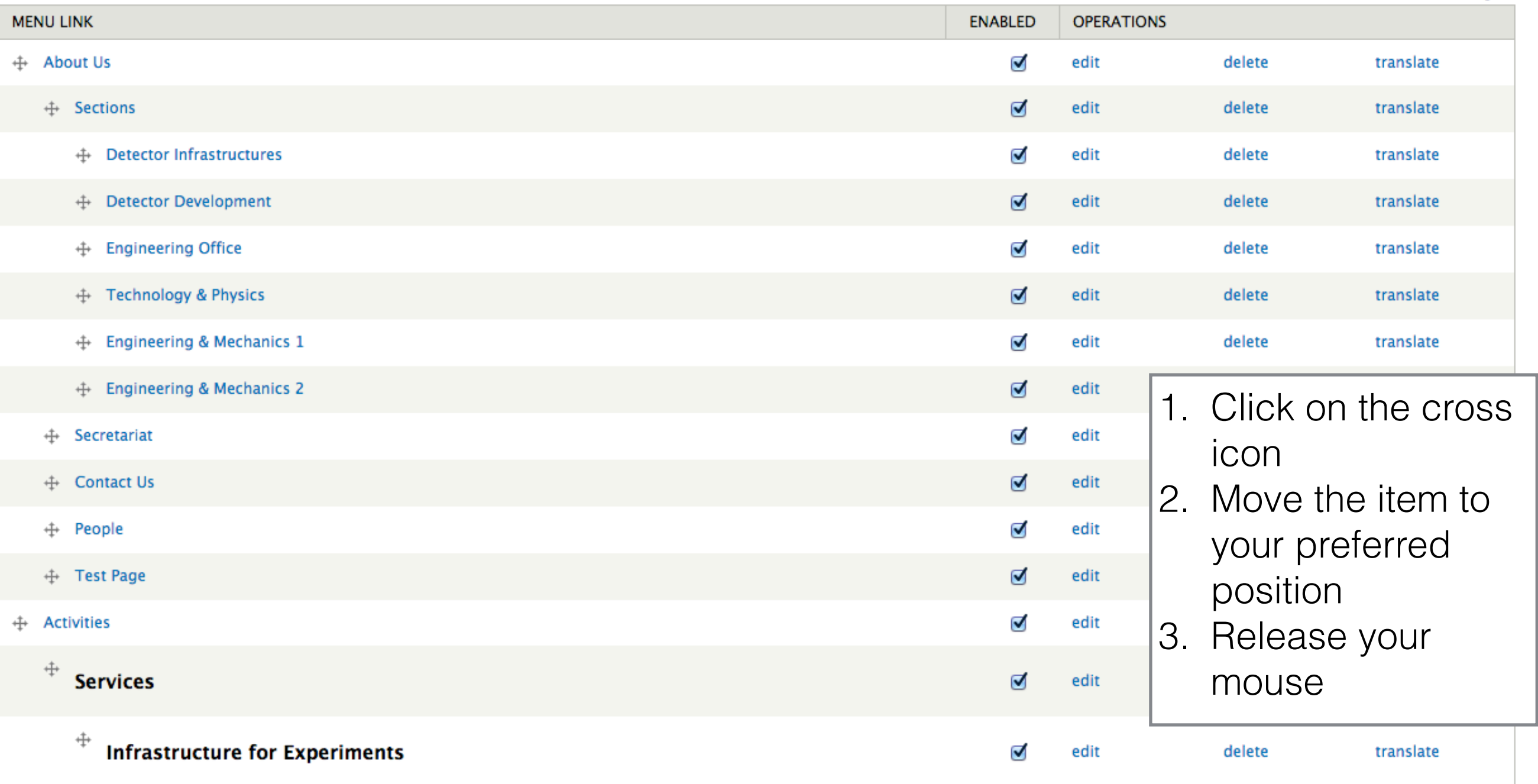

- Change a menu item's position (try to put the test page we just made the first child under About Us).
- **• Create new menu link.**

## Home » Administration » Structure » Menus » Main menu Main menu o **LIST LINKS EDIT MENU TRANSLATE** Menu link title \* The text to be used for this link in the menu. Path \* The path for this menu link. This can be an internal Drupal path such as node/add or an external URL such as http://drupal.org. Enter <front> to link to the front page. Enter "<nolink>" to generate nonlinkable item, enter "<separator>" to generate separator item.  $\sqrt{\ }$  Enabled Menu links that are not enabled will not be listed in any menu. 1. Click on "Add link" □ Show as expanded

If selected and this menu link has children, the menu will always appear expanded.

 $\div$ 

## **Parent link**

<Main menu>

The maximum depth for a link and all its children is fixed at 9. Some menu links may not be available as parents if selecting them would

## Weight

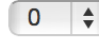

Optional. In the menu, the heavier links will sink and the lighter links will be positioned nearer the top.

- 
- 2. Set the new menu title
- 3. Add your path option
- 4. external URL starting with http
- 5. Internal url using the node/ID format
- 6. <nolink> in order to add a title-like element
- 7. <separator> in order to add a horizontal line
- 8. Choose Parent link

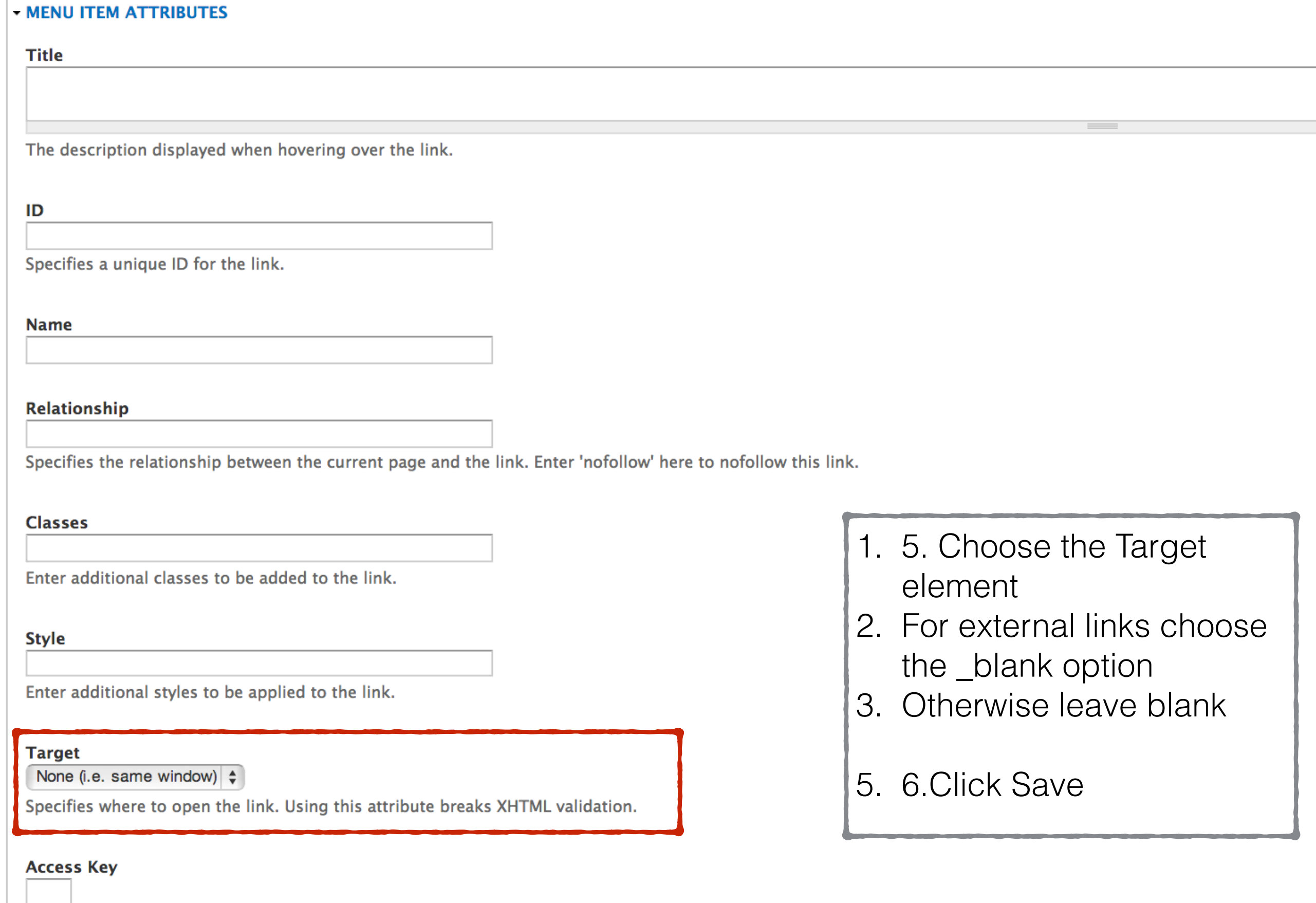

Specifies a keyboard shortcut of to access this link.

- Change a menu item's position (try to put the test page we just made the first child under About Us).
- Create new menu.
- **Delete Menu Item** .

\*Note: deleting a node should delete any menu items that have been created **automatically**. If you want to delete a node it is best to **not delete the menu item before the node** since you might not be able to locate the node afterwards.

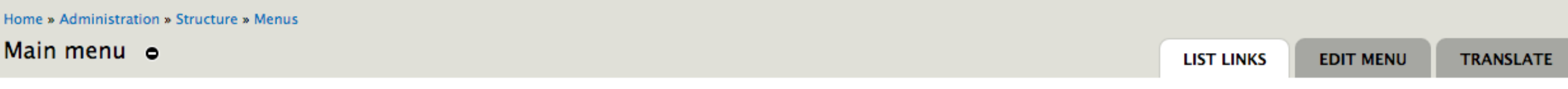

+ Add link

Show row weights **MENU LINK ENABLED OPERATIONS + About Us** Ø edit delete translate  $+$  Sections  $\triangledown$ edit delete translate  $\overline{\mathbf{v}}$ ← Detector Infrastructures edit delete translate + Detector Development  $\triangledown$ edit delete translate  $\overline{\mathbf{v}}$ + Engineering Office edit delete translate + Technology & Physics  $\triangledown$ edit delete translate  $\overline{\mathbf{c}}$ + Engineering & Mechanics 1 edit delete translate ← Engineering & Mechanics 2  $\triangledown$ edit delete translate Ø • To hide a menu + Secretariat edit  $\blacktriangledown$ item unselect the ← Contact Us edit Enables option  $\overline{\mathbf{v}}$ + People edit  $\blacktriangledown$ + Test Page edit • For Permanent  $\overline{\mathbf{v}}$  $+$  Activities edit deletion click on  $\ddot{\pm}$ **Services**  $\mathbf{z}$ edit the delete option. ÷, **Infrastructure for Experiments** ⊽ edit

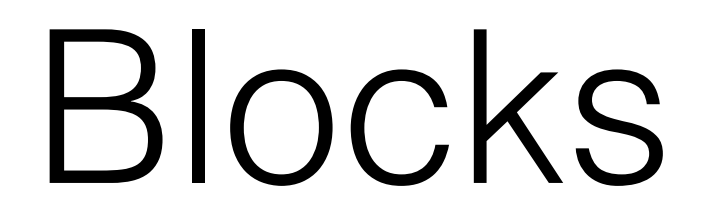

- Blocks are created both automatically and manually
	- 1. You can **create** two kinds of blocks.
		- **- Menu Blocks**
		- **- Text Blocks**
	- 2. There are two kinds of blocks that are created **automatically.**
		- **- View Blocks**
		- **- Indico Blocks**
- You will be able to **enable, move, configure, disable and delete** blocks.
- Only the manually created blocks can be manually deleted.
- You can navigate to the block administration page from System -> Blocks or from the shortcut bar.

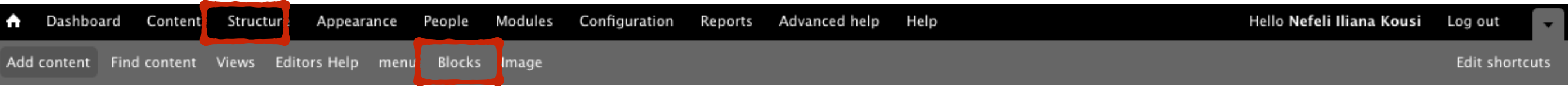

Blocks o

This page provides a drag-and-drop interface for assigning a block to a region, and for controlling the order of blocks within regions. Since not all themes implement the same regions, or display regions in the same way, b positioned on a per-theme basis. Remember that your changes will not be saved until you click the Save blocks button at the bottom of the page. Click the configure link next to each block to configure its specific title an settings.

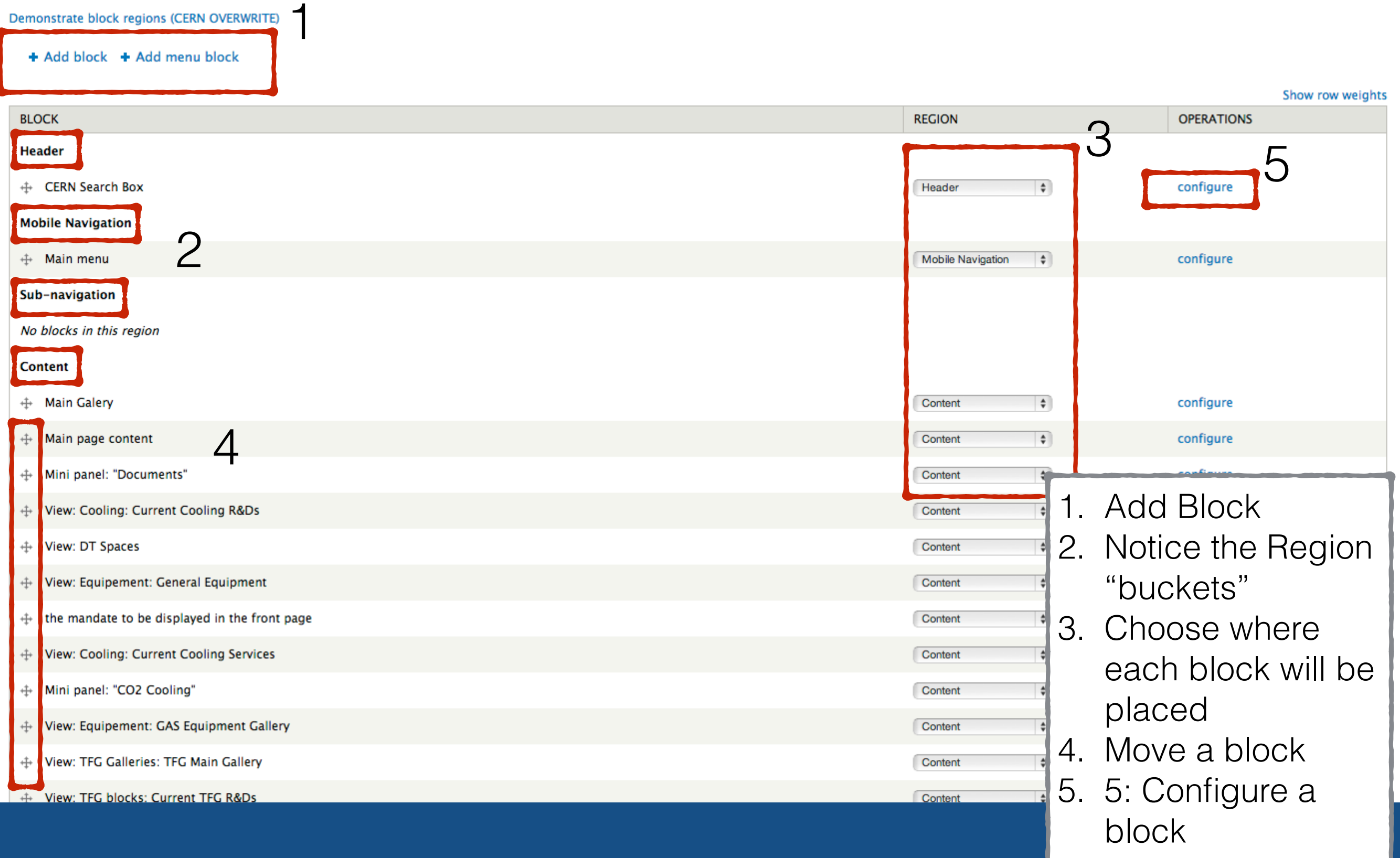

- You can move the blocks form one region "bucket" to an other either by the **cross icon** or by changing the option from the **region list**.
- When you move a block using the cross icon (4) or the region option (3) make sure that you **click the save button** before navigating away from the page.
- If you want to edit more than the position first click **configure**.

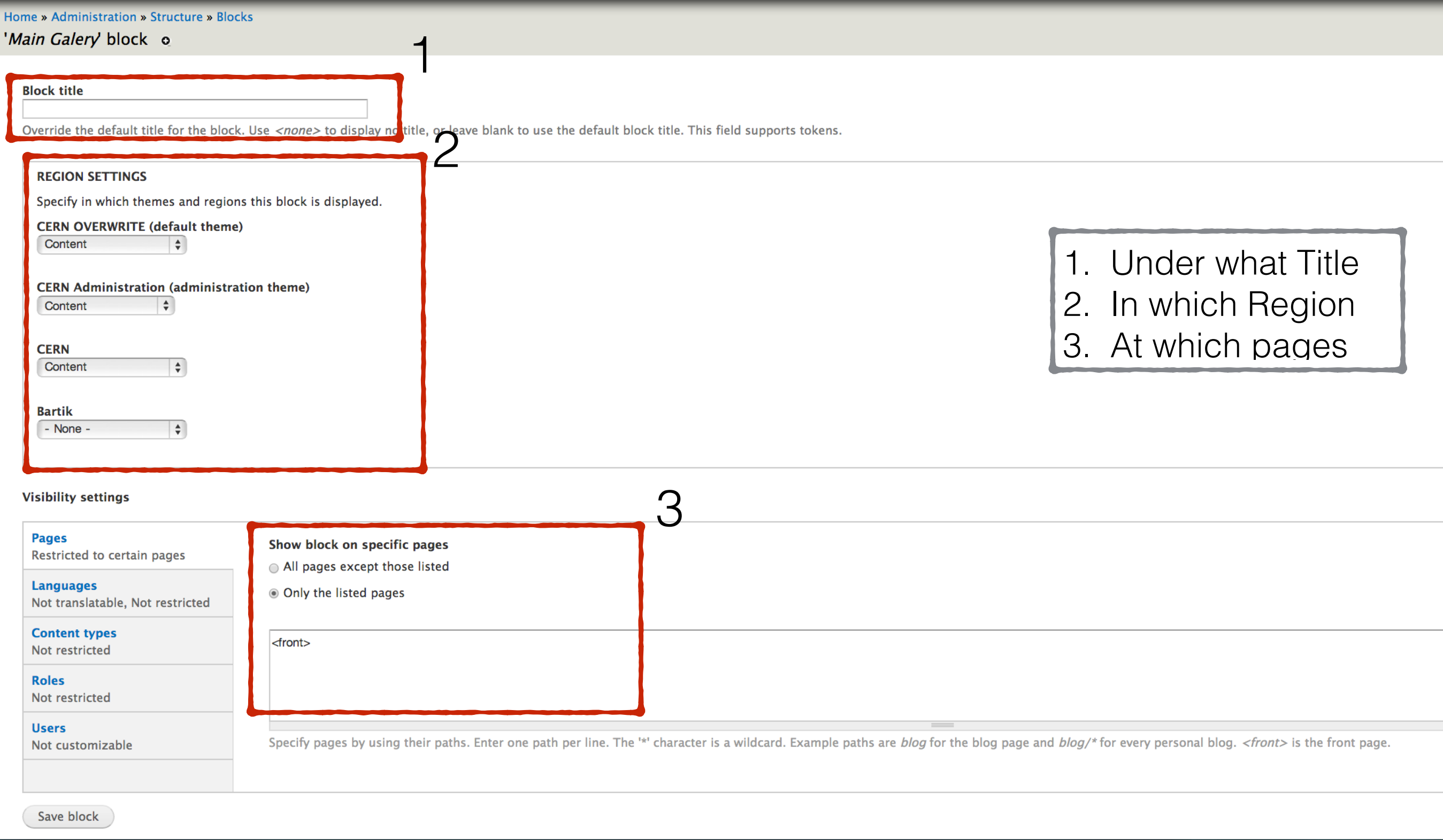

# Let's try an example

- 1. Navigate to your activity's page.
- 2. Click edit.
- 3. Copy the node/<number> on the end of the URL.

**\*Note: do not copy the /edit ending (note that in this case you will use only node/<number> not the first "/").**

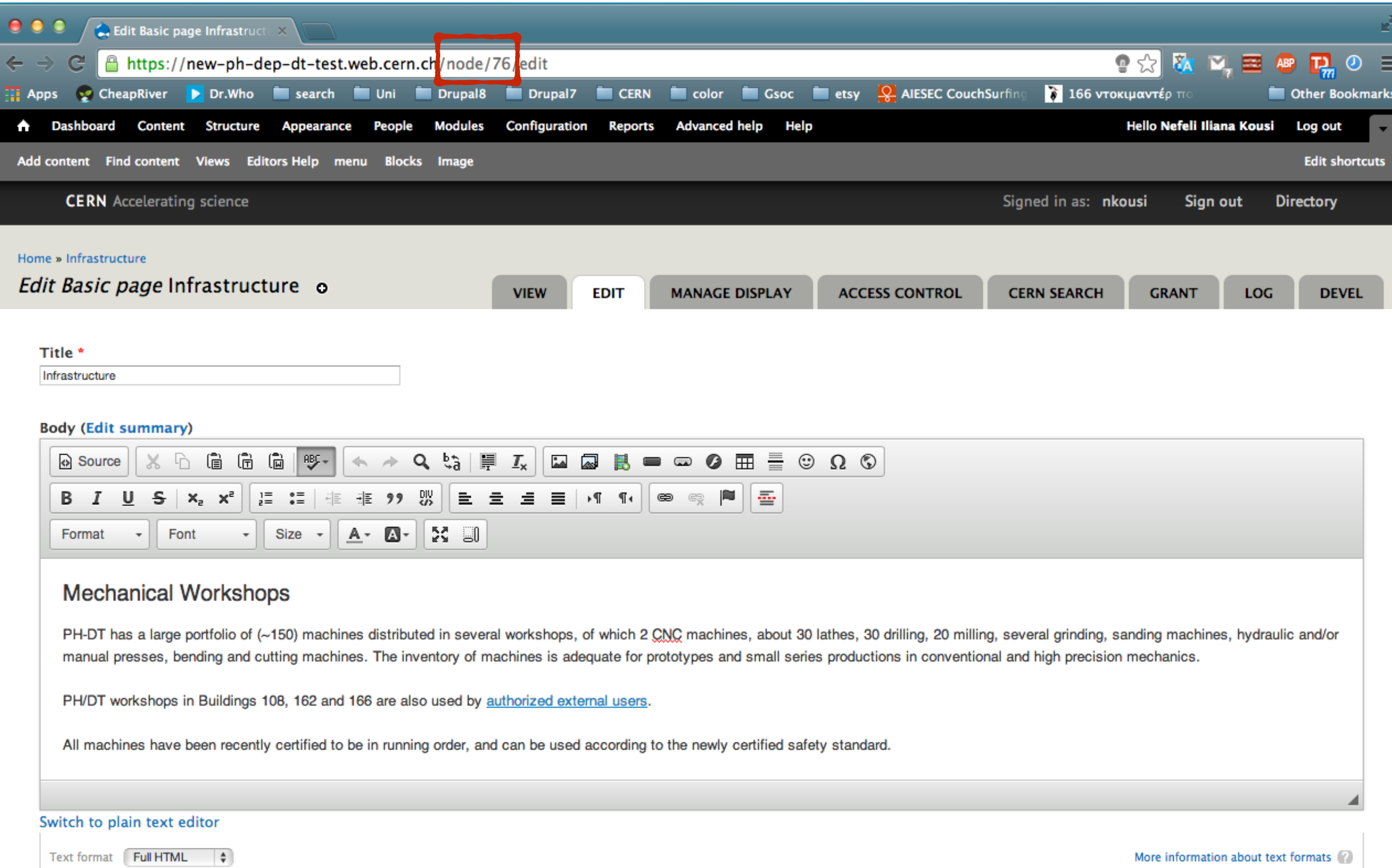

• Web page addresses and e-mail addresses turn into links automatically.<br>• Lines and paragraphs break automatically.

More information about text formats (2)
- 1. Navigate to your activity's page.
- 2. Click edit.
- 3. Copy the node/<number> on the end of the URL.

- **4. Navigate to the Blocks administrative page.**
- **5. Click "Add block".**

Blocks o

This page provides a drag-and-drop interface for assigning a block to a region, and for controlling the order of blocks within regions. Since not all themes implement the same regions, or display regions in the same way, b positioned on a per-theme basis. Remember that your changes will not be saved until you click the Save blocks button at the bottom of the page. Click the configure link next to each block to configure its specific title an settings.

#### Demonstrate block regions (CERN OVERWRITE)

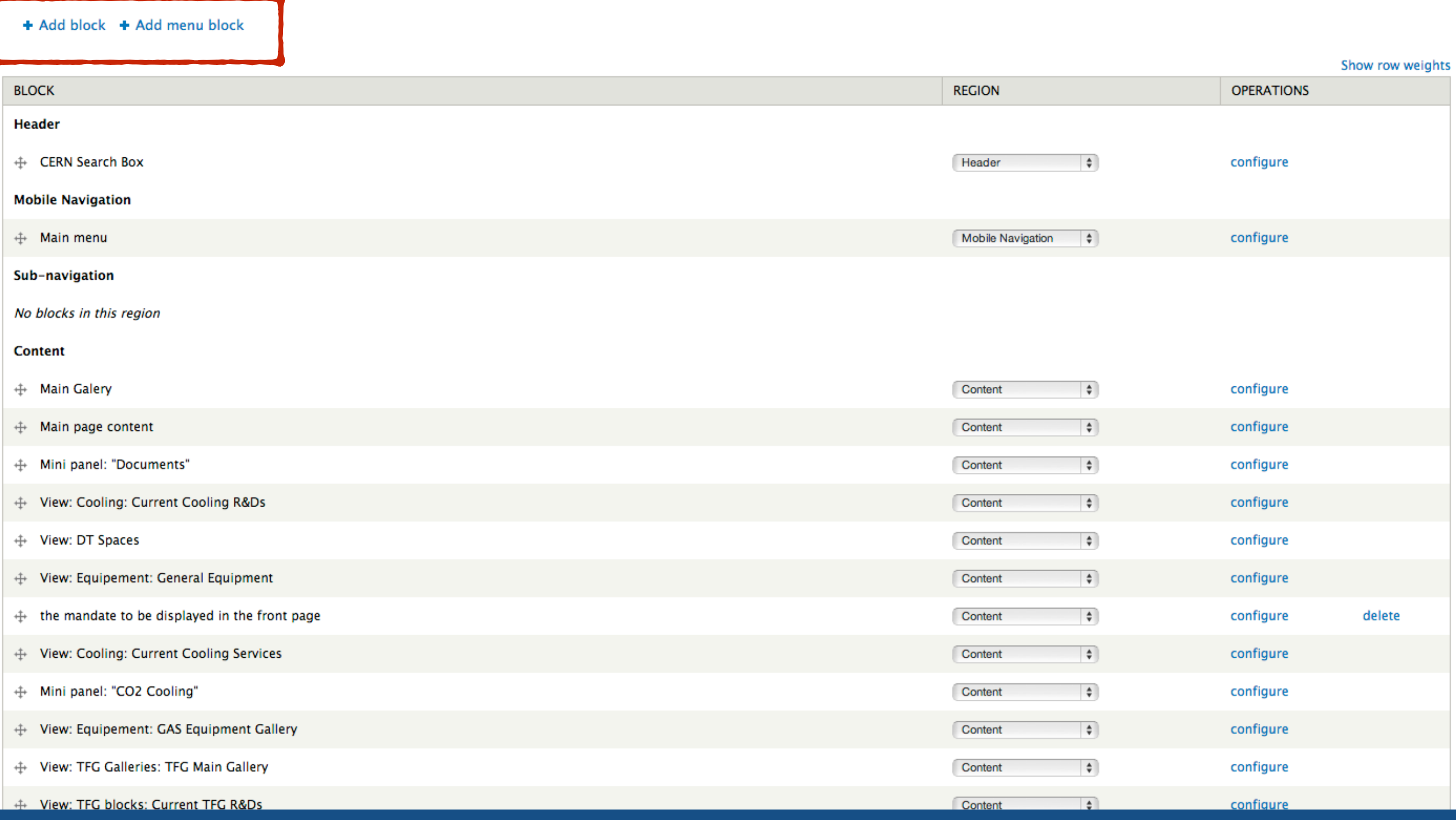

- 1. Navigate to your activity's page.
- 2. Click edit.
- 3. Copy the node/<number> on the end of the URL.

- 4. Navigate to the Blocks administrative page.
- 5. Click "Add block".
- **6. Add the title "Test".**
- **7. Add the description "Test Block"and add some text.**

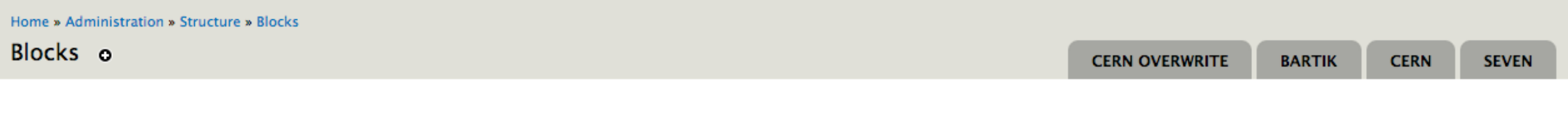

Use this page to create a new custom block.

**Block title** 

Test

The title of the block as shown to the user. This field supports tokens.

#### **Block description \***

**Test Block** 

A brief description of your block. Used on the Blocks administration page.

#### **Block body** \*

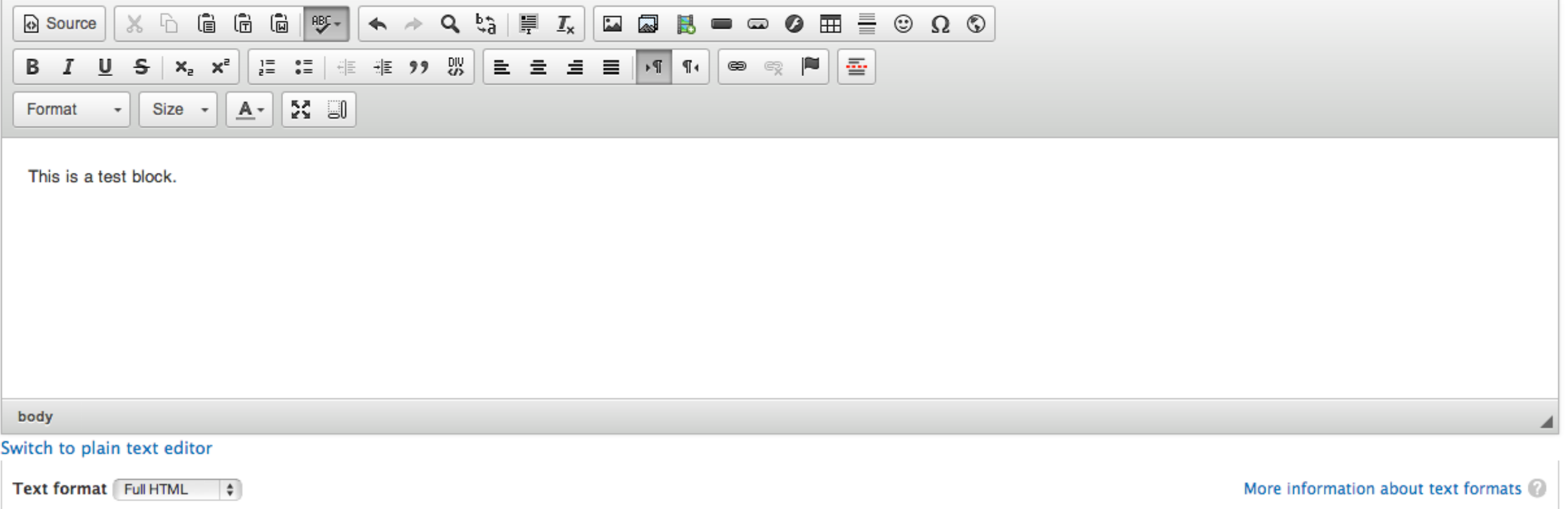

• Web page addresses and e-mail addresses turn into links automatically.

• Lines and paragraphs break automatically.

 $\frac{1}{2}$ and a search and said.  $\sim 10^{-1}$  $\sim 100$  km  $^{-1}$ 

- 1. Navigate to your activity's page.
- 2. Click edit.
- 3. Copy the node/<number> on the end of the URL.

- 4. Navigate to the Blocks administrative page.
- 5. Click "Add block".
- 6. Add the title "Test".
- 7. Add the description "Test Block"and add some text.
- **8. Place the block on the Content.**
- **9. Add the node/<number> in "Show block on specific pages" and choose the "Only list pages" option. 10.Click save.**

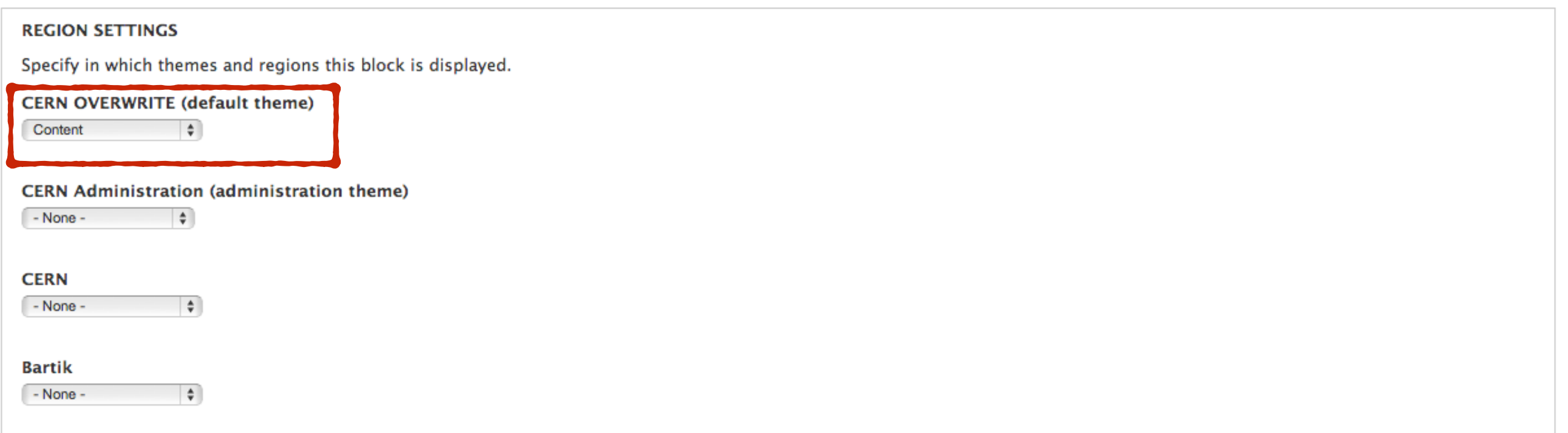

#### **Visibility settings**

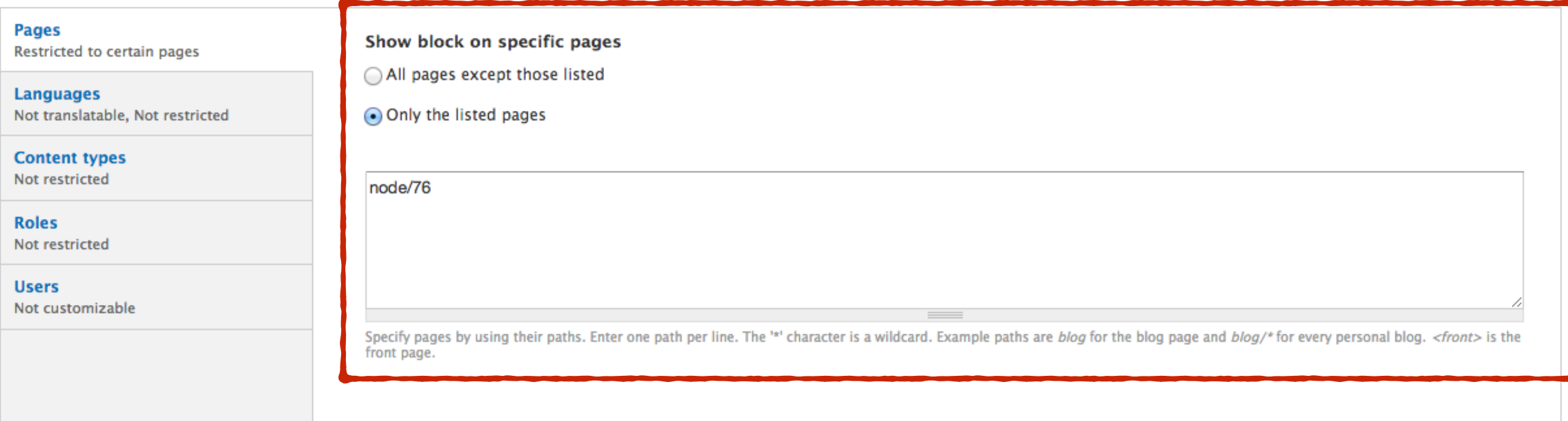

Save block

- 1. Navigate to your activity's page.
- 2. Click edit.
- 3. Copy the node/<number> on the end of the URL.

- 4. Navigate to the Blocks administrative page.
- 5. Click "Add block".
- 6. Add the title "Test".
- 7. Add the description "Test Block"and add some text.
- 8. Place the block on the Content.
- 9. Add the node/<number> in "Show block on specific pages" and choose the "Only list pages" option.

10.Click save.

**11.Navigate to the Blocks administrative page and locate your block.**

#### **Content**

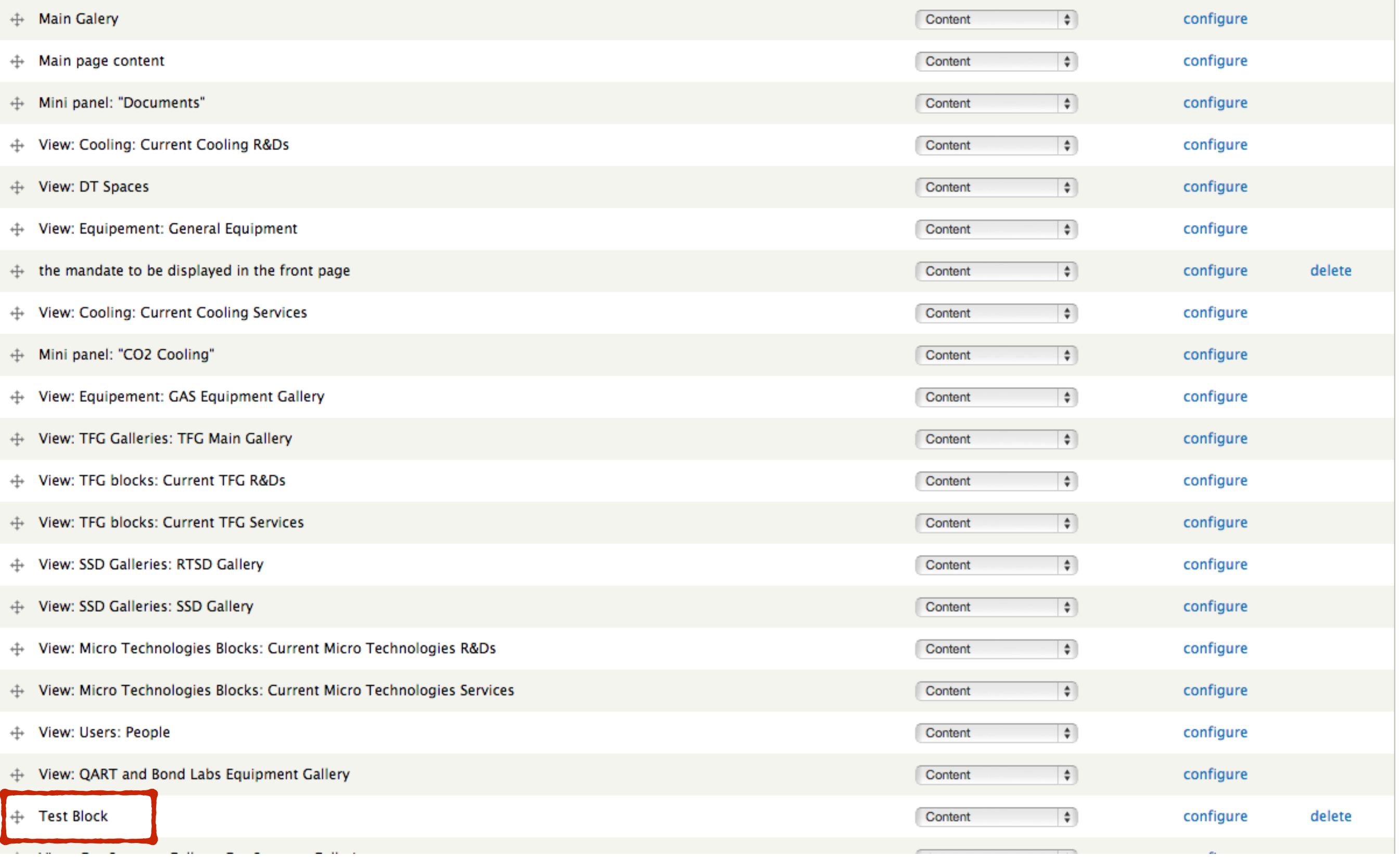

- 1. Navigate to your activity's page.
- 2. Click edit.
- 3. Copy the node/<number> on the end of the URL.

- 4. Navigate to the Blocks administrative page.
- 5. Click "Add block".
- 6. Add the title "Test".
- 7. Add the description "Test Block"and add some text.
- 8. Place the block on the Content.
- 9. Add the node/<number> in "Show block on specific pages" and choose the "Only list pages" option.

10.Click save.

11.Navigate to the Blocks administrative page and locate your block.

### **12.Place your block first and click save.**

#### **Content**

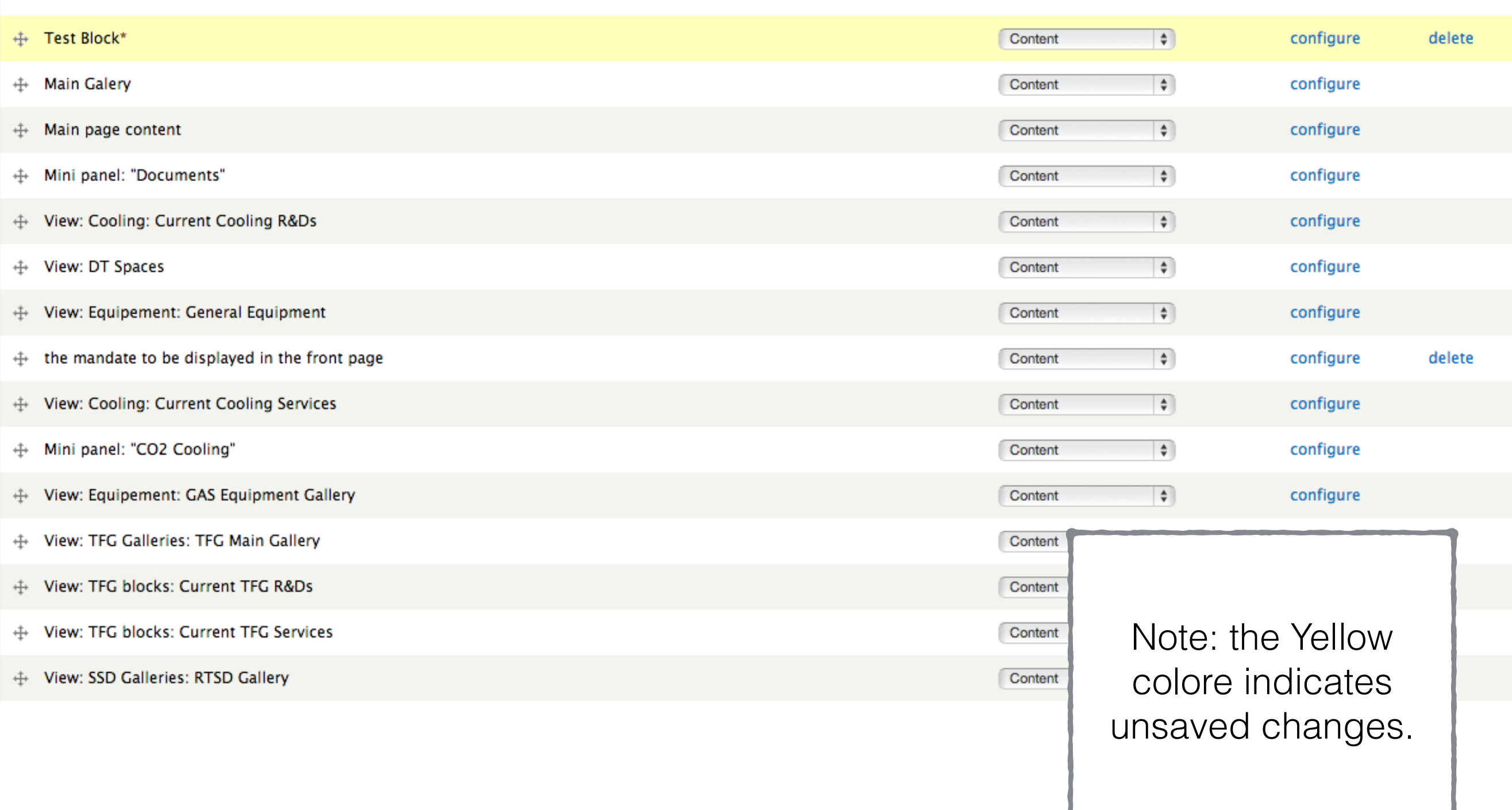

- 1. Navigate to your activity's page.
- 2. Click edit.
- 3. Copy the node/<number> on the end of the URL.

- 4. Navigate to the Blocks administrative page.
- 5. Click "Add block".
- 6. Add the title "Test".
- 7. Add the description "Test Block"and add some text.
- 8. Place the block on the Content.
- 9. Add the node/<number> in "Show block on specific pages" and choose the "Only list pages" option.

10.Click save.

- 11.Navigate to the Blocks administrative page and locate your block.
- 12.Place your block first and click save.

### **13.Navigate to your Activity's page.**

Now your block must be on top of the main content in your activity's page and nowhere else on the site.

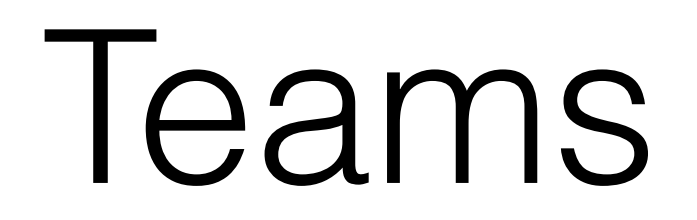

- There is a users administrative page: **<your instance>/ users-administration.**
- In this page you can find **all the CERN accounts affiliated with DT.**
- If you click on a person's name a new page will open with this person's **Drupal node.**
- You can search for someone with their **CERN ID or full name.**
- **Only edit the "Activity" and "Contact Person for Activity" fields**. Any other change will be discarded.

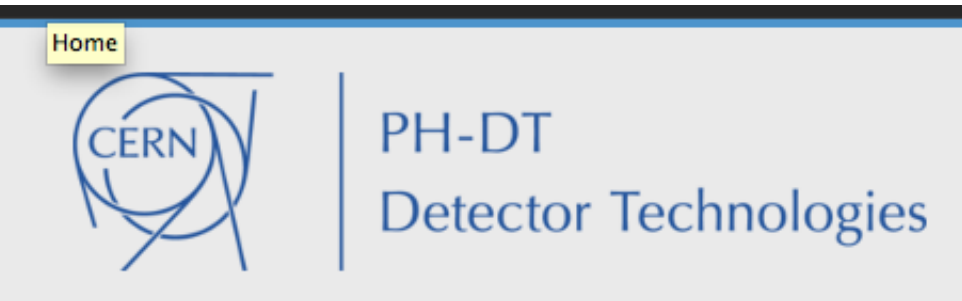

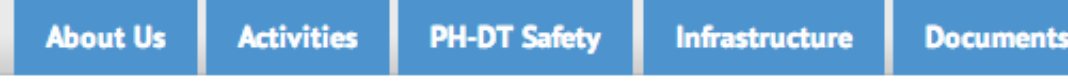

# **Users Administration**

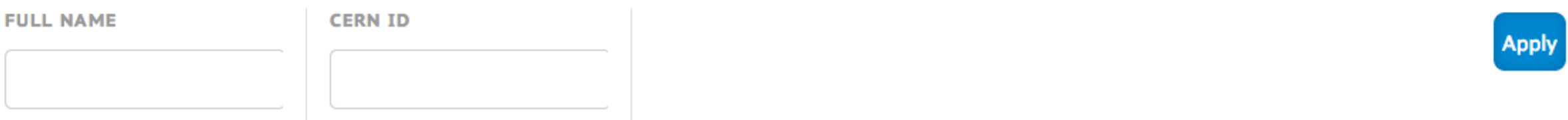

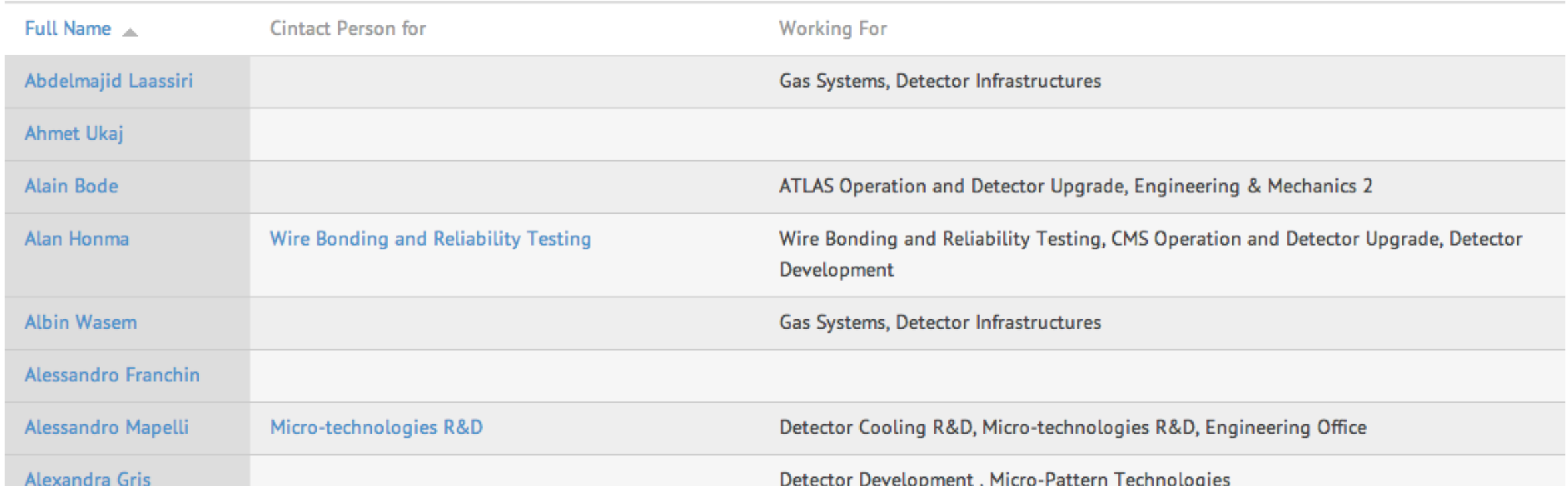

# Let's try an example

- 1. Navigate to <your instance>/users-administration page.
- 2. In the Full Name field add your full name (first name last name) OR in the CERN ID field add your CERN ID.
- 3. Click Apply.

\*Note: you can also find someone with the "ctr-F" (or command-f for mac) keyboard shortcut.

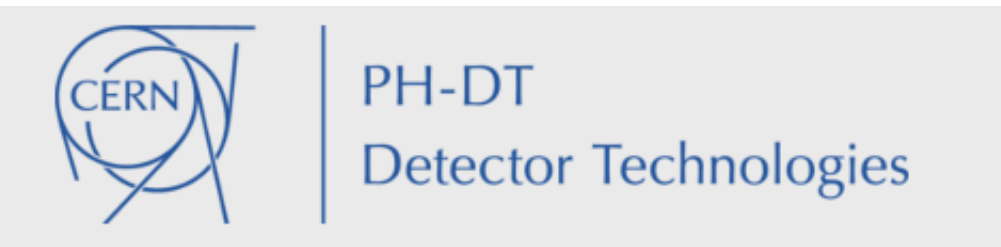

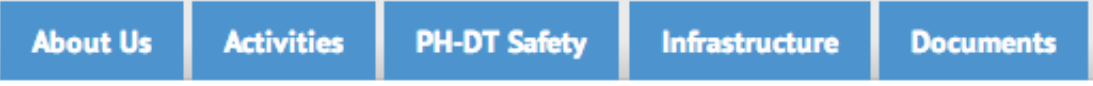

# **Users Administration**

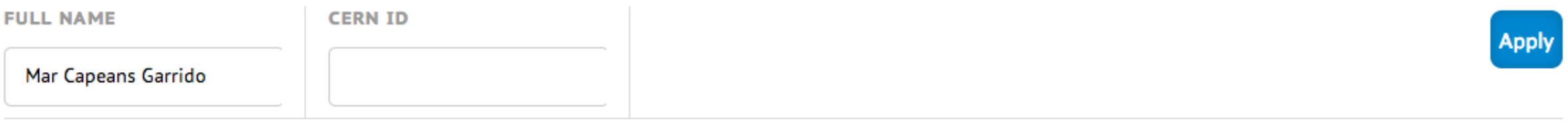

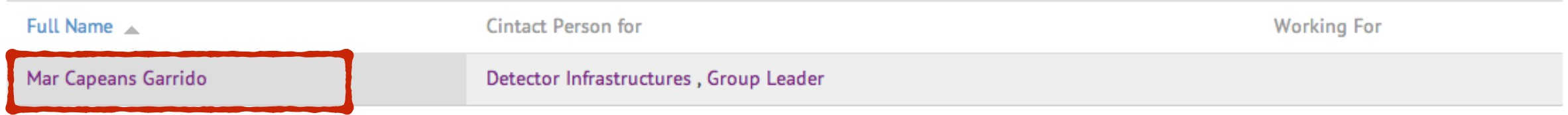

- 1. Navigate to <your instance>/users-administration page.
- 2. In the Full Name field add your full name (first name last name) OR in the CERN ID field add your CERN ID.
- 3. Click Apply.
- **4. Click on your name.**
- **5. Scroll down to the Activity field (the -very- long list of activities and sections).**
- **6. Select any activity.**
- **7. Select any Contact Person for Activity.**

\* Note: in order to select more than one options on the "Contact Person for Activity" you will have to push the CTL(win,Linux) command (Mac) button and then click on the options you want.

#### **Activity**

#### Gas Systems

- Detector cooling service
- Wire Bonding and Reliability Testing
- Thin Film & Glass service
- □ Irradiation Facilities
- Gaseous Detectors R&D
- Detector Cooling R&D
- Thin Film and Glass R&Ds
- Micro-technologies R&D
- Radiation Tolerant Silicon Detectors
- □ Instrumentation & Controls
- B-field mapping & Magnet support
- Solid State Detector Lab
- ALICE Operation and Detector Upgrade
- ATLAS Operation and Detector Upgrade
- □ CMS Operation and Detector Upgrade
- LHCb Operation and Detector Upgrade
- □ TOTEM M&O
- $\Box$  AEGIS
- $\Box$  CAST
- $\bigcirc$  CLOUD
- $\Box$  NA62
- □ LCD Studies
- ALICE TPC Field Cage
- ALICE HMPID
- 1. Navigate to <your instance>/users-administration page.
- 2. In the Full Name field add your full name (first name last name) OR in the CERN ID field add your CERN ID.
- 3. Click Apply.
- 4. Click on your name.
- 5. Scroll down to the Activity field (the -very- long list of activities and sections).
- 6. Select any activity.
- 7. Select any Contact Person for Activity.

\* Note: in order to select more than one options on the "Contact Person for Activity" you will have to push the CTL(win,Linux) command (Mac) button and then click on the options you want.

## 8. **Click save.**

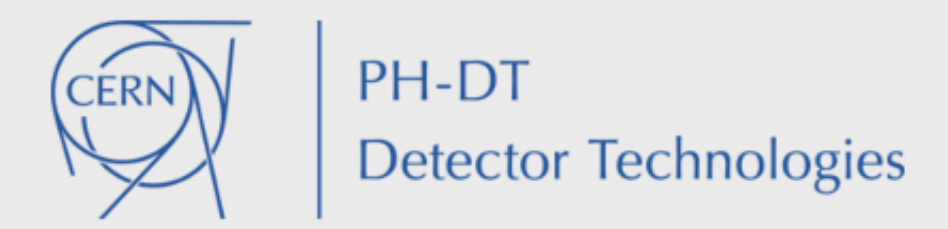

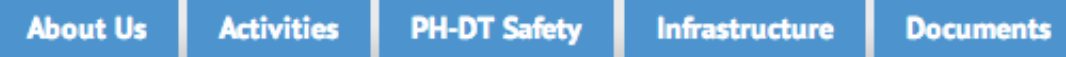

# CN=mcapeans, OU=Users, OU=Organic Units, DC=cern, DC=ch

LDAP Users CN=mcapeans, OU=Users, OU=Organic Units, DC=cern, DC=ch has been updated.

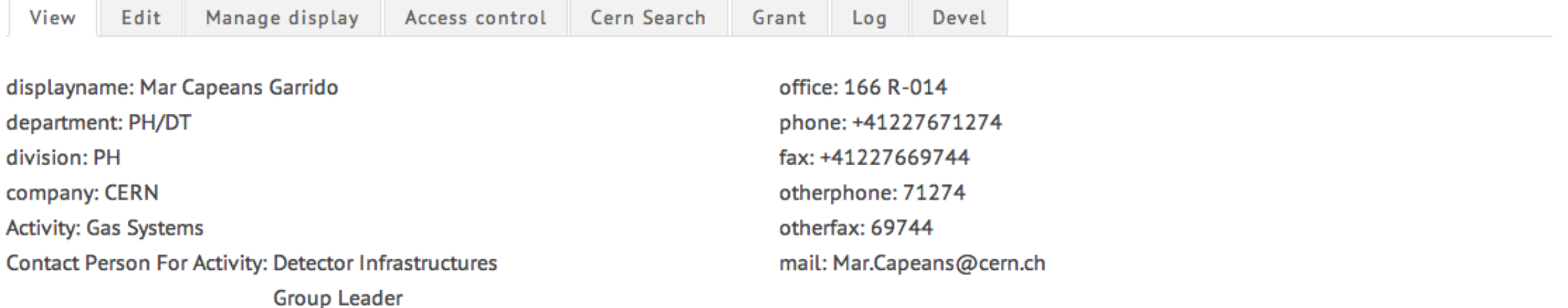

- 1. Navigate to <your instance>/users-administration page.
- 2. In the Full Name field add your full name (first name last name) OR in the CERN ID field add your CERN ID.
- 3. Click Apply.
- 4. Click on your name.
- 5. Scroll down to the Activity field (the -very- long list of activities and sections).
- 6. Select any activity.
- 7. Select any Contact Person for Activity.

\* Note: in order to select more than one options on the "Contact Person for Activity" you will have to push the CTL(win,Linux) command (Mac) button and then click on the options you want.

8.Click save.

## **9. Navigate to the About Us -> People page and locate yourself.**

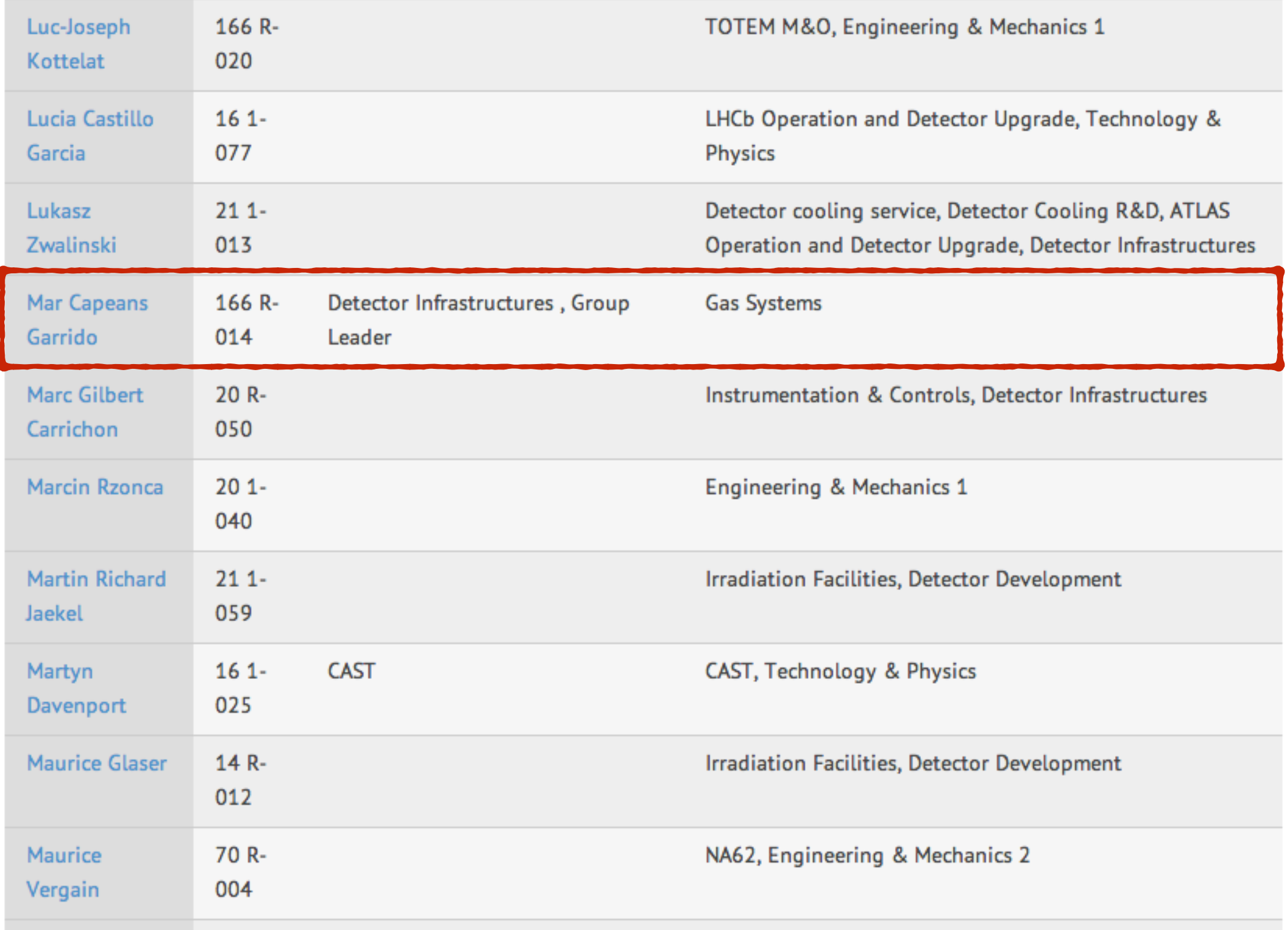

- 1. Navigate to <your instance>/users-administration page.
- 2. In the Full Name field add your full name (first name last name) OR in the CERN ID field add your CERN ID.
- 3. Click Apply.
- 4. Click on your name.
- 5. Scroll down to the Activity field (the -very- long list of activities and sections).
- 6. Select any activity.
- 7. Select any Contact Person for Activity.

\* Note: in order to select more than one options on the "Contact Person for Activity" you will have to push the CTL(win,Linux) command (Mac) button and then click on the options you want.

8.Click save.

9. Navigate to the About Us -> People page and locate yourself.

## **10. Navigate to any of the Activities you added to yourself.**

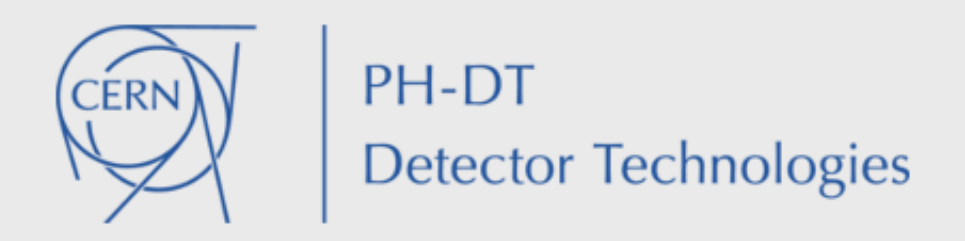

**PH-DT Safety** 

Infrastructure

**Documents** 

**Activities** 

**About Us** 

**GAS QUICK LINKS ACTIVITIES Gas Systems Services Current Gas Systems** Infrastructure for Experiments **B-field mapping** Manage display View Edit Cern Search Grant Devel  $Log$ Detector cooling service **Contact Person** Gas Systems Instrumentation & Roberto Guida Controls Infrastructure for Detector R&D **Team Irradiation Facilities** Solid State Detector Lab Roberto Guida Louis-Philippe De Menezes **Benjamin Philippe Marichy** Thin Film & Glass service Andrea D'Auria **Guillaume Lacroix Herve Martinati Wire Bonding and Reliability Testing** Abdelmajid Laassiri **Steven Pavis** Jonathan Dumollard Service **Patrick Carrie** Mar Capeans Garrido **Beatrice Mandelli** Micro-technologies Service **Cedric Landraud Albin Wasem Frederic Merlet** 

# Views

You might need to alter a few parameters of the existing views and maybe clone some of them but it is highly unlikely that you will need to create new views.

Views are collecting content by using key-words that exist on the content.

In any case do not edit the "Contact Person and Team" view.

#### Views o

**LIST SETTINGS** 

#### + Add new view + Import

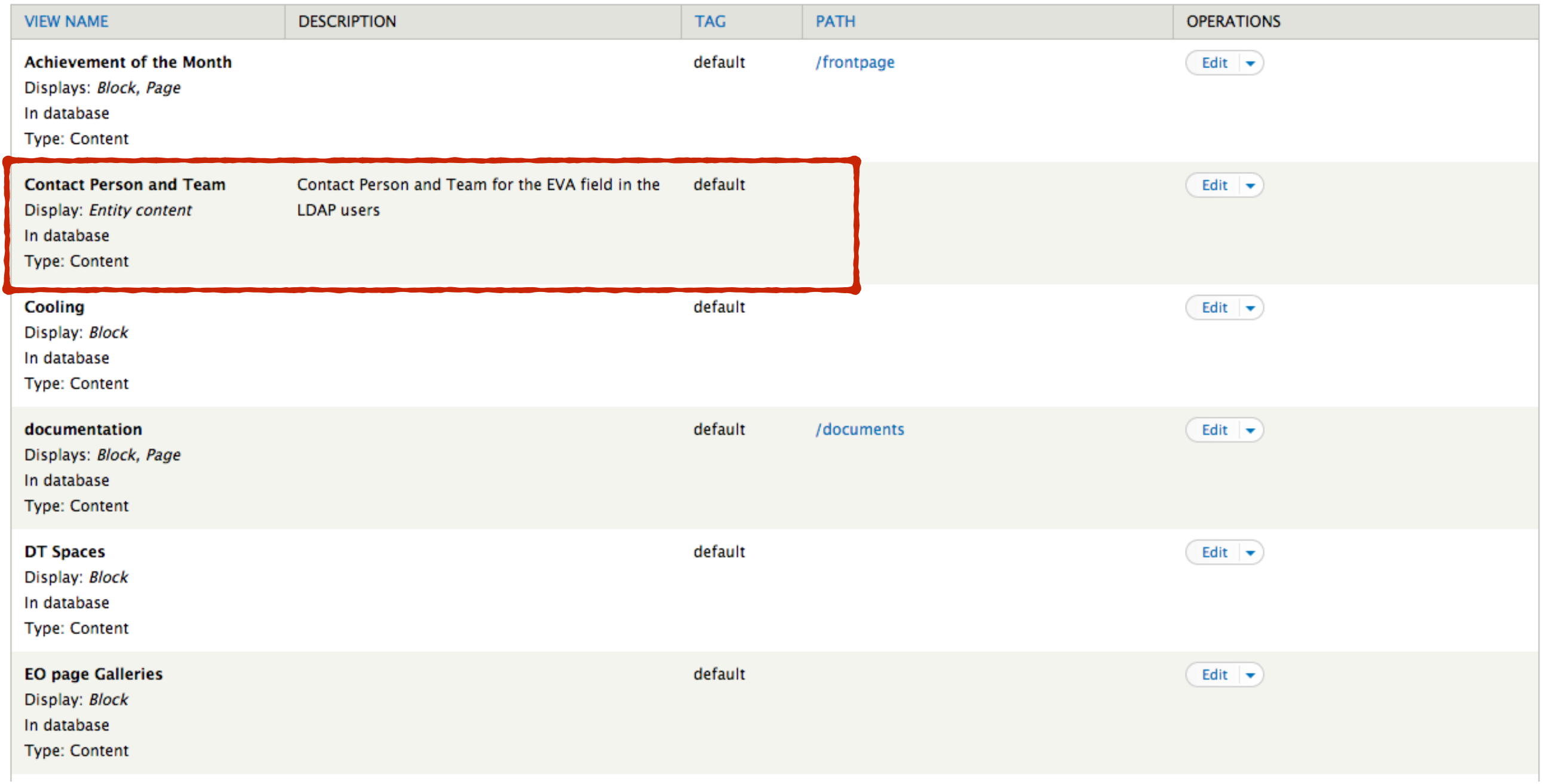

We will see examples for:

- Clone a view.
- Add content to a view.

# Clone slideshow

- 1. Navigate to the Views page (Structure -> Views or from the shortcuts bar).
- 2. Locate the view you want to clone.

#### + Add new view + Import

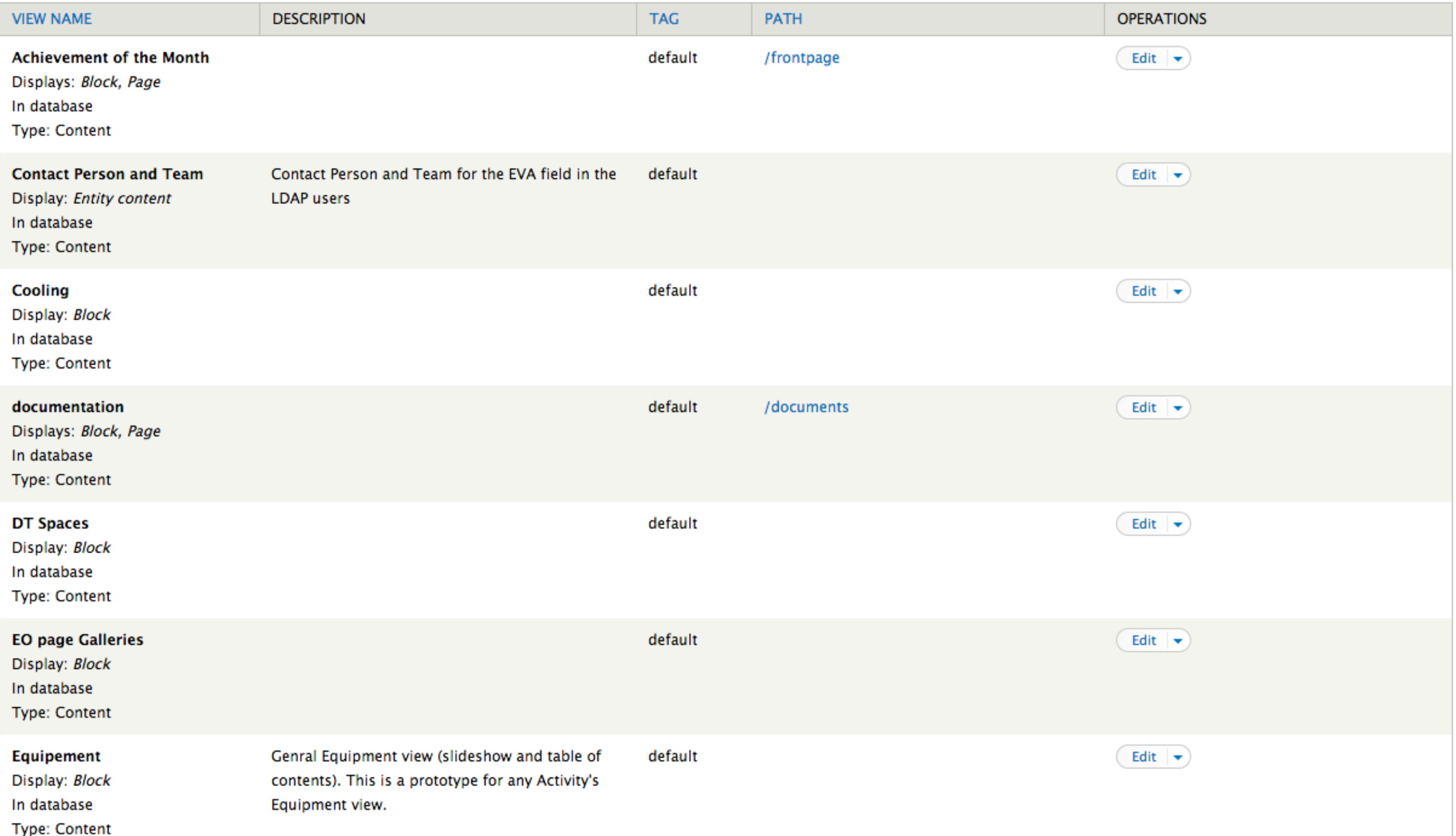

- 1. Navigate to the Views page (Structure -> Views or from the shortcuts bar).
- 2. Locate the view you want to clone.
- **3. Under the Operations column click on the arrow.**
- **4. Click Clone, change the name of the view and then click continue.**

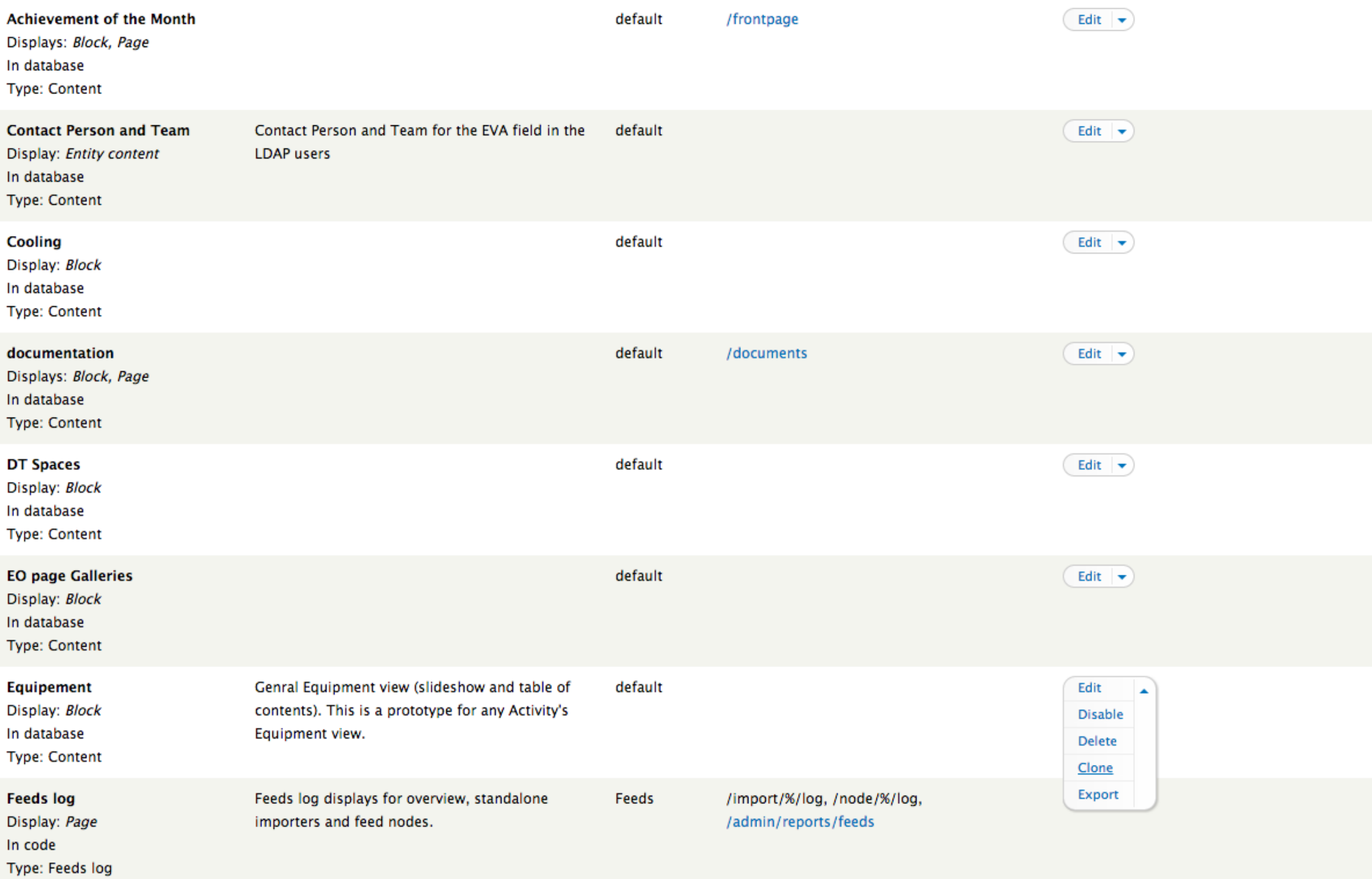

Home » Administration » Structure » Views » Equipement (Content)

### Clone view gas\_equipement o

View name Clone of Equipement

Nachine name: clone\_of\_equipement [Edit]

Continue
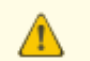

\* All changes are stored temporarily. Click Save to make your changes permanent. Click Cancel to discard your changes.

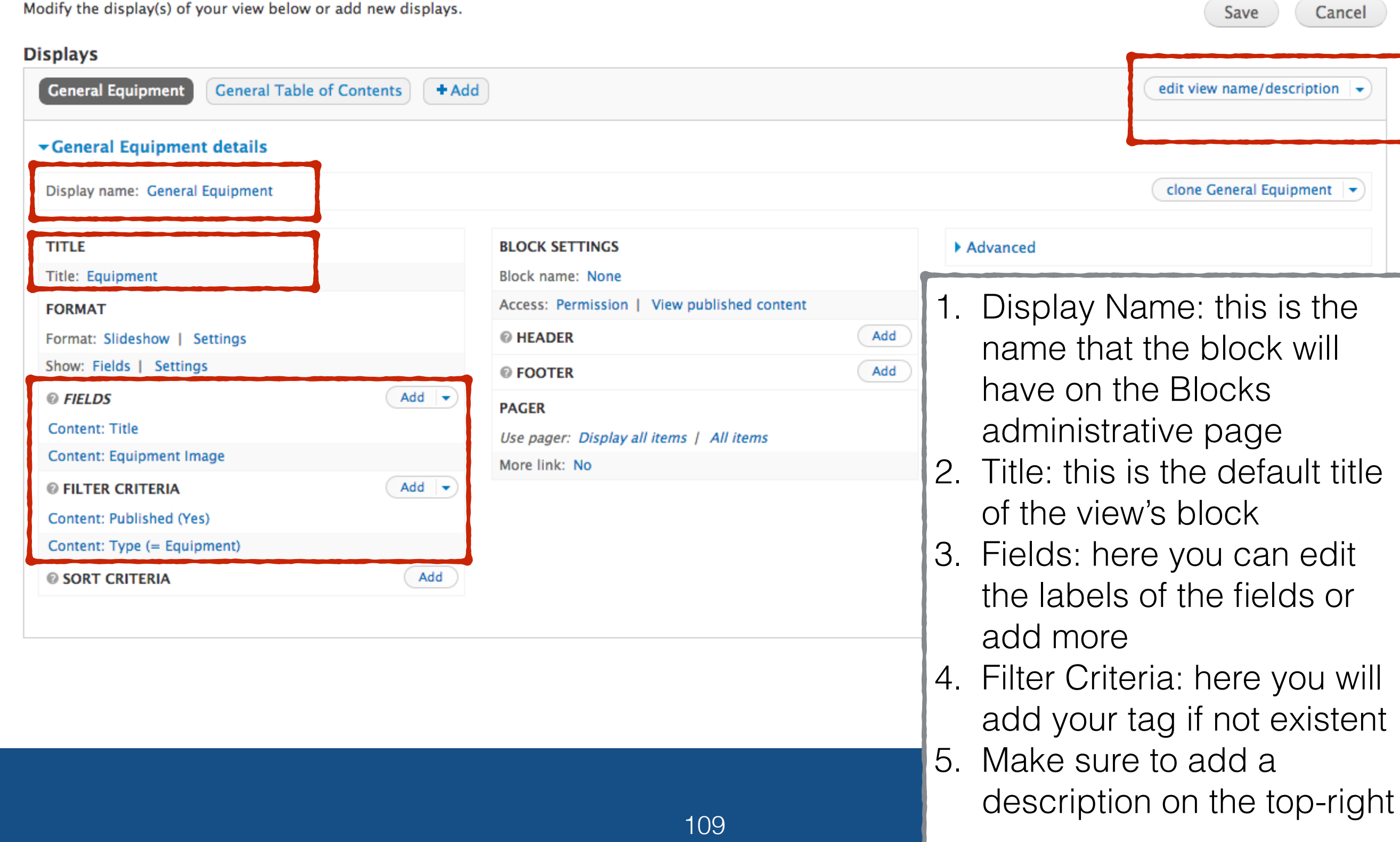

- 1. Navigate to the Views page (Structure -> Views or from the shortcuts bar).
- 2. Locate the view you want to clone.
- 3. Under the Operations column click on the arrow.
- 4. Click Clone, change the name of the view and then click continue.
- **5. Change the information.**
- **6. Click Add on the Filter Criteria option.**
- **7. Type "tag" on the search bar.**
- **8. Choose the Content: Tag (field\_tags) option and click Apply twice.**
- **9. On the Select terms from vocabulary Tags option type the tag you will be using and click Apply. 10.Click save.**

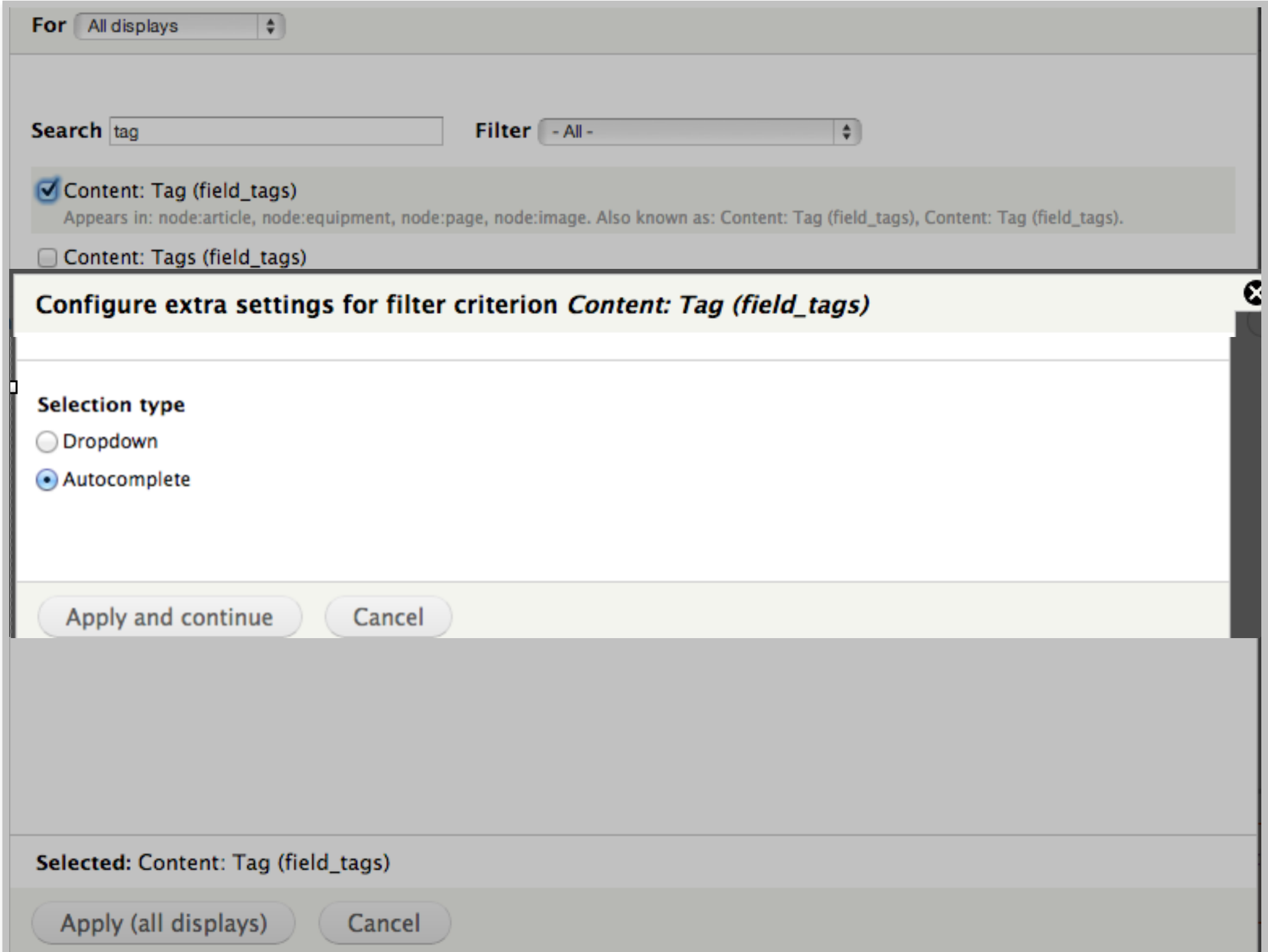

### For All displays

Appears in: node:article, node:equipment, node:page, node:image. Also known as: Content: Tag (field\_tags), Content: Tag (field\_tags).

Expose this filter to visitors, to allow them to change it

 $\Rightarrow$ 

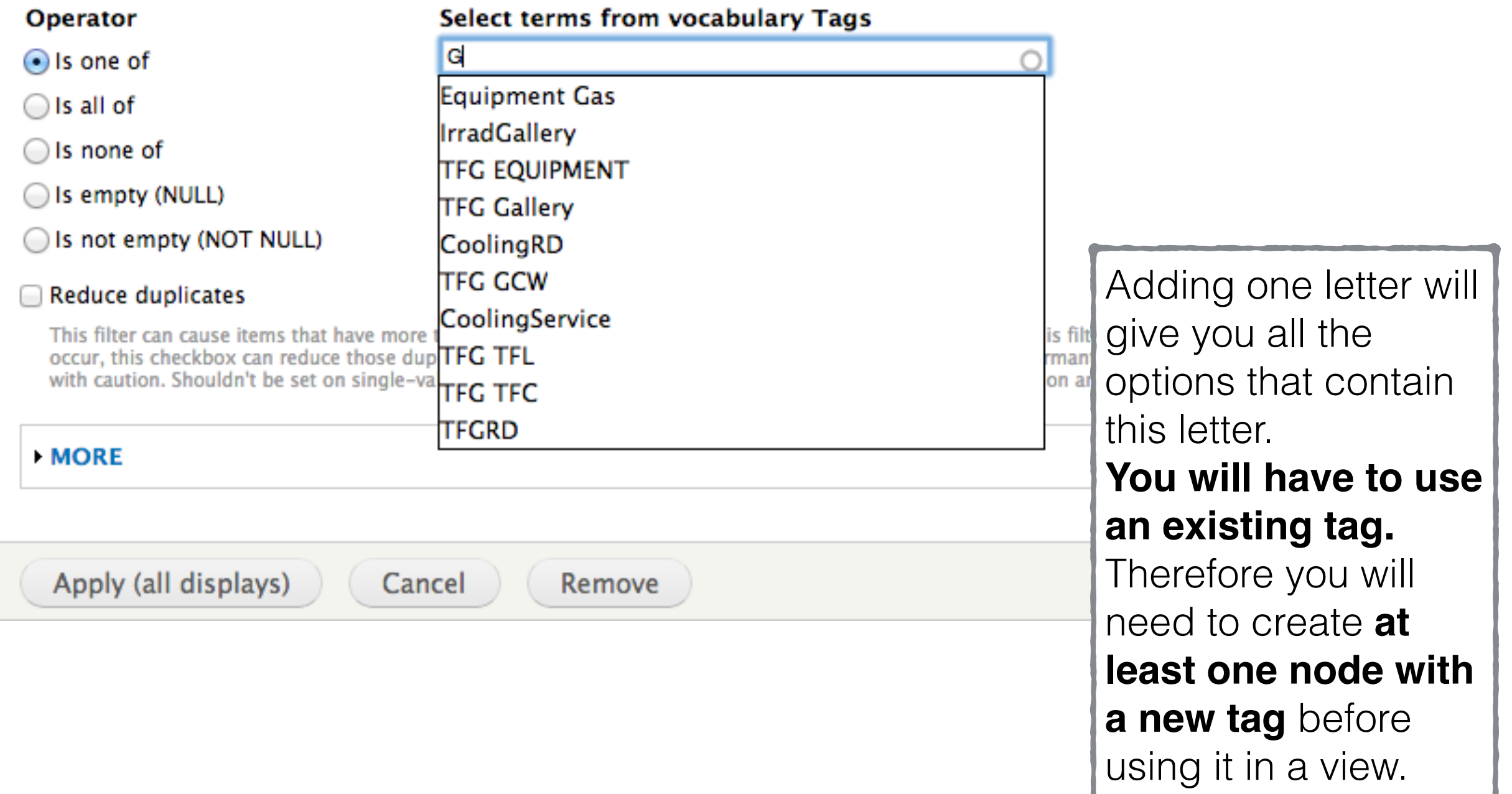

- 1. Navigate to the Views page (Structure -> Views or from the shortcuts bar).
- 2. Locate the view you want to clone.
- 3. Under the Operations column click on the arrow.
- 4. Click Clone, change the name of the view and then click continue.
- 5. Change the information.
- 6. Click Add on the Filter Criteria option.
- 7. Type "tag" on the search bar.
- 8. Choose the Content: Tag (field\_tags) option and click Apply twice.
- 9. On the Select terms from vocabulary Tags option type the tag you will be using and click Apply.
- 10.Click save.
- **11.Navigate to the Blocks page.**
- **12.Locate the new view block.**
- **13.Configure the block to appear ONLY in the pages you want it to be.**

### Add content to a View

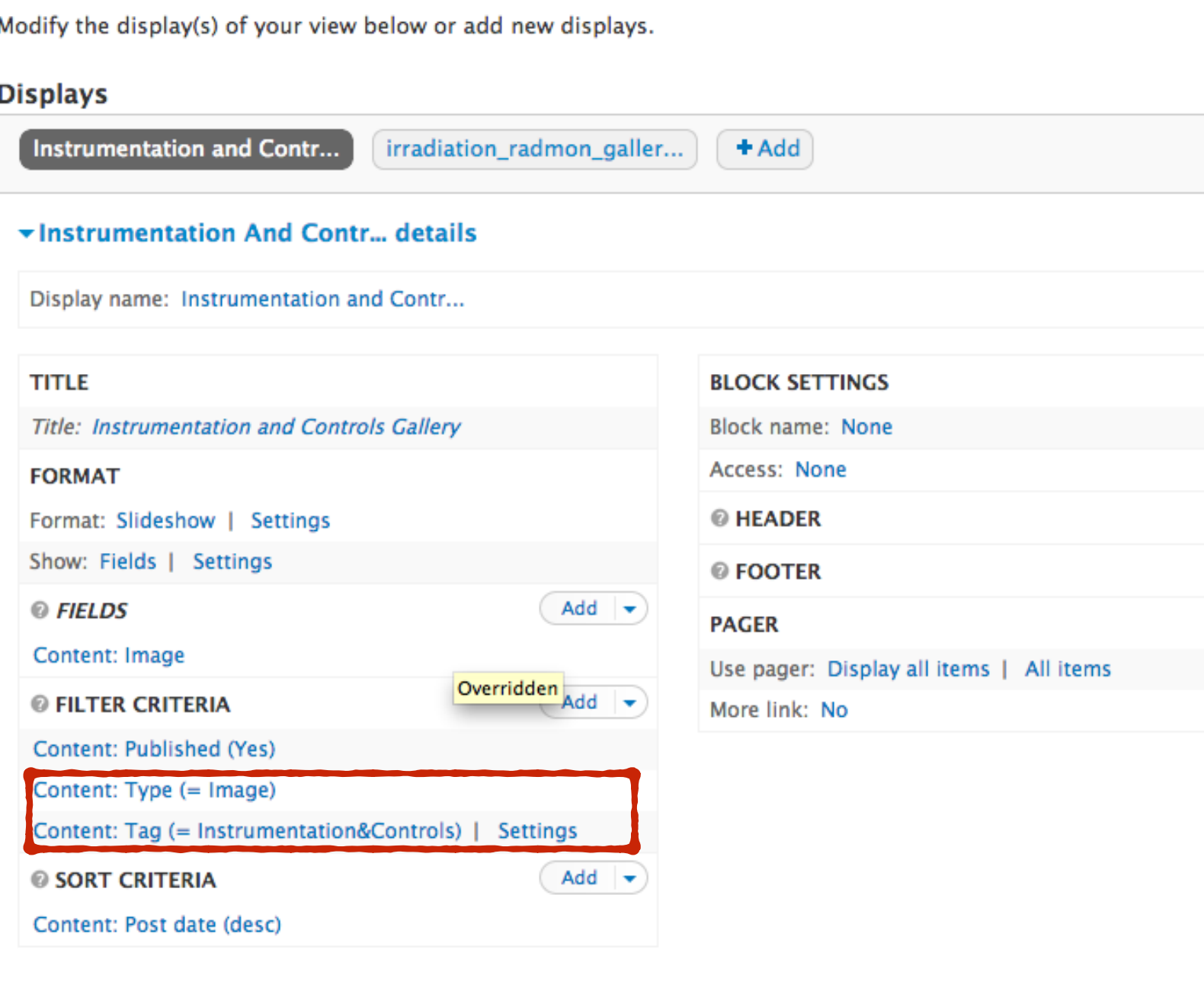

1. Find what Content Type and Tag your view is using.

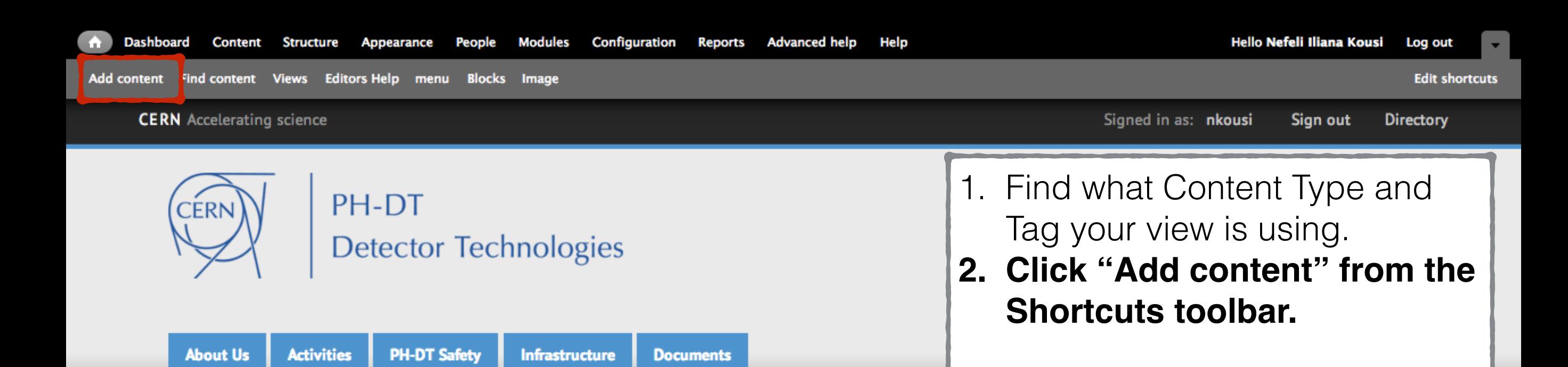

### **PH-DT Mandate**

The Detector Technologies (DT) group in the Physics department participates in the development, operation of particle detectors for experiments at CERN. This comprises detector consolidation and as well as infrastructure for experiments.

A key asset of DT is the vast range of expertise and facilities in many different domains that are crud detector-systems. Among these are detector research development and system support, fine mechan thin film coatings, optics, silicon detectors facility with wire-bonding lab, irradiation facilities, ma field mapping, instrumentation and controls, gas and cooling systems for particle detectors. DT workshops with conventional and CNC machines and equipment for specialized machining for so and ceramics.

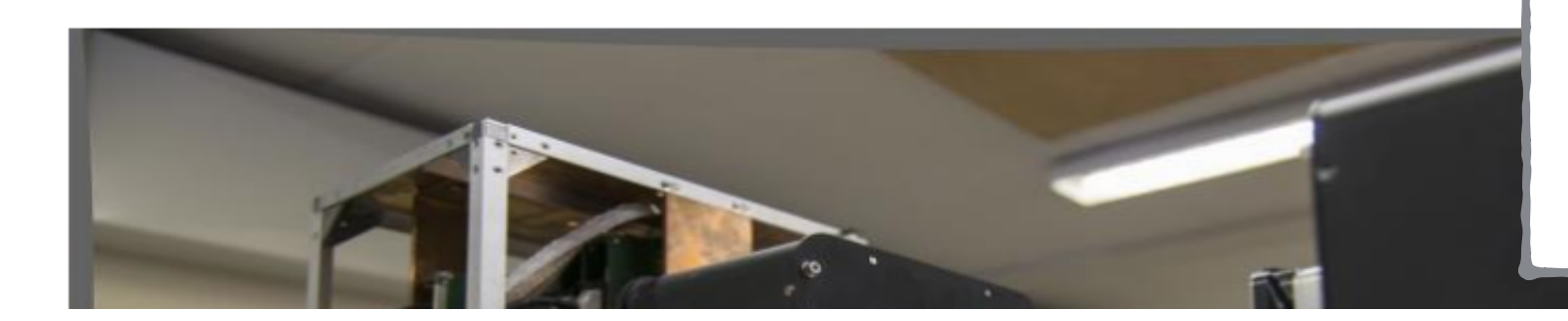

#### Home

#### Add content o

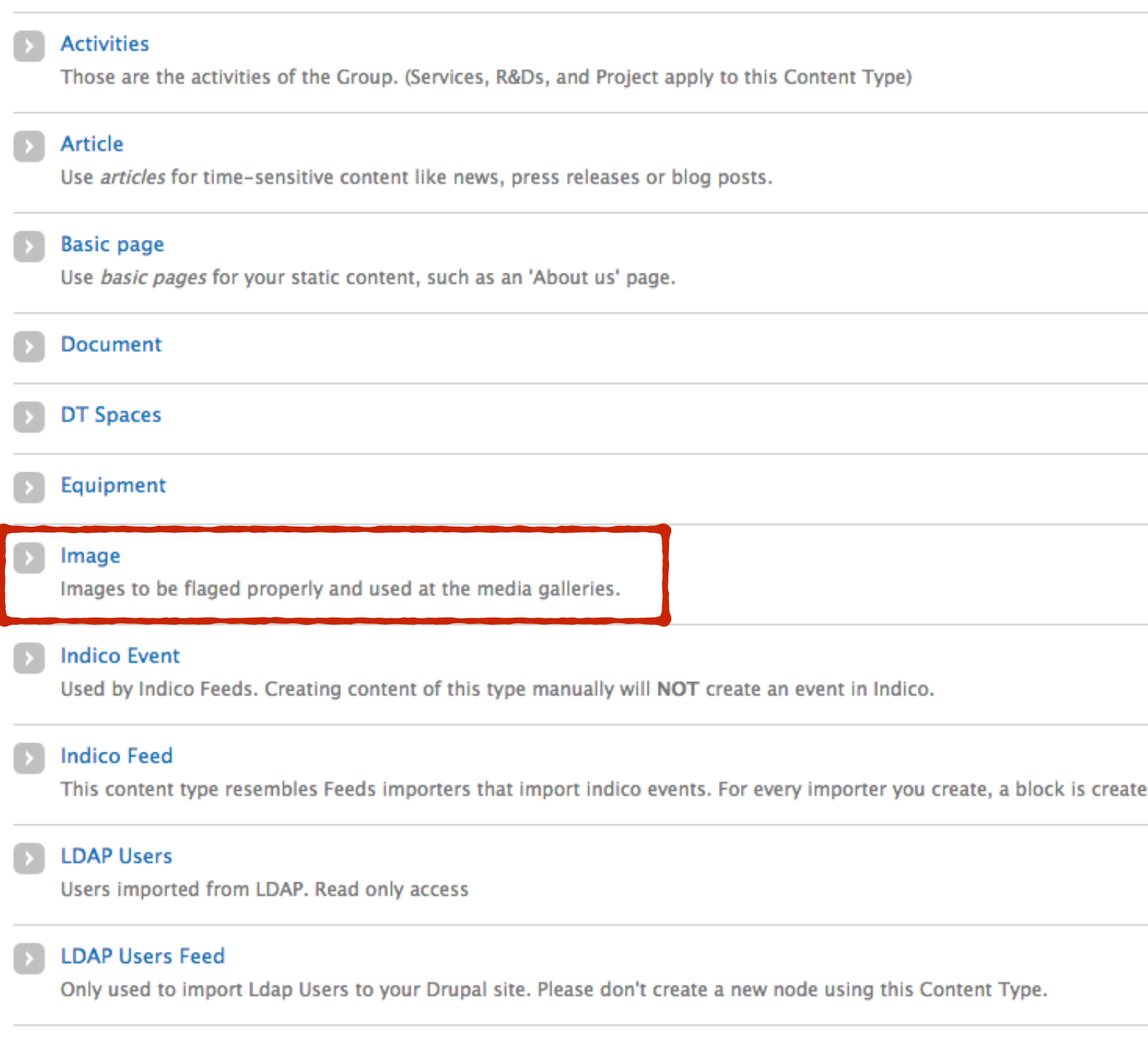

- 1. Find what Content Type and Tag your view is using.
- 2. Click "Add content" from the Shortcuts toolbar.
- **3. Choose the Content type your view is using.**

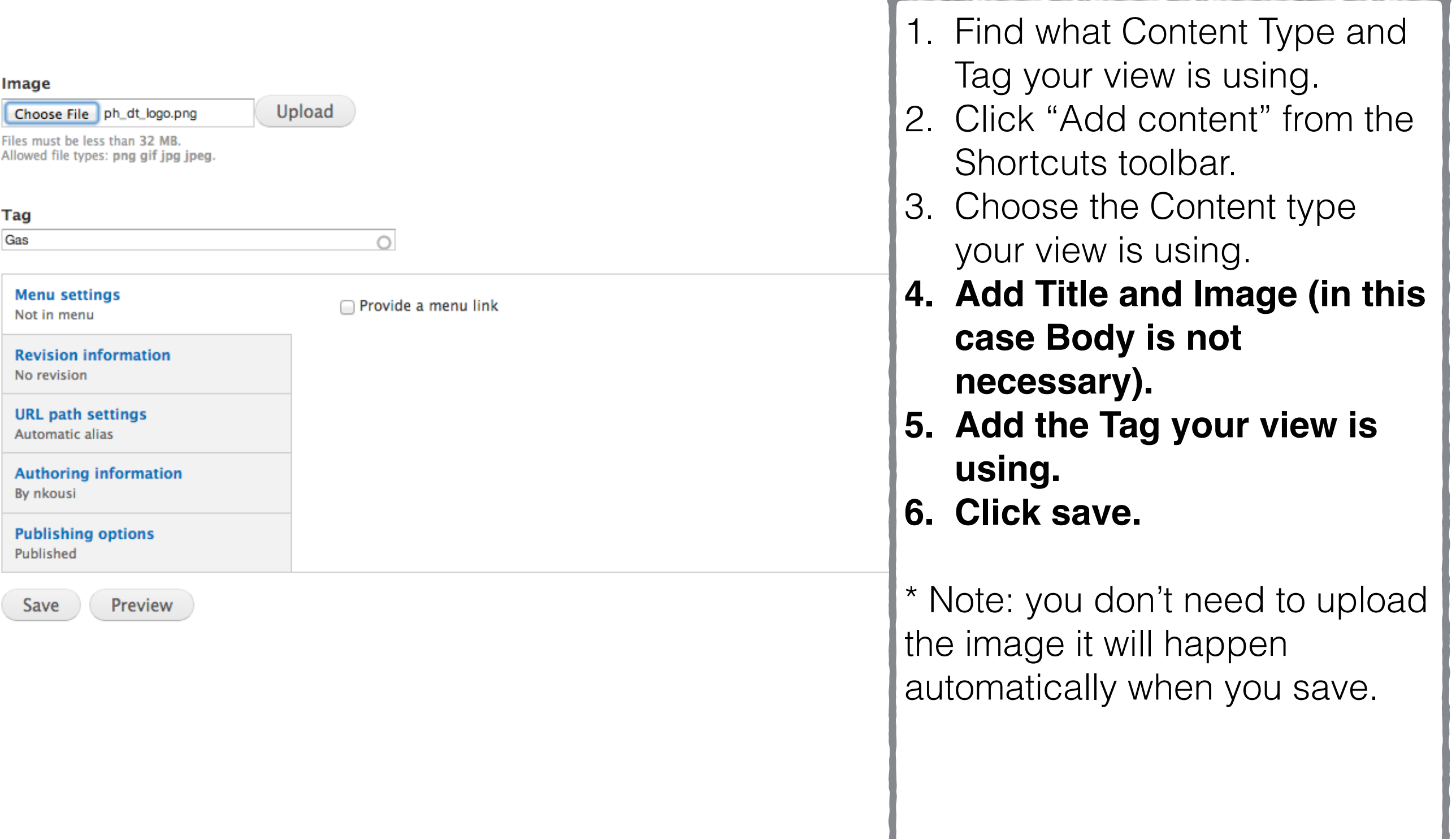

Л

Indico

- If an Indico block disappears from your Activity's page do not try to re-make it. Instead make sure that there an enough events to display. If there are no event the Indico blocks disappear automatically.
- In order to add a new indico block the only thing you need to do is to add a new Indico Feed node. The rest are automatic.

## Let's try an example

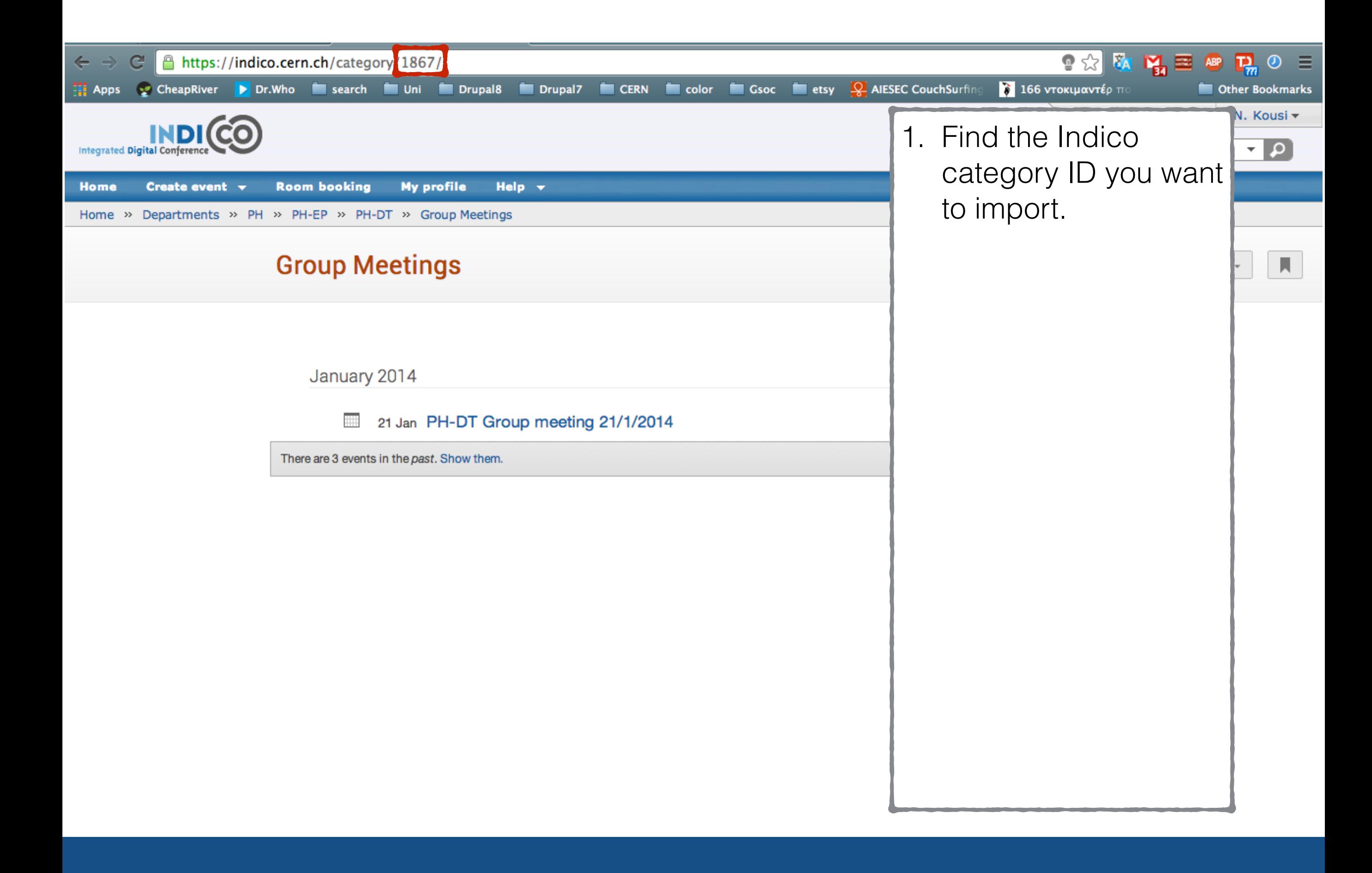

#### Home

### Add content o

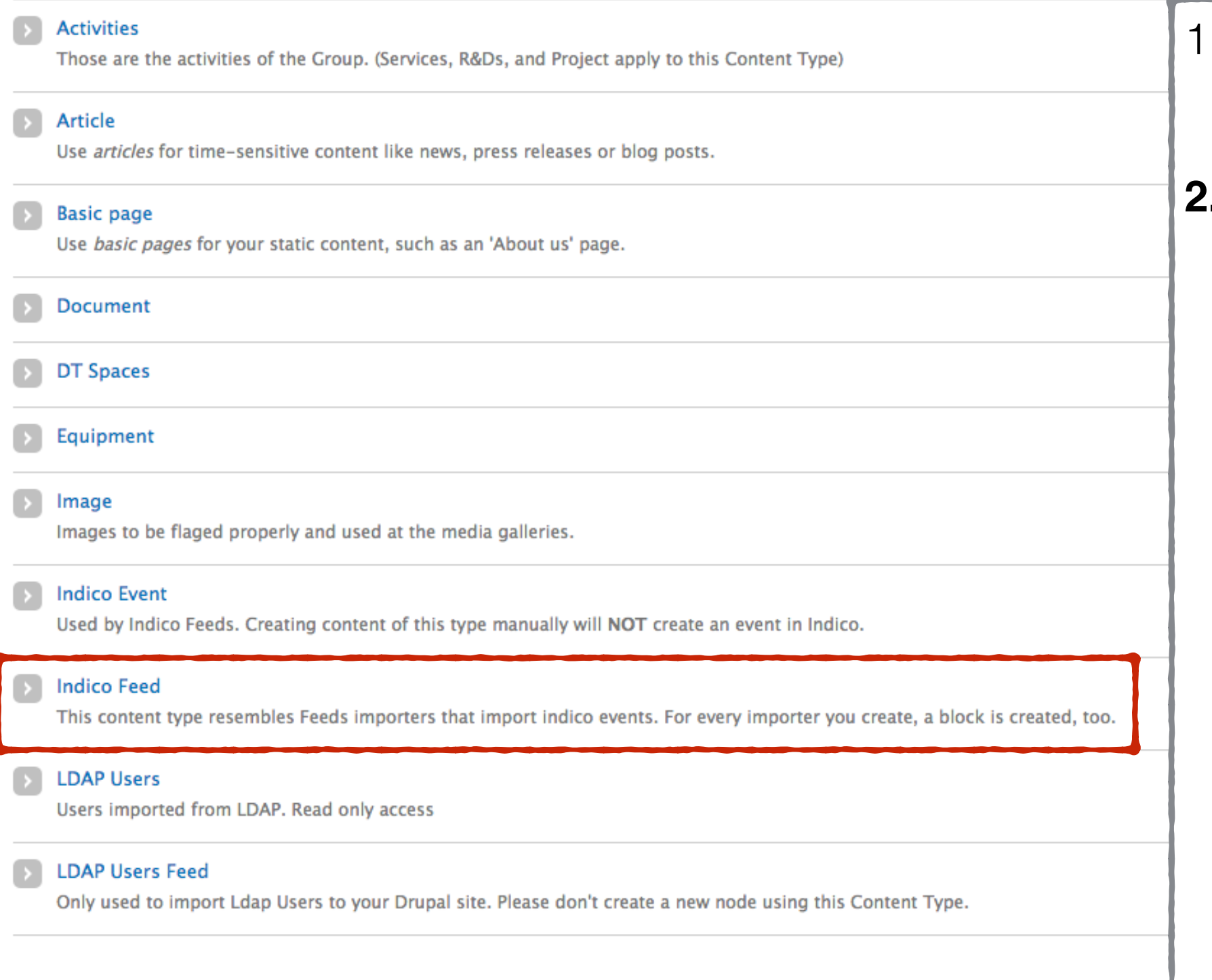

1. Find the Indico category ID you want to import.

**2. Add a new Indico Feed node.**

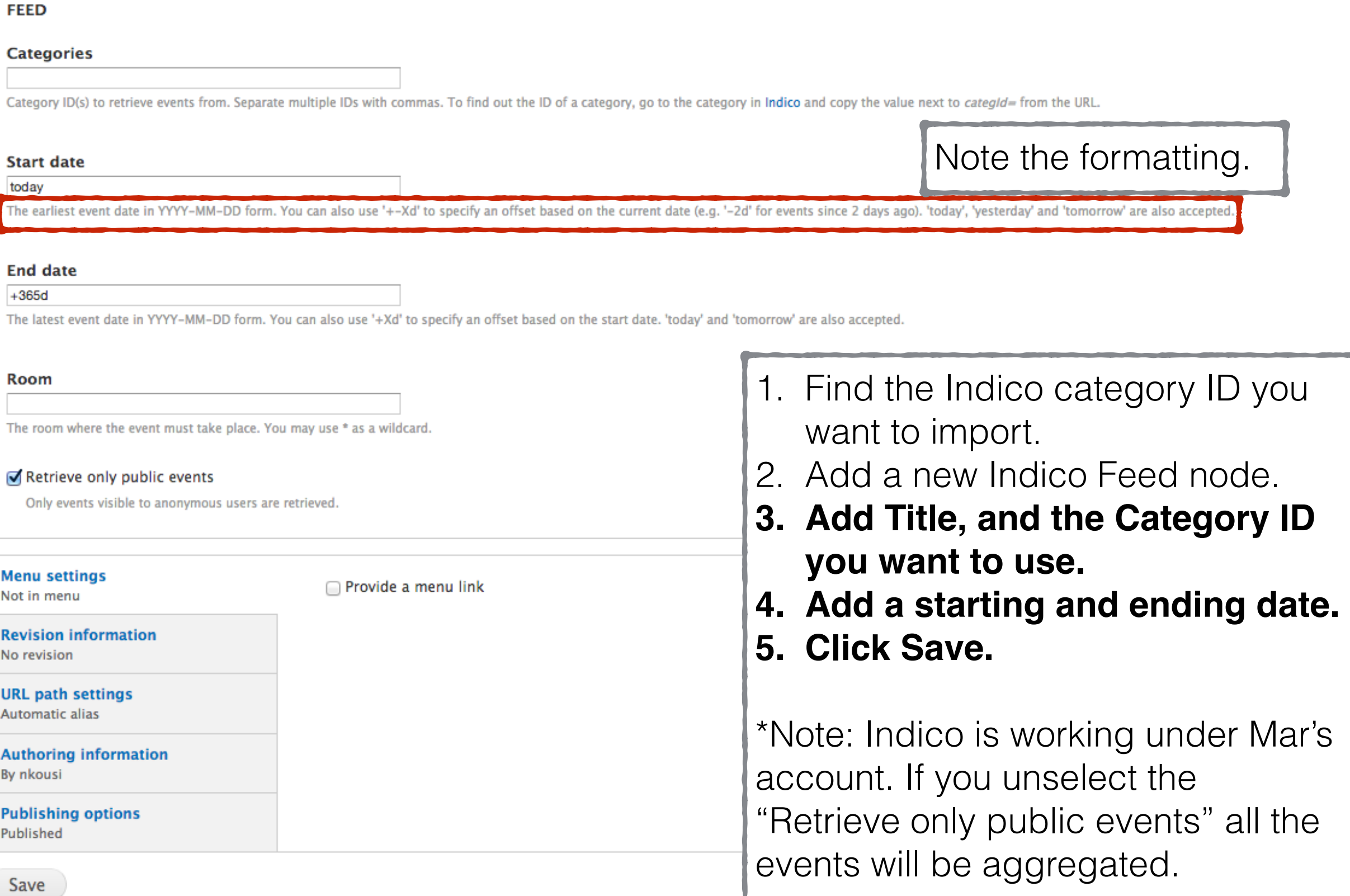

Thank you

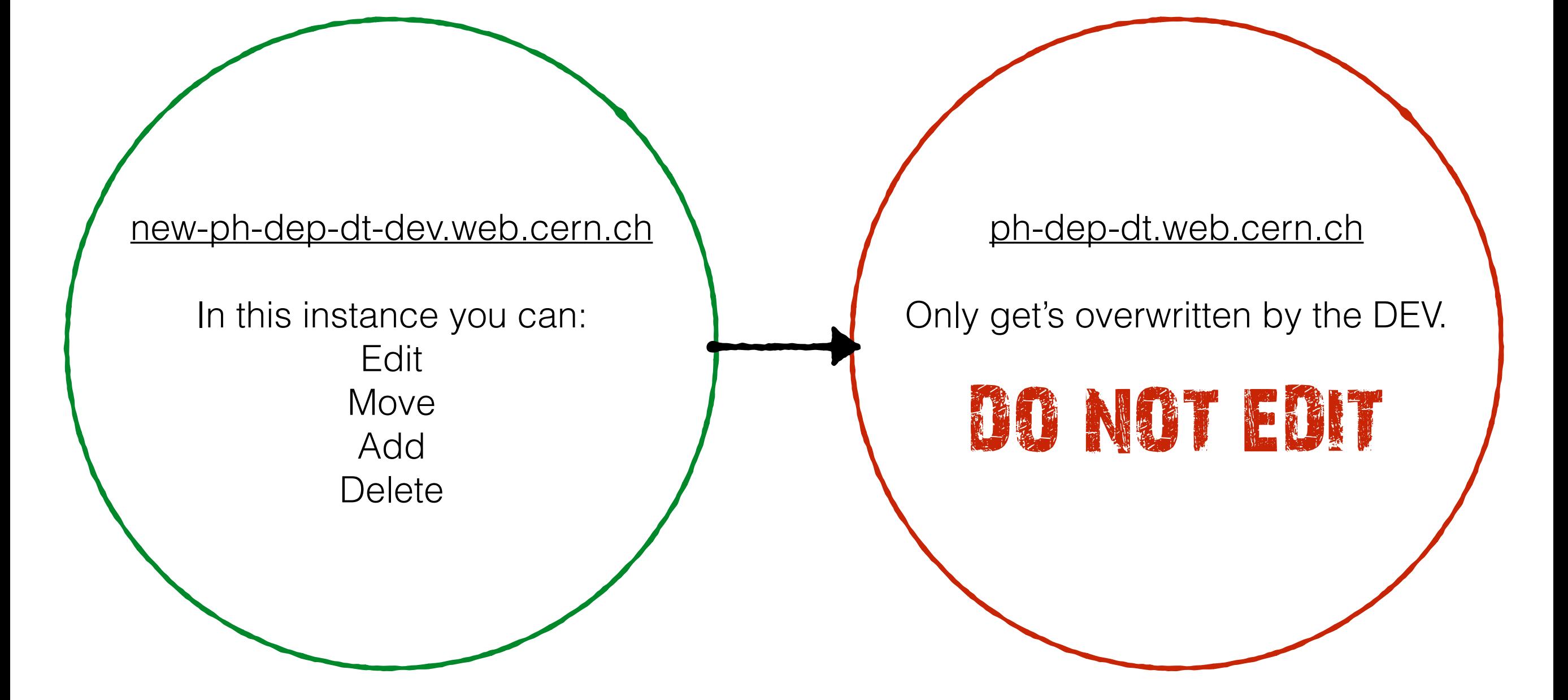

# Content Types List

- Activities: The main page of each Activity \*only\*.
- Article: Resent Highlights of front page.
- Basic page: The rest of the Activities pages and most of the About Us, Safety, Infrastructure and Documents.
- Equipment: Galleries and tables of Team's equipment.
- Image: Galleries that are nor related to equipment.
- Indico Event: Indico blocks at the right sidebar.
- Indico Feed: Created only to generate the Indico Events.
- LDAP Users: Teams and Contact person blocks, People'e page.
- Webform: Contact Us and Irradiation team have web forms.

# Frequently Used TAGs

- HOTMC: Highlight of the Month Current (used for the current highlights)
- HOTM: Highlight of the Month (used for the prevues highlights)
- ActivityName: each activity that has a view in their pages also has a tag with it's name (eg: TFG, Instrumentation&Controls)
- Activity Equipment: each activity that has an Equipment Gallery view in their pages also has a tag with it's name followed by equipment (eg: TFG, Instrumentation&Controls)
- Doc: Used in the Documentation page